# Primero sags

Cybersoft Technologies 4422 Cypress Creek Pkwy, Suite 400 Houston, TX 77068

#### www.primeroedge.com

- http://facebook.com/primeroedge
- http://twitter.com/primeroedge

PrimeroEdge Food Service Solutions PrimeroEdge Student Eligibility User Guide

Copyright © 2014 Cybersoft Technologies, Inc.

All rights reserved. No part of this manual shall be reproduced, stored in a retrieval system, or transmitted by any means, electronic, mechanical, photocopy, recording, or otherwise, without the written permission from Cybersoft Technologies. No patent liability is assumed with respect to the use of the information contained herein. Although every precaution has been taken in the preparation of this manual, Cybersoft Technologies assumes no responsibility for errors or omissions.

#### Disclaimer

Every effort has been made to make this manual as complete and as accurate as possible, but no warranty or fitness is implied. The information provided is on an "as-is" basis. Changes made to the product may not be reflected in this manual.

Cybersoft Technologies shall have neither liability nor responsibility for any loss or damages arising from the use of information contained in this manual.

#### Table of Contents

| ection 1: Online Applications              | 1  |
|--------------------------------------------|----|
| Online Applications at a Glance            | 2  |
| Household Letters                          | 3  |
| Uploading a Household Letter               |    |
| Viewing a Household Letter                 |    |
| Deleting a Household Letter                |    |
| Messages                                   |    |
| Updating Message Text                      |    |
|                                            |    |
| ction 2: Applications                      | 11 |
| Applications at a Glance                   | 12 |
| Scan                                       | 13 |
| Scanning Applications                      | 15 |
| Previewing Applications                    | 16 |
| Troubleshooting Scans                      | 17 |
| Accepting an Application Batch             | 18 |
| Rejecting an Application Batch             | 19 |
| Manual Entry                               | 20 |
| Adding a Manual-Entry Application          | 21 |
| Adding a Student to an Application         | 22 |
| Adding a Pending Student                   | 23 |
| Adding SNAP/TANF Benefits                  | 24 |
| Processing Direct Approvals                | 25 |
| Adding a Household                         | 26 |
| Adding Household Members                   | 27 |
| Selecting Other Benefits for the Household | 28 |
| Adding Optional Information                | 29 |
| Adding Application Details                 | 30 |
| Adding Comments                            | 31 |
| Saving an Application as Complete          | 32 |
| Saving an Application as Pending           | 33 |
| Validate                                   | 34 |
| Validating an Application                  |    |
| Adding Students                            |    |
| Adding a Household                         |    |
| Adding a Pending Student                   |    |
| Removing Students                          |    |
| Adding SNAP/TANF Benefits                  |    |
| Adding Household Members                   |    |
| Deleting an Application                    |    |
| Savina an Application as Pendina           |    |

| Adding Comments                                                             | 47  |
|-----------------------------------------------------------------------------|-----|
| Saving an Application as Complete                                           | 47  |
| Viewing a Batch Summary                                                     | 48  |
| Notify                                                                      | 50  |
| Notifying Batch Applications                                                |     |
| Notifying Selected Applications                                             |     |
| Sending Notification from the Letter Viewer                                 |     |
| Smart Bin                                                                   | 55  |
| Processing Pending Students                                                 |     |
| Viewing Application Information and Processing Pending Applications         |     |
| Processing and Restoring Deleted Applications                               |     |
| Processing Pending CEP Students                                             |     |
| Viewing CEP Application Information and Processing Pending CEP Applications | 63  |
| Master Index                                                                | 64  |
| Exporting the Master Index Applications List                                | 66  |
| Tab 1: Application Info                                                     | 67  |
| Tab 2: Optional Info                                                        | 68  |
| Tab 3: Guardian Info                                                        | 68  |
| Tab 4: History                                                              | 69  |
| Tab 5: Refuse Benefits                                                      | 69  |
| Tab 6: Image/Documents                                                      | 70  |
| Tab 7: Verification Info                                                    | 71  |
| Tab 8: Verification Response                                                | 71  |
| Section 3: Administration                                                   | 73  |
| Administration at a Glance                                                  | 74  |
| Direct Approvals                                                            | 75  |
| Manually Entering a Direct Approval                                         |     |
| Importing a Direct Approval File                                            | 79  |
| Processing an Imported File                                                 | 82  |
| Summary Tab                                                                 |     |
| Matched Students Tab                                                        | 84  |
| Unmatched Students Tab                                                      | 85  |
| Sending an Individual Notification Letter                                   | 86  |
| Printing Multiple Notification Letters                                      |     |
| Exporting an Unmatched Students File                                        | 88  |
| DC Matching                                                                 | 90  |
| Matching by Household, Address, or Guardian                                 | 91  |
| Matching Manually                                                           |     |
| Viewing Unmatched Students                                                  |     |
| Viewing Previously Matched Students                                         |     |
| Unmatching Previously Matched Students                                      |     |
| Printing Letters for Matched Students                                       |     |
| Exporting a Matched Students File                                           | 100 |

| Grace Period Letters                | 101 |
|-------------------------------------|-----|
| Sending Grace Period Letters        | 102 |
| Viewing Letters                     | 103 |
| Household Letters                   | 104 |
| Sending Letters                     | 105 |
| Viewing Letters                     | 106 |
| Section 4: Patrons                  | 107 |
| Students                            | 108 |
| Viewing a Student Record            | 109 |
| Section 5: Application Reports      | 121 |
| Application Reports at a Glance     | 122 |
| Application Approval List           | 123 |
| Application Processing              | 125 |
| Audit Trail                         | 128 |
| Batch Cover Sheet                   | 130 |
| Expiring Approvals                  | 132 |
| Section 6: Eligibility Reports      | 135 |
| Eligibility Reports at a Glance     |     |
| Benefits Issuance                   |     |
| DC Sibling                          | 139 |
| Eligibility Roster                  |     |
| Eligibility Summary                 |     |
| Other Benefits                      |     |
| Percent Economically Disadvantaged  |     |
| Student Activity                    |     |
| Student Status Change               |     |
| Section 7: Verification             | 155 |
| Verification at a Glance            |     |
| Sampling                            |     |
| Setting Areas for Verification      |     |
| Tracking                            | 160 |
| Unselecting Inactive Applications   | 162 |
| Sending First Notice Letters        |     |
| Sending Follow-Up Letters           |     |
| Sending Adverse Action Notification | 165 |

| Removing an Application from Tracking       | 166 |
|---------------------------------------------|-----|
| Replacing Inactive Applications             | 167 |
| Processing a Verification Response          | 168 |
| Scanning and Uploading Supporting Documents | 171 |
| Reports                                     | 173 |
| Application Images                          | 174 |
| Pre-Verification Details                    | 175 |
| Verification Results Details                | 176 |
| Verification Worksheet                      |     |
| Verification Student List                   |     |
| Verification Tracking Forms                 | 179 |
| Collection Report                           | 180 |
| Section 8: Reviews                          | 183 |
| Reviews at a Glance                         | 184 |
| Manage Reviews                              | 185 |
| Adding an Auditor                           | 187 |
| Updating Auditor Details                    | 188 |
| Deleting an Auditor                         | 189 |
| Review Applications                         | 190 |
| Reviewing Applications                      | 191 |
| Reapplying After Verification               | 194 |
| Section 9: Configuration                    | 201 |
| Configuration at a Glance                   | 202 |
| Eligibility Guidelines                      | 203 |
| Letter Templates                            | 206 |
| Working With Data Fields                    |     |
| Working with Tables                         | 211 |
| Other Benefits                              | 213 |
| Application Mapping Tool                    | 216 |
| Tab 1: Template                             | 216 |
| Tab 2: Reference Image                      | 217 |
| Tab 3: Mapping                              | 218 |
| To do.                                      | 221 |

## Online Applications

In this section, you will learn how to:

- ✓ Upload, view and remove the Household Letter displayed on the district's Free & Reduced Meals Online Applications web site.
- ✓ Change field/message text displayed on the district's Free & Reduced Meals Online Applications web site pages.

#### Online Applications at a Glance

| Menu Selection    | Description                                                                                                    |
|-------------------|----------------------------------------------------------------------------------------------------|
| Household Letters | Upload the Household Letter that is displayed in the district's Free & Reduced Meals Online Applications web site after the parent logs in. |
| Messages          | Update Free & Reduced Meals Online Applications field/message text displayed on the district web site.                                      |

#### Household Letters

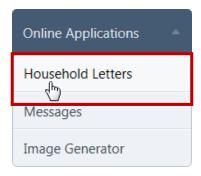

**Household Letters** allows you to upload a letter to display for an applicant using your district's Free & Reduced Meals Online Applications website. The letter is displayed on the **Household Letter** page immediately after the applicant successfully logs in.

Only one letter for each language version per academic year is allowed. If you choose to upload a second letter for a selected language, the first letter is removed.

#### 

#### Note

All letters must be in Adobe© Acrobat PDF format.

By default, on the **Household Letters** page:

- **Academic Year** is set to the current school year.
- Language is set to "ALL".
- All current letters are listed in Household Letters list.
- Add New Letter group is set to upload an English-version letter for the current school year.

#### Household Letters Page

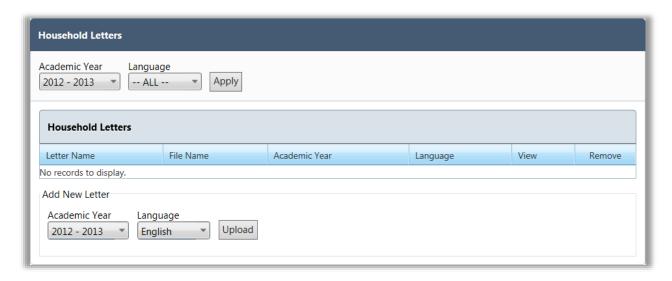

#### Page Functions

| Button | Description                                                                |
|--------|----------------------------------------------------------------------------|
| Apply  | Click to display a list of students that match the selected conditions.    |
| Upload | Click to upload a letter file for the selected academic year and language. |

#### Listings: Household Letters

| Household Letters   |                           |               |          |             |        |
|---------------------|---------------------------|---------------|----------|-------------|--------|
| Letter Name         | File Name                 | Academic Year | Language | View        | Remove |
| Letter to Household | A Letter To Household,pdf | 2012 - 2013   | English  | <u>View</u> | 0      |

| Header        | Data Type      | Description                                          |
|---------------|----------------|------------------------------------------------------|
| Letter Name   | View only      | Static text for all letters                          |
| File Name     | View only      | Complete name of letter file                         |
| Academic Year | View only      | Year to which the letter pertains                    |
| Language      | View only      | Language version of the letter                       |
| View          | Clickable link | Click to view the letter in the Adobe Acrobat window |
| Remove        | Clickable link | Click to remove the letter                           |

#### Uploading a Household Letter

#### To upload a Household Letter

- 1. In **Language**, select a language, if needed, and click
- 2. Click Select to browse for a file.
- 3. Use standard Windows navigation techniques to select a file and click Open
- 4. In the **Upload File** popup, click Upload .

An upload success message and the uploaded letter appears on the **Household Letters** page.

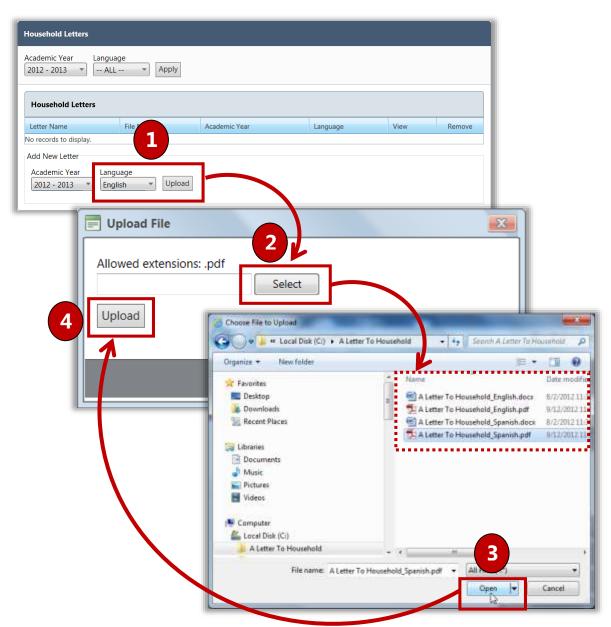

#### Viewing a Household Letter

#### To view a Household Letter

- 1. In **Academic Year**, select a year, if needed, and in **Language**, select "ALL" or a language.
- 2. Click Apply
- 3. In a letter listing, click View.

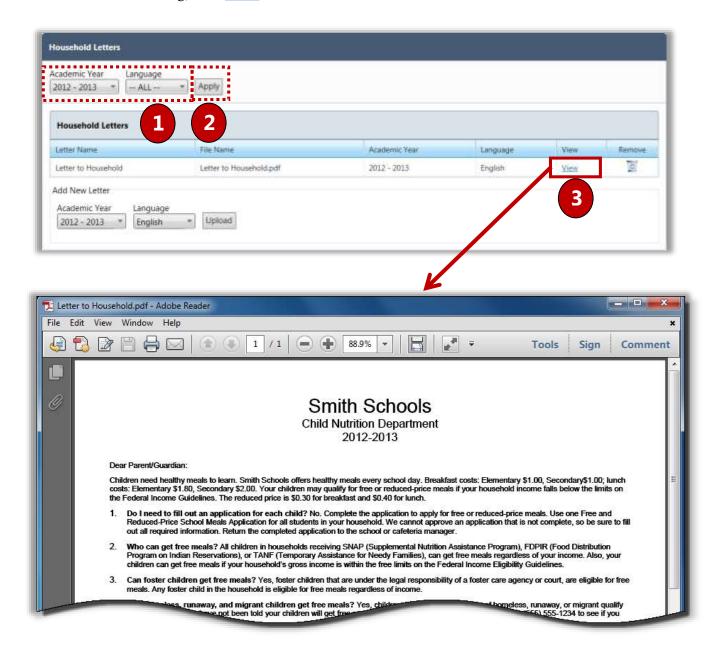

#### Deleting a Household Letter

#### To remove a Household Letter

- 1. In a letter listing, click **Remove** ( ).
- 2. Click OK .

A delete success message appears and the letter listing in **Household Letters** is removed.

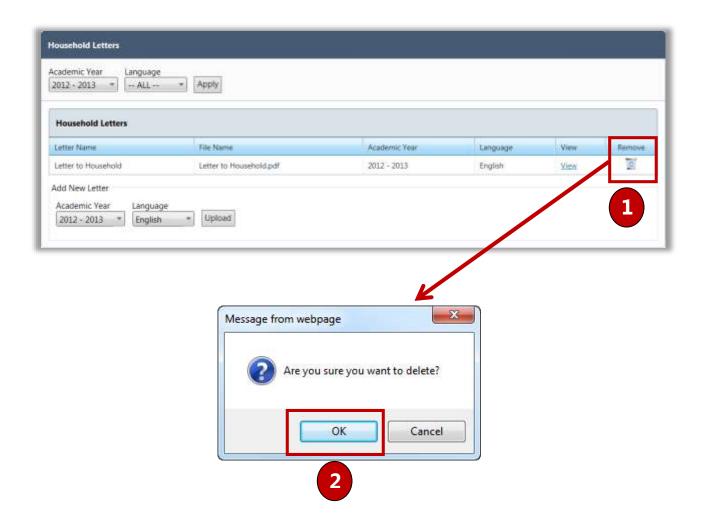

#### Messages

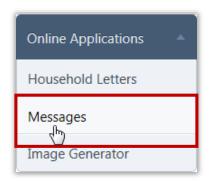

**Messages** allows you to change the text of any field in the district's Free & Reduced Meals Online Applications web site.

For example, if you want to show "temporary assistance" in place of "SNAP or TANF" in the Instructions on the **Temporary Assistance** page, you simply display the current text and update the description. The changes take effect immediately.

#### 

#### Note

Messages are provided in both English and Spanish. If you make changes to one language, remember to make changes to the second language as well.

#### By default, on the **Messages** page:

- Language is set to "English".
- 30 messages are shown on a page; change the page size if needed using the list display control at the bottom of the page.
- Most columns include a filter button in the column header to allow for searching for data.

#### Messages Page

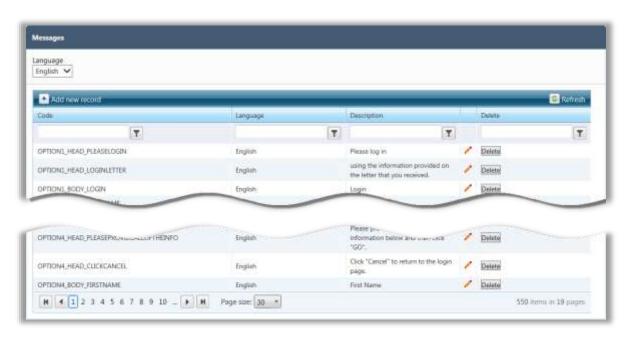

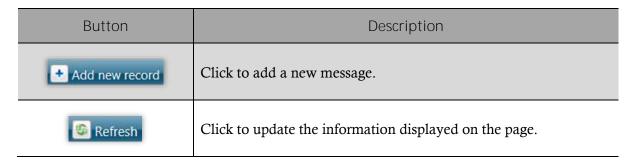

#### Listings: Messages

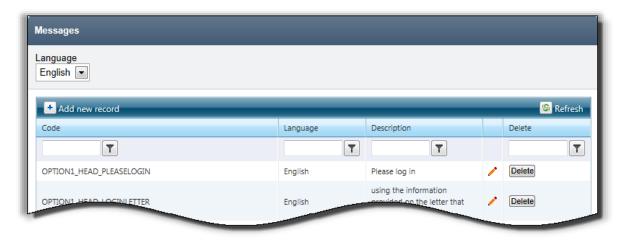

| Header      | Data Type      | Description                                                                                     |
|-------------|----------------|-------------------------------------------------------------------------------------------------|
| Code        | View only      | Internal code string that identifies the text field                                             |
| Language    | View only      | Letter language version                                                                         |
| Description | View only      | Field or message text shown on the district's Free & Reduced Meals Online Applications web site |
| (Edit)      | Clickable icon | Click to display the expanded text edit area                                                    |
| Delete      | Delete         | Click to remove the message listing                                                             |

#### **Updating Message Text**

#### To update message text

- 1. In the **Description** filter, enter a text string.
- 2. Click **Filter**
- 3. In a message listing, click **Edit** ( 2).
- 4. In **Description**, make changes as needed to the message text.
- 5. Click **Update**.

An update success message appears.

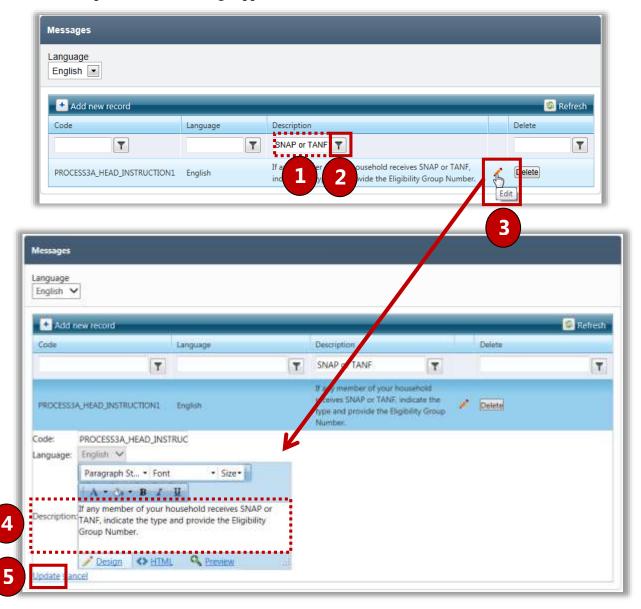

## 2

### **Applications**

In this section, you will learn how to:

- ✓ Scan FRE applications.
- ✓ Manually enter a student application.
- ✓ Validate FRE applications.
- ✓ Notify applicants regarding eligibility.
- ✓ View and update applications in the Smart Bin.
- ✓ Search for and view applications via the Master Index.
- ✓ Scan an application to use in mapping form fields on Free & Reduced Meals Online Applications web site.

#### Applications at a Glance

Menu selections on the **Applications** menu create and maintain student applications for Free and Reduced Priced meals.

| Menu Function | Description                                                                                                    |
|---------------|----------------------------------------------------------------------------------------------------|
| Scan          | Prepare, scan and review student applications                                                                                                 |
| Manual Entry  | Manually enter student applications that cannot be scanned                                                                                    |
| Validate      | Review and update manual-entry and scanned student applications; display contents of and check-in or check-out application batches            |
| Notify        | Select complete batches of applications or individual applications to which to send notification letters; view individual application letters |
| Smart Bin     | View, update or validate individual applications; view, validate or delete pending applications; view or restore deleted applications         |
| Master Index  | Search by application or student to view, update, or validate application or student data                                                     |

#### **♦** Note

Menus and functions to which you have access are those appropriate for your role with PrimeroEdge. When you access the **Applications** menu, you may see a subset of the functions listed above.

#### Scan

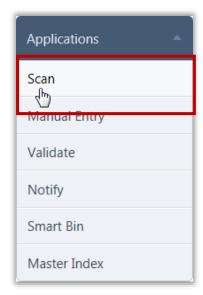

**Scan** converts paper application data from written to digital format, checks for completeness of the data listed on the application, and stores the scanned information.

Scanning is performed on a computer with a scanner directly attached to it.

By default, on the **Scan** page:

- The current date is entered for **Date Scanned** and **Date** Received.
- Storage Location and Applications in Batch are empty

#### Scan Page

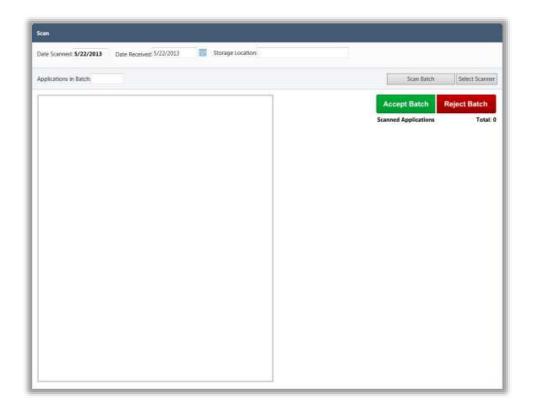

#### Page Functions

| Button         | Description                                                             |
|----------------|-------------------------------------------------------------------------|
| Scan Batch     | Click to start the application scan process.                            |
| Select Scanner | Click to choose a scanner when multiple scanners are available.         |
| Accept Batch   | Click to accept all applications in the batch of scanned applications.  |
| Reject Batch   | Click to discard all applications in the batch of scanned applications. |

#### **Batch Preparation**

To prepare a batch of applications for processing:

- 1. Remove instructional page(s) if still attached.
- 2. Remove all staples or paperclips. Notes or documents attached to an application can be scanned in later. See Documents section under **Master Index: View Application**.
- 3. Group applications in batches of 25 or less.
- 4. A batch can be as small as 1 application.
- 5. Ensure that all applications are facing the same direction.
- 6. Place the batch of applications in the scanner feeder/input tray face down with the barcode face up.

See your scanner instruction manual for more information.

#### Scanning Applications

#### To scan an application

- 1. In **Date Received**, enter / select a date if the applications were not received on the current date (optional).
- 2. In **Storage Location**, enter the physical location of the paper applications, i.e., Cabinet A, Drawer 3 (optional).
- 3. In **Applications in Batch**, enter the number of applications you have prepared for the batch.
- 4. Click Scan Batch

#### Notes

- **Date Scanned** automatically records the current date.
- Batches must be scanned with a scanner directly connected to the computer.
- The documents in the scanner feeder/input tray are scanned one at a time.
- Each application is numbered and shown in the Scanned Applications list.
- The number displayed at this time is simply a scanning order number. This *will not be* the true application number.

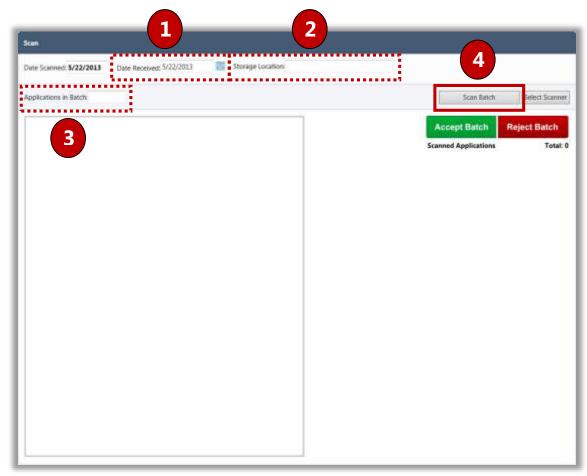

#### **Previewing Applications**

After scanning a batch of applications, each scanned application is listed in **Scanned Applications** and named "**Application#**" where the number is a temporary number and indicates the application's order in the batch.

The scan status of each application is indicated with either:

- A green check mark ( ) by <u>Application#</u> indicates that the application scan was successful.
- A red X (**\***) by <u>Application #</u> indicates that the:
  - \* Barcode is inaccurate for the current year, or
  - \* Application is unreadable.

#### Before accepting a batch:

- Click <u>Application#</u> to view each scanned application.
- Check each application to ensure that the application is:
  - \* Facing the right direction.
  - \* Not blank.
  - \* Viewable.

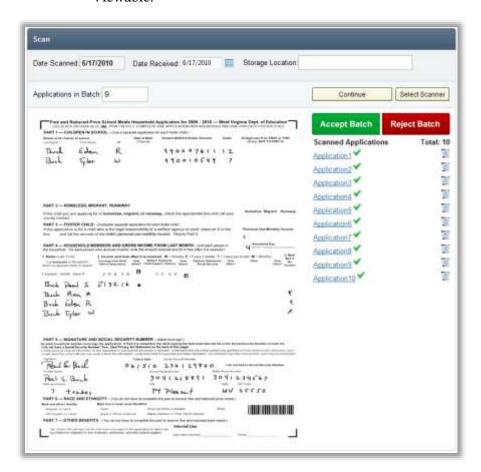

#### **Troubleshooting Scans**

When **Scanned Applications Total** differs from the number entered in **Applications in Batch**, an error message appears.

This may indicate a misfeed, an incorrect count, or simply a typo.

- If an incorrect count occurred, change the number entered in **Applications in Batch**.
- If a misfeed occurred, place the missing application in the scanner and click

  Continue

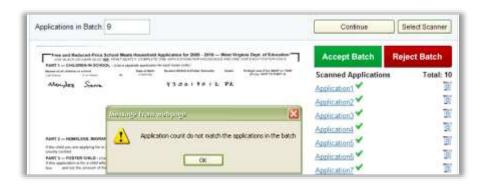

A red X ( $\times$ ) by an <u>Application #</u> indicates that either the:

- Barcode is inaccurate for the current year, or
- Application is unreadable.

#### To correct:

- Click **Delete** ( ) in the application listing to remove it from the batch.
- Change the number entered in **Applications in Batch**.

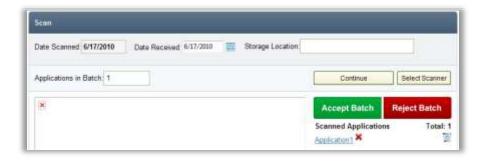

#### Accepting an Application Batch

When all applications have been reviewed and determined to be correct:

Click
 Accept Batch

The digital image of each application is saved and assigned a permanent number. An automatically-generated batch number is assigned when the batch is accepted.

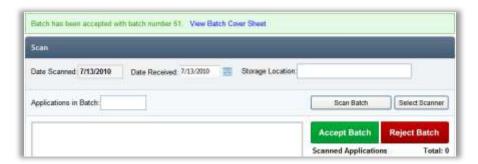

On the **Scan** page in the acceptance message:

- Click View Batch Cover Sheet.
- Sign the cover sheet and paper clip it to the batch.

The Batch Cover Sheet report lists each scanned application's permanent number as well as the application's order in the batch.

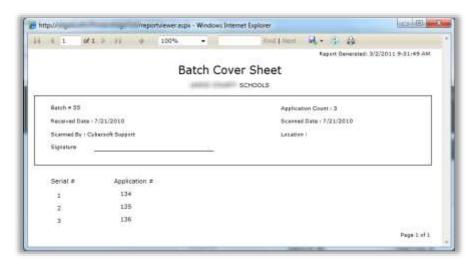

#### Rejecting an Application Batch

If the batch is unacceptable:

Click
 Reject Batch

A confirmation message appears to verify the rejection.

• Click OK .

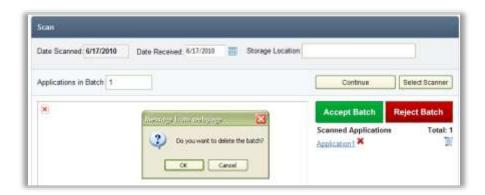

#### Manual Entry

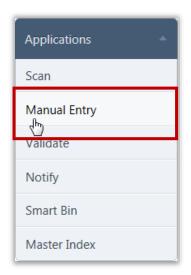

Manual Entry is the process of entering an application manually in PrimeroEdge for Free & Reduced Eligibility. The application is neither scanned nor not entered through an Online Applications website. In this situation, the parent/guardian has completed a paper FRE application but the paper application is not scanned into PrimeroEdge. After the information has been entered into PrimeroEdge, the paper application is retained for future audits.

#### On the **Manual Entry** page:

There are no default selections

#### Manual Entry Page

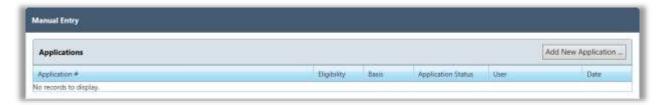

All applications in the most recent batch *for the current date* are listed. A new batch is created when the:

- Current batch includes 10 applications. A batch of manually-entered applications can include from 1 to 10 applications. If an 11<sup>th</sup> application is entered, a new batch is automatically created and the new application becomes the first application in the new batch.
- Calendar date changes. For example, if you manually enter 5 applications on Monday they are all placed in Batch #1. On Tuesday, the first application entered manually is placed in Batch #2.

#### Page Functions

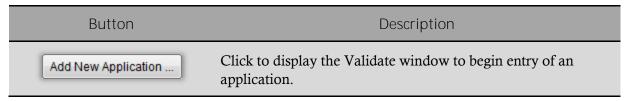

#### Adding a Manual-Entry Application

A manual-entry application is added using the **Validate** window, also called the Validation Workspace. This window includes:

- **Students** group where student(s) are added from the application.
- **Household Members** group where all people living at the residence listed on the application are added.
- **Details** group where application details, such as Social Security Number (SSN) and signature are recorded.

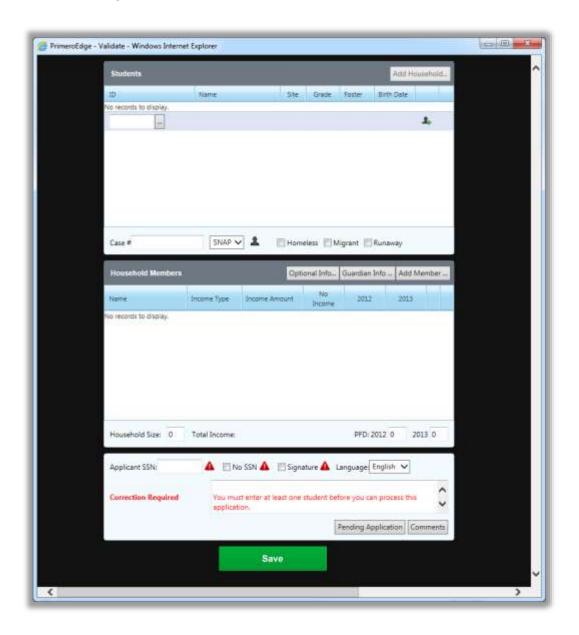

#### Adding a Student to an Application

To add a student to an application

- 1. Click Add New Application ... to display the **Validate** window.
- 2. In **ID**, enter the student's assigned ID.

-or-

Click **Lookup** ( ... ).

The **Lookup** popup displays. Use the search conditions (**Student ID/SSN**, **Last Name**, **First Name**, and **Grade**) to find the student information.

3. Select (highlight) the student listing and click of to add the student to the application.

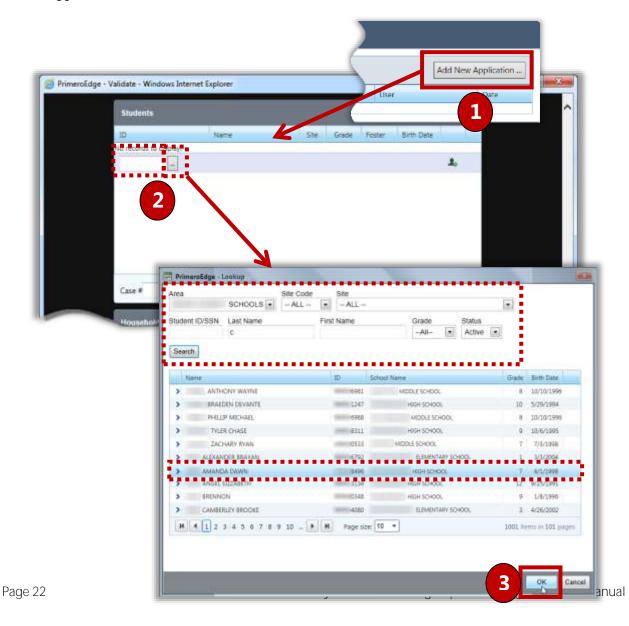

#### Adding a Pending Student

If the student does not have an assigned ID, click **Add New Pending Student** ( ) in the **Validate** window.

To add a pending student

- 1. Enter/select as much information about the student as is available.
- 2. Click OK

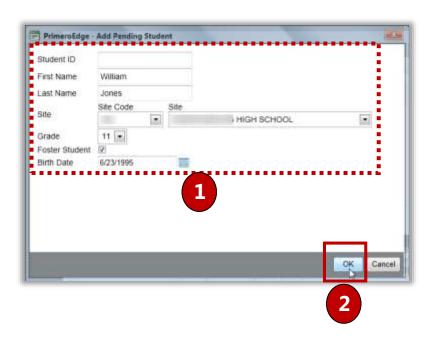

#### Adding SNAP/TANF Benefits

#### To add SNAP/TANF benefits

- 1. In **Case** #, enter either the Supplemental Nutrition Assistance Program (SNAP) or Temporary Aid for Needy Families (TANF) identification number.
- 2. In the drop-down list, select the benefits type.
- 3. Click **Add Benefit Recipient** ( ) and enter the name of the individual who is receiving the SNAP or TANF benefits.

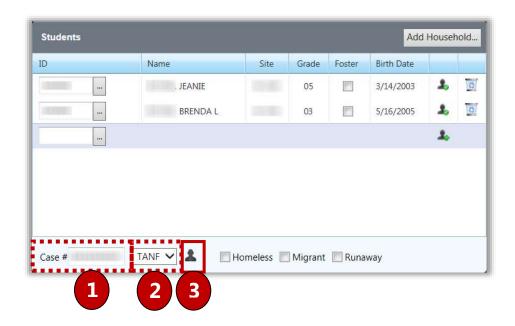

#### **Processing Direct Approvals**

Direct Approval options are shown if the "Show Direct Approval options on Validate page" system setting is enabled. This setting is found in the [System] module in the Management > System Settings function.

These options are shown here simply as a reminder to process applications with any of these options checked through the **Administration > Direct Approvals** function.

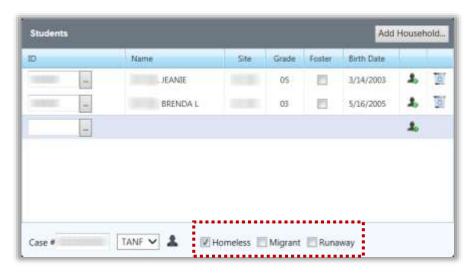

If a Direct Approval option is selected, a message appears to alert you to the proper procedure for processing these types of approvals.

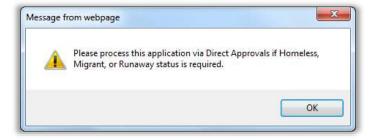

#### Adding a Household

#### To add a household

- 1. Click Add Household... A student with an existing household must already be added to the application for the **Add Household** button to be available.
- 2. Select the household member(s) to be added to the application and click OK.

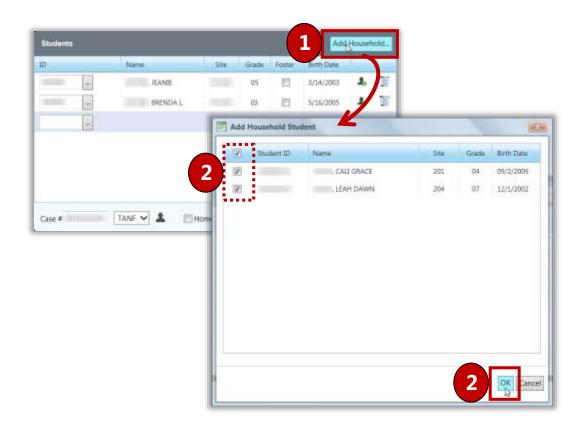

#### Adding Household Members

To add household members

- 1. Click Guardian Info ...
- 2. Enter the parent/guardian name and select or enter an address.
- 3. Click OK .
- 4. In the **Household Members** group, click
- 5. Enter the member name and enter the income or select **No Income**.
- 6. Click

If your district offers other benefits to students, such as health insurance, textbook assistance,

etc., the Other Benefits... button will be available in the **Household Members** group.

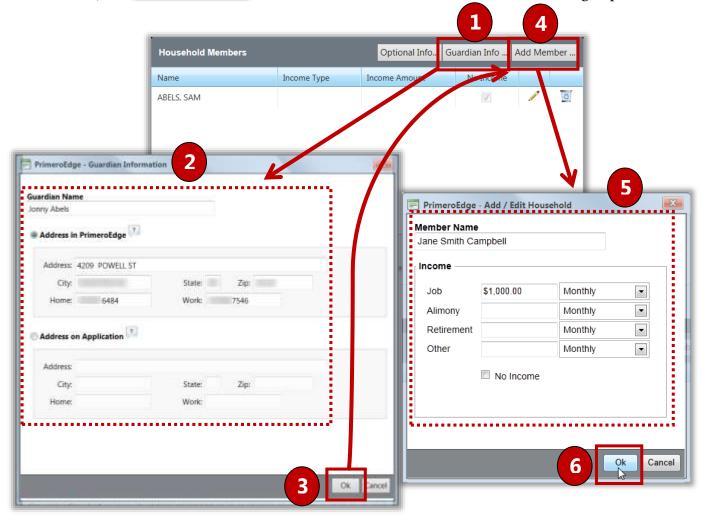

#### Selecting Other Benefits for the Household

To select other benefits for the household

- 1. Click Other Benefits...
- 2. Select one or more benefits.
- 3. Click OK .

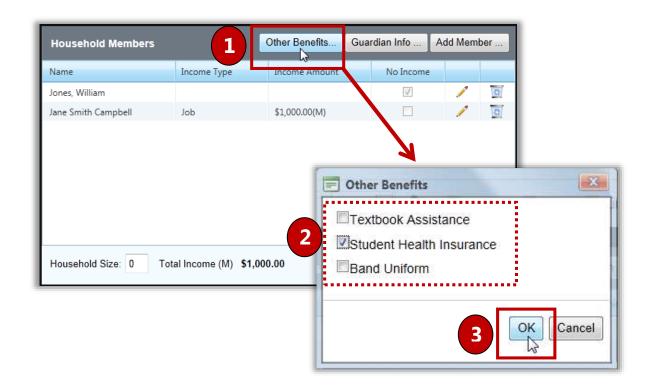

#### Adding Optional Information

To add additional information, such as ethnicity, race, and other benefits

- 1. Click Optional Info...
- 2. Select Ethnicity, Race, and/or Other Benefits.
- 3. Click OK

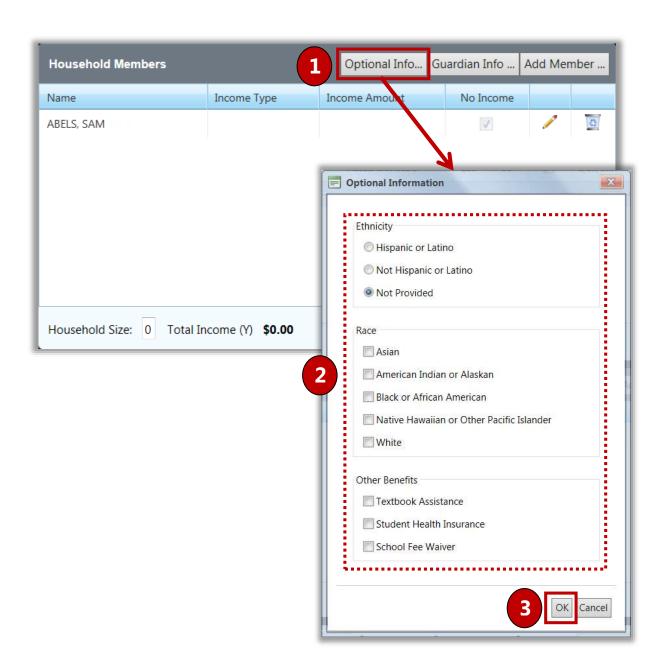

#### Adding Application Details

#### To add application details

- 1. In the **Details** group, either:
  - Enter the applicant's Social Security Number, or
  - Select No SSN.
- 2. If the application is signed, select **Signature**.

By default, English is selected for language. Make a different selection, if needed.

When all required information is supplied, the application status changes to "Valid" and eligibility is determined.

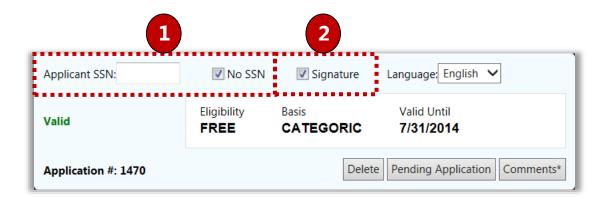

### **Adding Comments**

To save other information with the application, on the **Validate** window:

- 1. Click Comments in the **Details** group.
- 2. Enter up to 500 characters for comments.
- 3. Click Add Comment
- 4. Click

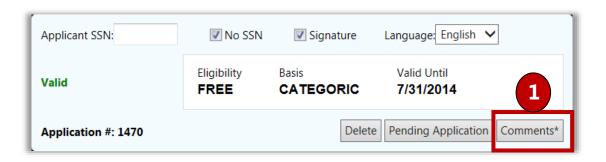

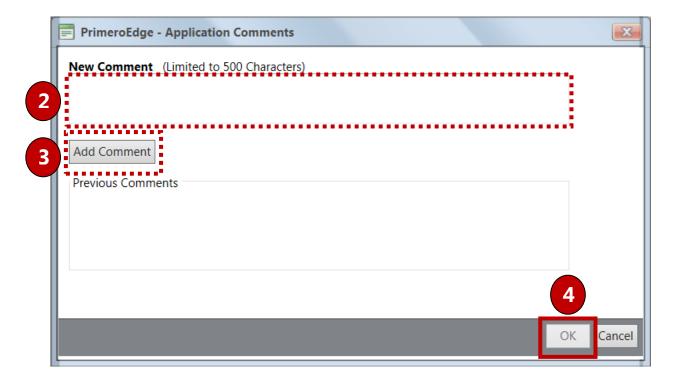

# Saving an Application as Complete

When all information from the paper application has been entered into the **Validate** window and all required information has been supplied, the application status is "**Valid**".

To save an application as complete

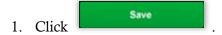

On the Manual Entry page, the application is listed with a status of "Processed".

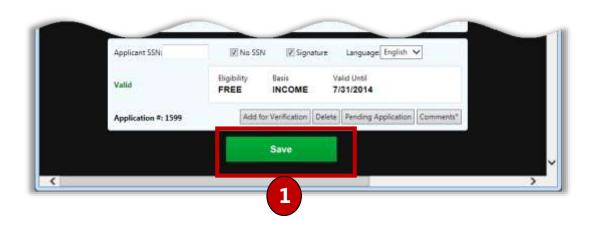

# Saving an Application as Pending

To save the application but not process the application as complete:

- 1. Click Pending Application
- 2. Select a reason for the pending status (required) and enter comments in **Comments** (required).
- 3. Click OK

The added application is placed in an application batch. The application listing appears in the **Applications in Batch** # list with a status of "Partially Validated".

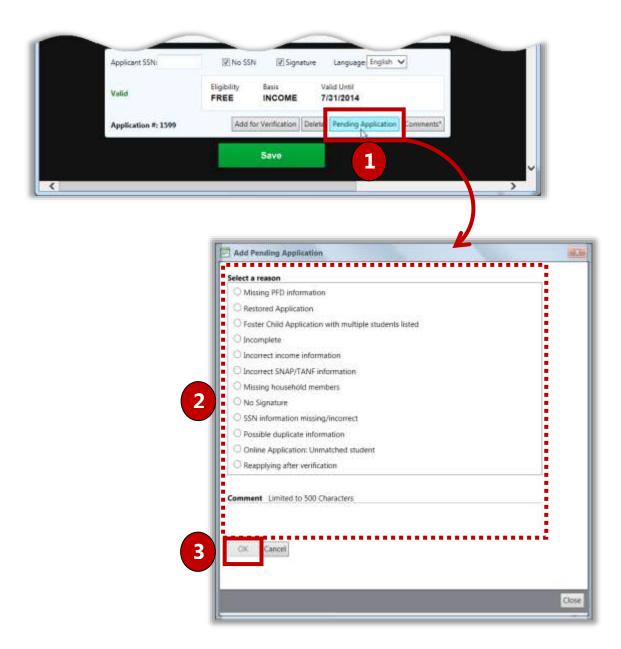

# Validate

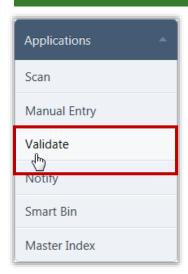

Validation is the process of ensuring that PrimeroEdge recognized the parent's handwriting correctly and that the application is complete. Unlike scanning, Batch Validation can be done from any computer with access to PrimeroEdge.

By default, on the **Validate** page:

- Batch # is empty/blank.
- Batch Status is set to "Accepted".

### **♦** Note

Applications containing all CEP-eligible students are sent to the Smart Bin without being processed. Applications that contain at least one CEP-eligible student and one non-CEP-eligible student are handled by processing the non-CEP-eligible student and sending the CEP-eligible student to the Smart Bin without processing.

### Validate Page

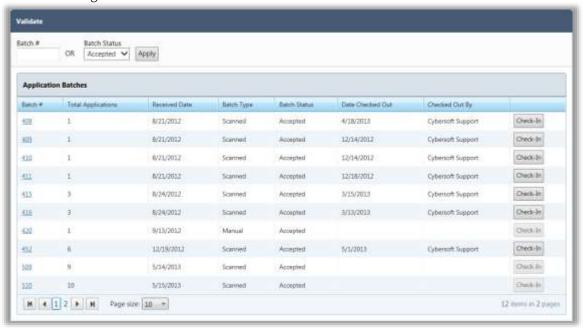

#### Page Functions

| Button   | Description                                       |
|----------|---------------------------------------------------|
| Apply    | Displays all batches meeting the search criteria. |
| Check-In | Checks in a batch.                                |

# Validating an Application

### The Validation Workspace is divided into four (4) groups:

- Application Image (left side) Move the mouse cursor over the application to magnify hard-to-read or small print.
- Students (top right)
- Household Members (middle right)
- Application Details (bottom right)

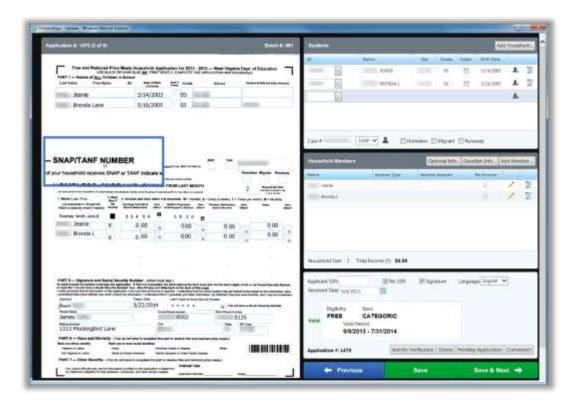

### Students Group

The **Students** group of the Validation Workspace allows you to confirm or look up students to ensure the system recognized the parent's handwriting and the correct students are listed. In addition, the entire household or selected household members can be added to the application in this group.

Student information is automatically displayed if the SSN/ID listed on the application matches a student in the database.

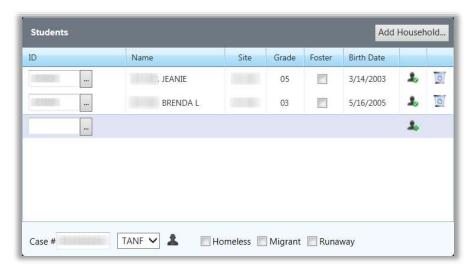

#### Student Data

| Field      | Description                                                                                                    |  |
|------------|----------------------------------------------------------------------------------------------------|--|
| ID         | The caution icon signals that the student is in a special status such as the student already has an approved status for this year or was selected for verification. Hovering over the icon displays the approval status and reason and shows the application number when appropriate. |  |
|            | When an application lists a student with no Social Security Number/Student ID, "NO SSN/ID" is listed in the Name field and the icon is shown.                                                                                                    |  |
| Name       | Student's name as it appears in the student record                                                                                                    |  |
| Site       | Numeric school identifier                                                                                                    |  |
| Grade      | Student's grade level                                                                                                    |  |
| Foster     | Student's foster status                                                                                                    |  |
| Birth Date | Student's birth date as stored in the student record                                                                                                    |  |

### Field Description Application approval status and reason (hover the mouse cursor over the (Approval status) icon). 4 Add new pending student; click to display the Add Pending Student popup. -Pending student; click to display the Add Pending Student popup. 1 2 No student in the database matches the provided information; Possible reasons: latest student information import file did not include the student SSN; SSN was written incorrectly; SSN is not kept in Primero. Student already has an approved status for this year; If a student listed on the application is Directly Certified, you are given the option of extending those benefits to all students on the application upon saving. The application is then no longer eligible for Verification (Delete Click Delete ( ) to remove the student listing from the Students group Student) Case# Student's family identifier for the Supplemental Nutritional Assistance Program (SNAP)/Temporary Assistance for Needy Families (TANF) programs; enter the identifier and select the identifier type Click to add or view beneficiary name; if the applicant is receiving benefits, 2 the beneficiary name must be included with the application. Direct approval options; these options cannot be selected on this page; direct approval status is designated when the student(s) is processed through direct approval activities.

### Messages

If any of the students on the application are currently on another previously verified application, this message is shown when validating a new application for the first time.

A caution icon is shown for the student in the Students list. Hovering over the icon displays "This student was selected for verification on application ###".

See Section 7 for more information on how to handle applications of this nature.

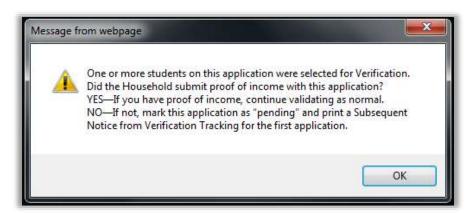

### Adding Students

Students are combined in a household when they are processed on the same application. If PrimeroEdge recognizes that there are additional students in a household that have not been added to the application a message is displayed along with the **Add Students** button. The entire household can also be added using the **Add Household** button in the Students section. It is recommended to take the application at face value and only add the students that the parent listed.

In the first year that you process applications with PrimeroEdge, prior household history will not exist, so you will not see the **Add Student** or the **Add Household** buttons.

#### To add a student

To add a student, in the **Students** group:

1. Enter the Student ID in the **ID** field: enter the entire ID or just the last 4-5 digits.

-or-Click **Lookup** ( ... ) to open the **Lookup** popup.

# Adding a Household

#### To add a household

To add a household, in the **Students** group:

- 1. Click Add Household... . A student with an existing household must already be added to the application for the **Add Household** button to be available.
- 2. Select the household member(s) to be added to the application and click

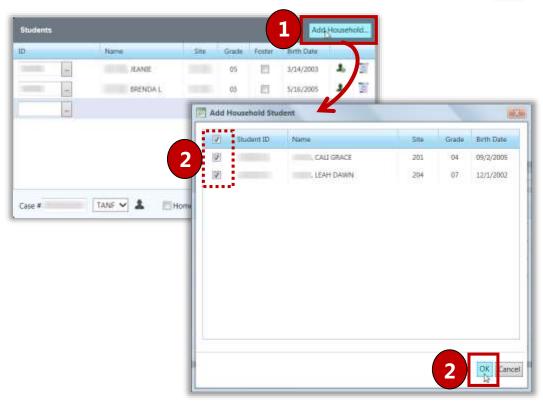

# Adding a Pending Student

To add a pending student

When Lookup does not find a student, click the Add Pending Student popup.

#### In the **Add Pending Student** popup:

- 1. Enter student information.
- 2. Click ok to save.

Pending Students are placed in the Smart Bin which will be explained in a later section. Continue processing the application as normal.

### Removing Students

#### *To remove students*

To remove a student, click **Delete** ( ) in a student listing.

A student is removed when the wrong Student ID was written on the application, the wrong student was accidentally selected, or when the handwriting on the application was so large that it took up two lines and the system interpreted this to be two students.

### Adding SNAP/TANF Benefits

Only one SNAP or TANF identifier is entered on an application when the System setting <u>Application has one TANF# for all students</u> is set to "Yes". Household Members and information do not have to be entered. The application must be signed by an adult.

To add SNAP/TANF benefits

- 1. In **Case** #, enter a SNAP/ TANF number and select the benefit type.
- 2. Click **Add Beneficiary** ( ) and enter the applicant's name.

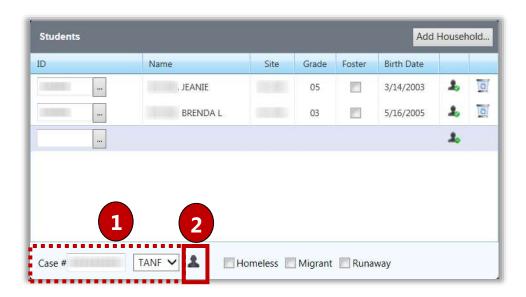

### Homeless, Migrant, Runaway

Processing an application with one of these options selected is discussed in the Direct Approvals portion of Section 3. This type of application should be removed from the batch—they are scanned in a different function of PrimeroEdge.

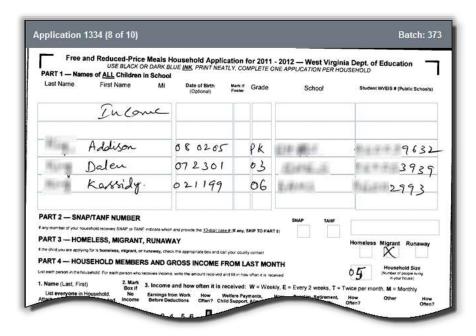

If any of the Direct Approval options are selected in the Validation Workspace, a message appears to alert you to the proper procedure for processing these types of approvals.

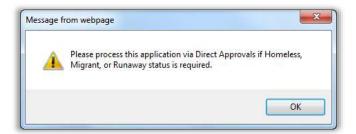

#### Foster Student

When Foster Student is selected for any student (check mark applied):

- Foster children can be included on an application with "non-foster" students.
- A student marked as "Foster" is assigned "Free" eligibility with reason of "Foster".

Other students on the application not marked "Foster" are assigned eligibility based on household income.

If all students on the application are marked "Foster", then application is a "Foster" application with all students assigned "Free" eligibility with a "Foster" basis.

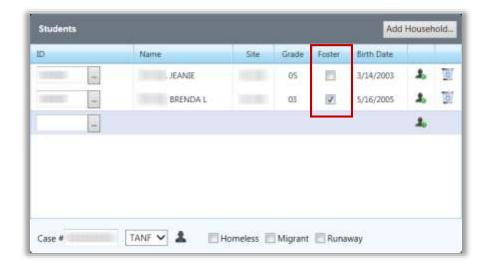

#### Household Members Group

The **Household Members** group includes all members listed in the household and if the member has income.

- Click Add Member ... to add new members.
- Click **Edit** ( ) to change a member name or income.
- Click **Delete** ( ) to remove a member.

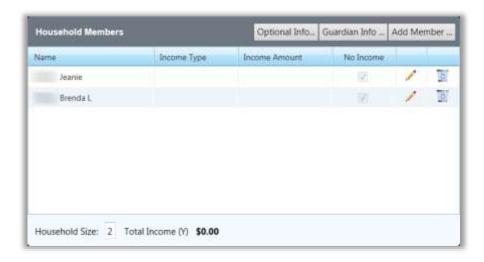

# Adding Household Members

To add a household members

- 1. Click Add Member ...
- 2. In **Member Name**, enter the
- 3. In the **Income** group, either:
  - Enter the income(s) received by the household member, or
  - Select **No Income** if the member does not receive any income.
- 4. Click OK .

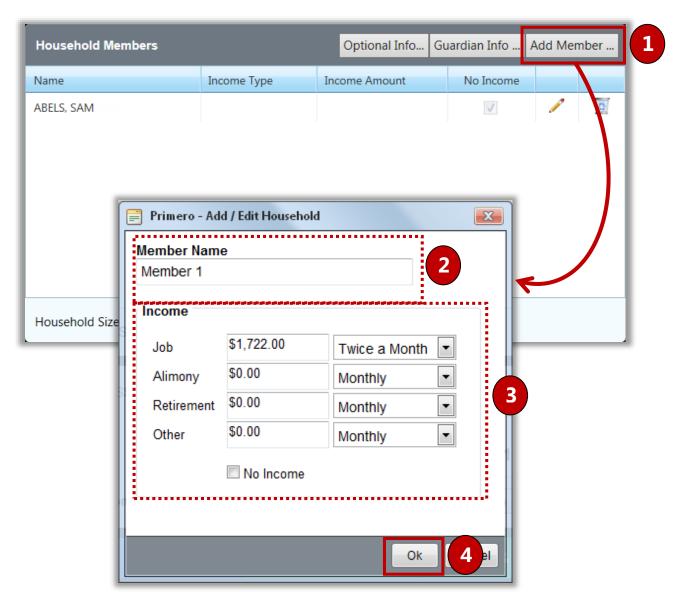

If one Member receives income monthly and another receives income weekly, PrimeroEdge converts incomes that are of mixed frequency to a yearly total which is displayed in **Total Income**.

If all income is received with the same frequency, no conversion is necessary. The total income and corresponding frequency are shown in **Total Income**.

The dollar amount in **Total Income** is compared against the appropriate Income Eligibility Guidelines.

#### Household Size

Household size is the total number of people listed on the application. After completing the Household Members validation, verify **Household Size**.

If **Household Size** does not match the number of people listed in the household section of the application, an error is displayed in the **Application Details** group of the Validation Workspace. You may need to add or remove household members.

In the **Household Members** group, click to view the address and phone number info PrimeroEdge recognized from Part 5 of the application.

#### Guardian Information

Address in PrimeroEdge is the address on file for the *youngest* student listed on the application.

Select one address to use on the notification letter.

The **Address on Application** is likely to need correction, verify it matches what is on the application image.

Selecting **Address on Application** does not update, change or modify the address associated with any student, it only tells PrimeroEdge which address to use for the notification letter.

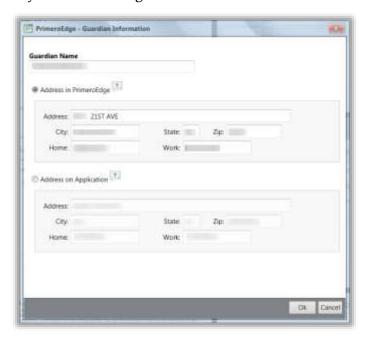

### Application Details

The **Application Details** group of the Validation Workspace allows the user to edit the **Applicant SSN**, **Signature** checkbox, **Language** and any other errors that make the application invalid. The application validity and status determination are displayed in this area.

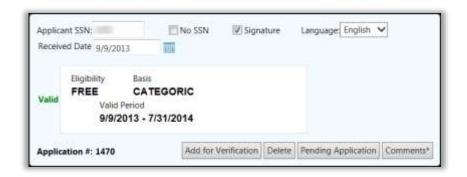

### In the **Application Details** group:

- In **Applicant SSN**, only the last four digits of the adult social security number is required.
- In No SSN, select or clear as needed.
- In **Signature**, select if the application is signed or clear if unsigned.
- In **Language**, select a language.
- In **Received Date**, enter the date the application was received.

PrimeroEdge reads the application language based on the barcode included on the application. Notifications and other FRE related documents are printed in the language selected here.

If the Comments\* button displays an "\*", previous comments have been saved with the application.

#### Completing Validation

When all information on the application is complete, you can do one of the following:

- Delete
- Place the application in Pending
- Add comments
- Add the application for verification processing

# Deleting an Application

To delete an application

### In the **Application Details** group:

- 1. Click Delete to remove the application. A warning message is displayed indicating the results of deleting an application.
- 2. Click Yes to continue.
- 3. Click No to return to the Validation Workspace.

The **Delete Application** popup displays.

- 4. Select the reason for deleting the application.
- 5. Enter **Comments**.
- 6. Click or to delete the application.
- 7. Click Cancel, or to close the **Delete Application** popup and return to the Validation Workspace to not delete the application.

After an application is deleted, it can only be accessed via the Smart Bin which is explained later in this manual.

# Saving an Application as Pending

To save an application as pending

If an application does not have enough information to make a determination, it can be marked

"Pending" by clicking

#### In the **Add Pending Application** popup:

- 1. Select a reason for pending the application.
- 2. In **Comments**, enter text describing the reason for pending the application.
- 3. Click OK .

# **Adding Comments**

Comments are attached to an application by clicking Comments

To add comments

#### In the **Application Comments** popup:

- 1. In **New Comment**, enter comment text.
- 2. Click Add Comment
  - **♦** Note

The date, time, and username are listed with the comment text in the **Previous Comments** group. Previous Comments cannot be edited or removed.

### Saving an Application as Complete

### To save an application as complete

When an application has a status of "Valid" and an Eligibility determination is made, it is ready to be saved.

If you ask to save changes when the application status is not designated "Valid", the system automatically marks the application as "Pending" and the **Add Pending Application** popup appears with the reason for the pending status selected.

You must enter comment text before clicking OK . Otherwise an error message appears.

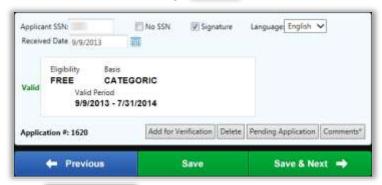

- Click to save changes and close the Validation Workspace.
- Click Save & Next → to save changes and display the next application in the batch in the Validation Workspace window.
- A grayed button ( ) is shown for the last application in the batch (unavailable). To save changes and close the application, you must click

### Viewing a Batch Summary

The **Batch Summary** page appears when you save the last application in the batch. All relevant information pertaining to this batch is displayed here.

Notification can be completed from this page (recommended after each batch is completed) via print or email.

Validating initiates a "check out" for that batch and prevents other users from accessing the batch until validation is complete or the batch is checked in.

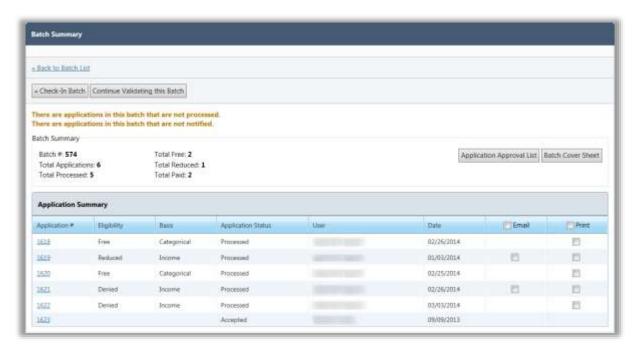

A user with proper permissions can check in a batch that is currently checked out by another user. This is helpful if someone leaves without completing the batch or checking it in.

Click Check-In Batch to check in a batch to allow others access before validation is complete.

### Starting Validation

On the **Batch Summary** page, to begin the validation process:

- 1. Click Start Validating this Batch to start the validation process with the first application in the batch.
- 2. Click an Application # link to start validation with a particular application in the batch.

### Application Status

Two reports are available on the **Batch Summary** page that provide information about applications:

- 1. Click Application Approval List to display a report of the applications that have been processed for the current date. This report is described in a later section of this manual.
- 2. Click to display a summary of applications scanned in this batch. This report is described in a later section of this manual.

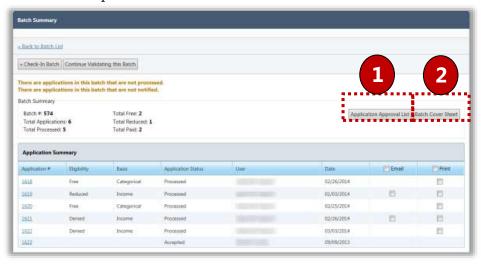

Notifying a Batch

**Recommendation:** Print or email notification letters from the **Batch Summary** page as each batch is completed.

To generate notification letters to be mailed to guardians, select the **Print** check box and click Notify .

To email notification letters to guardians, select the **Email** check box and click Notify

**Note** – The **Email** check box is only available for applications that have an email address recorded on the **Demographics** tab on **Patrons** > **Students**. A separate email is sent to each address in the student's record.

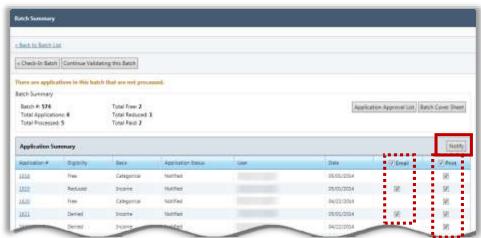

# Notify

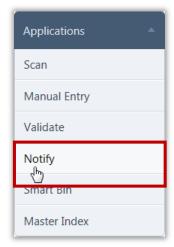

**Notify** prints and emails notification letters for applications after they have been processed. Letters are generated for one or more batches, individual recipients, or a combination of the two, if needed.

**Printed Letters:** Printed notification letters are addressed to the parents of the youngest student included on the application. The mailing address used is the PrimeroEdge database address for that student, unless "Application Address" was selected on the **Guardian Info** tab.

**Emailed Letters:** Emailed notification letters are addressed to the parents of the youngest student included on the application. The email address used is the email address recorded on the **Demographics** tab on **Patrons > Students**. A separate email is sent to each address in the student's record.

All students processed on the application are listed in the grid on the letter (see Letter Templates).

### **♦** Note

Students enrolled in sites participating in CEP are excluded from application notification letters. Applications containing CEP-eligible students are sent to the Smart Bin without being processed.

By default, on the **Notify** page:

• **Batch Status** is set to "Processed".

### Notify Page

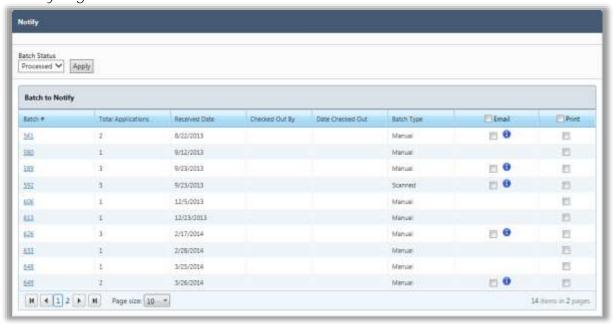

# Page Functions

| Button | Description                                                                                                    |
|--------|----------------------------------------------------------------------------------------------------|
| Apply  | Displays all batches meeting the search criteria.                                                                                                  |
| Notify | Notifies the guardian by either printing or emailing the notification letter. Displays when <b>Email</b> or <b>Print</b> check boxes are selected. |

# Notifying Batch Applications

### To notify batch applications

- 1. Select in the **Email** or **Print** column to send the corresponding notification. If the **Email** check box in the column header is selected but the **Print** check box in the column header is not selected, all applications with email addresses with be notified by email and the rest can be printed.
- 2. Click Notify.
- 3. Select one print order option and, if applicable, select when applications with missing email addresses should be printed instead of being emailed.
- 4. Click Notify .
- 5. *For Printing:* Select the printer and any necessary settings in the printer dialog, and click

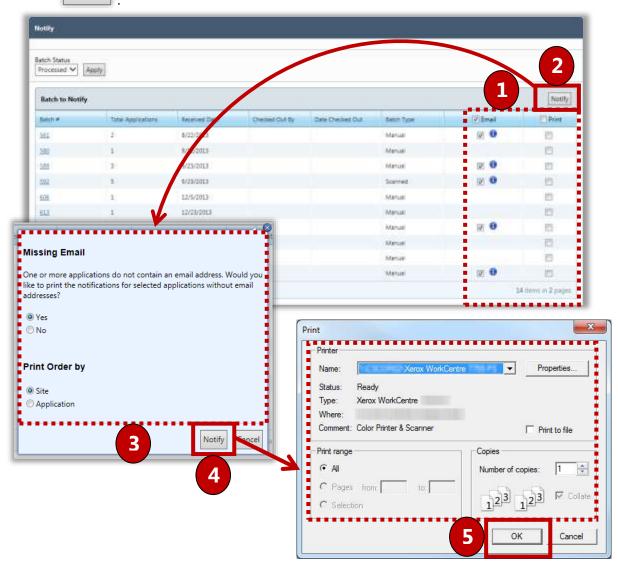

# Notifying Selected Applications

### To notify selected applications

- 1. Click the **Batch** # link in the **Batch** # column.
- 2. Click in **Email** for each letter that is to be emailed and click in **Print** for each letter that is to be printed.
- 3. Click Notify .
- 4. *For Printing:* Select the print order and click Notify
- 5. For Printing: Select the printer and other necessary settings and click

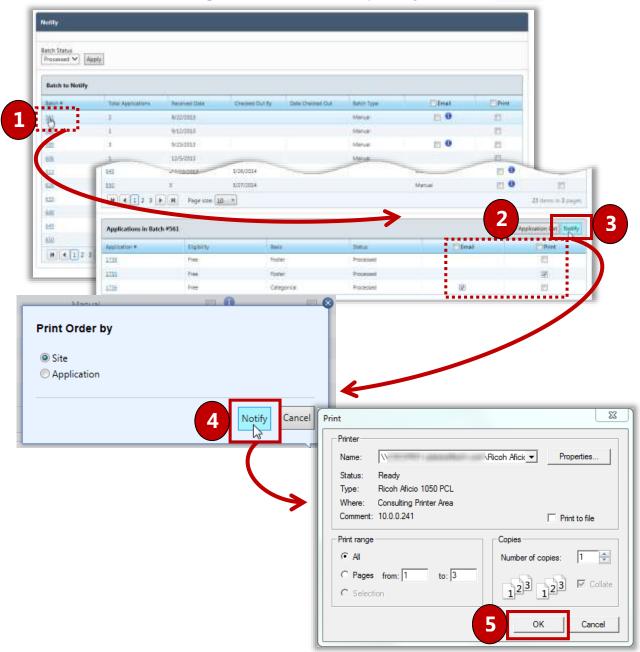

## Sending Notification from the Letter Viewer

To send notifications from the Letter Viewer

- 1. Click the <u>Applications #</u> link in the <u>Application</u> # column.
- 2. Click Email...
- 3. Select the print order and click Send

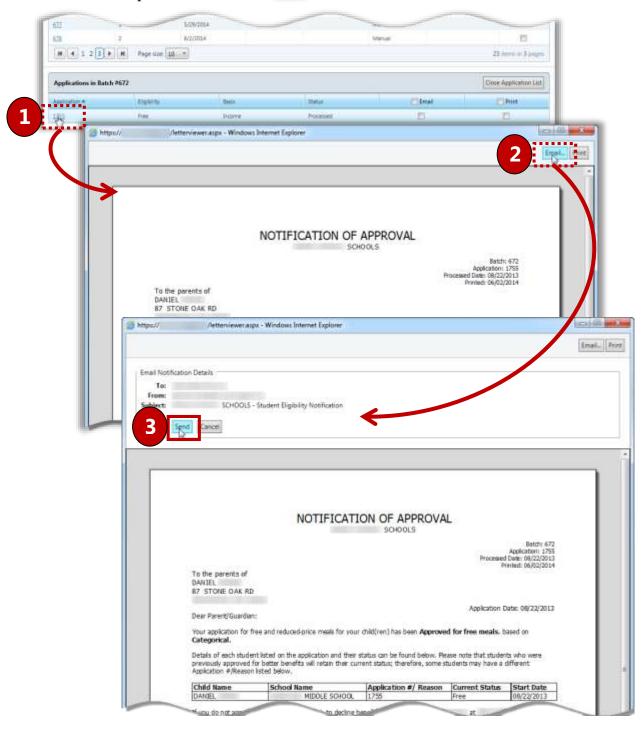

# Smart Bin

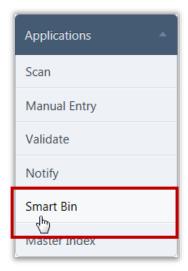

**Smart Bin** collects applications that were not processed for various reasons. These applications can be opened and modified. Applications sent to the Smart Bin include:

- Applications marked as "Pending".
- Applications that include pending students.
- Deleted applications.
- Applications that include students enrolled at sites participating in the Community Eligibility Provision (CEP).

By default, on the **Smart Bin** page:

- Pending Students is selected.
- **All** is selected in the display options group.

### Smart Bin Page

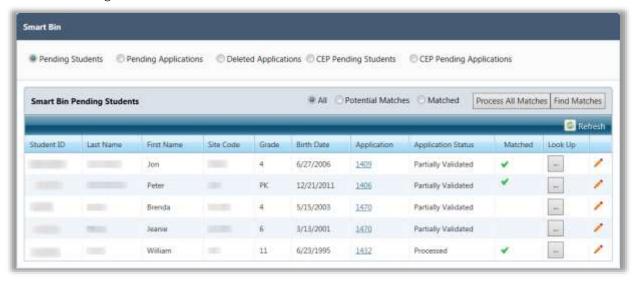

# Page Functions

| Button              | Description                                                                                            |
|---------------------|----------------------------------------------------------------------------------------------------|
| Find Matches        | Click to display students matching validation criteria.                                                |
| Process All Matches | Click to update the Validation Workspace and assign eligibility determination to the matched students. |

# Page Options

| Option Button            | Description                                                                                                    |
|--------------------------|----------------------------------------------------------------------------------------------------|
| Pending Students         | Displays all students that were not in the database at the time the application was being validated. Applications with pending students can be processed from the Smart Bin when the students are included in the PrimeroEdge database.                |
| Pending Applications     | Displays all applications marked as Pending during validation. When additional information is received so that the validation process can be completed, the application is processed through the Smart Bin.                                            |
| Deleted Applications     | Displays applications deleted from the <b>Validation Workspace</b> window. Deleted applications can be viewed and restored using this option.                                                                                                    |
| CEP Pending Students     | Displays students enrolled at CEP-eligible sites who were also included on an application. These students' applications can be processed if the student transfers to a non-CEP-eligible site.                                                          |
| CEP Pending Applications | Displays applications that included students enrolled at CEP-eligible sites. These applications can be viewed, validated, and deleted using this option. If the student transfers to a non-CEP-eligible site, their application can then be processed. |

# **Processing Pending Students**

To process pending students

- 1. Select **Pending Students**.
- 2. In a student listing, click **Edit** ( **!** ). The **Smart Bin** page expands.
- 3. Make changes as needed and click <u>Update</u> to save changes.

When information provided at the time of validation appears to match a student in PrimeroEdge, the **Caution** ( ) icon is displayed in **Matched**.

Click in the student listing to search and confirm a match using the process described in Validate (see pages 34—47).

A green check mark ( ) is displayed in **Matched** when the information provided at the time of validation is confirmed or the edit process described above matches a student in the PrimeroEdge database.

- 4. Click Process All Matches to update the Validation Workspace and assign the eligibility determination to this student.
- 5. Click Yes to print the letter(s) now, or

Click to print the letter(s) at a later date.

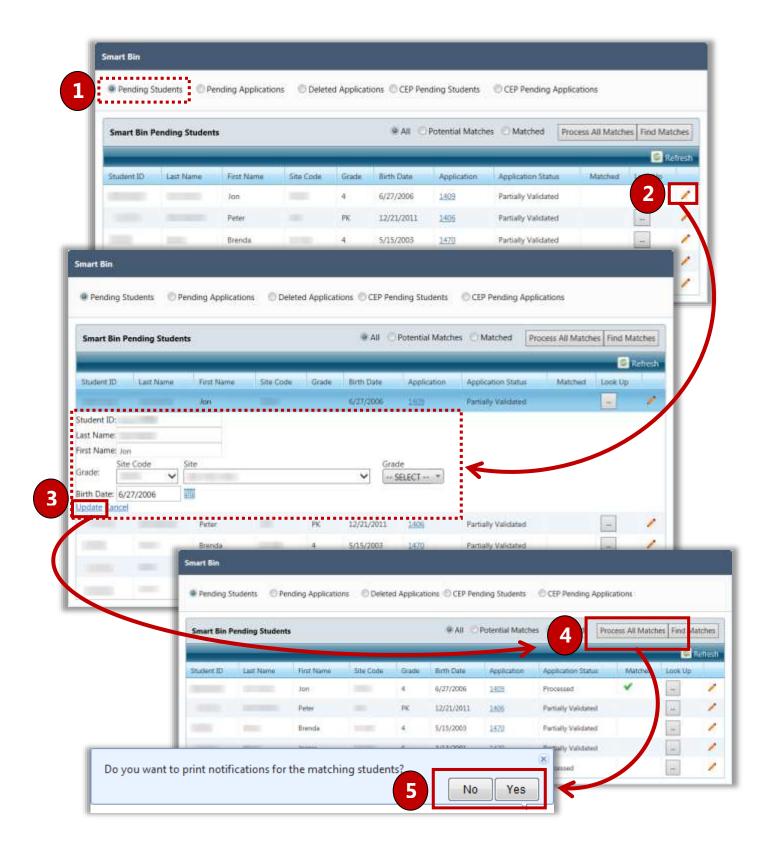

# Viewing Application Information and Processing Pending Applications

To view application information and process pending applications

- 1. Select **Pending Applications**.
- 2. Click **Expand** ( ) to show options for working with the pending application.
- 3. Perform one or more of the following actions:

Click view ... to display the application in the **View Application** window.

Click Validate to open the application in the Validation Workspace to complete the validation process.

Click Delete to delete the application.

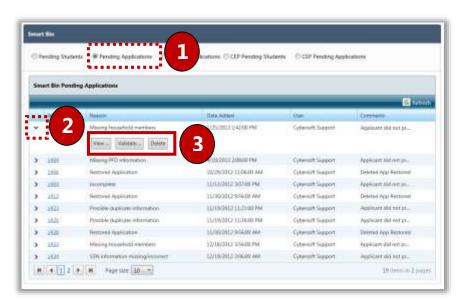

### Validating an Application

Clicking Validate displays the application in the Validation Workspace.

#### In the Validation Workspace:

- 1. Make changes as needed to the application. See pages 34—47 for information on the validation process.
- 2. Click to save changes and process eligibility of the application.
- **○** Note

Don't forget to print the notification letter for this application.

### Processing and Restoring Deleted Applications

To process and restore deleted applications

- 1. Select **Deleted Applications**.
- 2. Click **Expand** ( ) to show options for working with the deleted application.
- 3. (Optional) Click View ... to display the application in the **View Application** window.
- 4. Click Restore to move the application to **Pending Applications** in Smart Bin.
- 5. Click Yes to open the application in the Validation Workspace to begin the validation process, or
  - Click No to display the **Smart Bin** page.

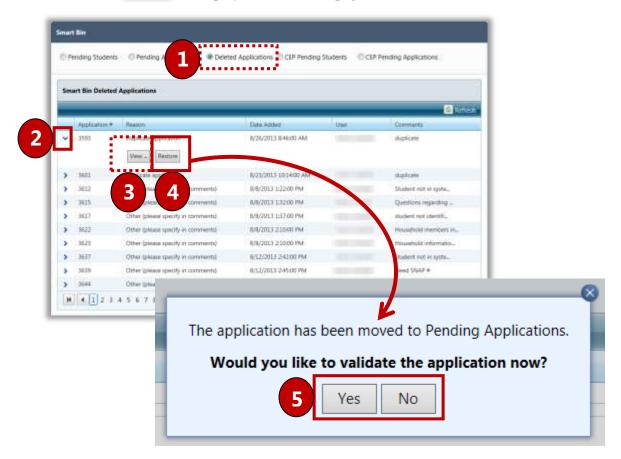

# Processing Pending CEP Students

Students who are enrolled at CEP-eligible sites but are also included on an application are sent to the Smart Bin as Pending. If the student transfers to a non-CEP site, the **Caution** (A) icon displays in the Matched column to alert the user that the student can now be processed on the application.

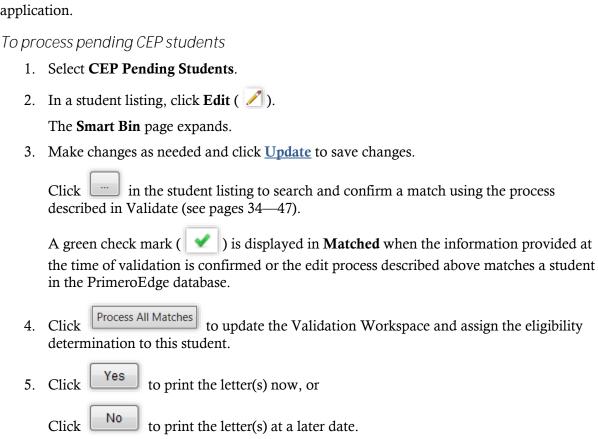

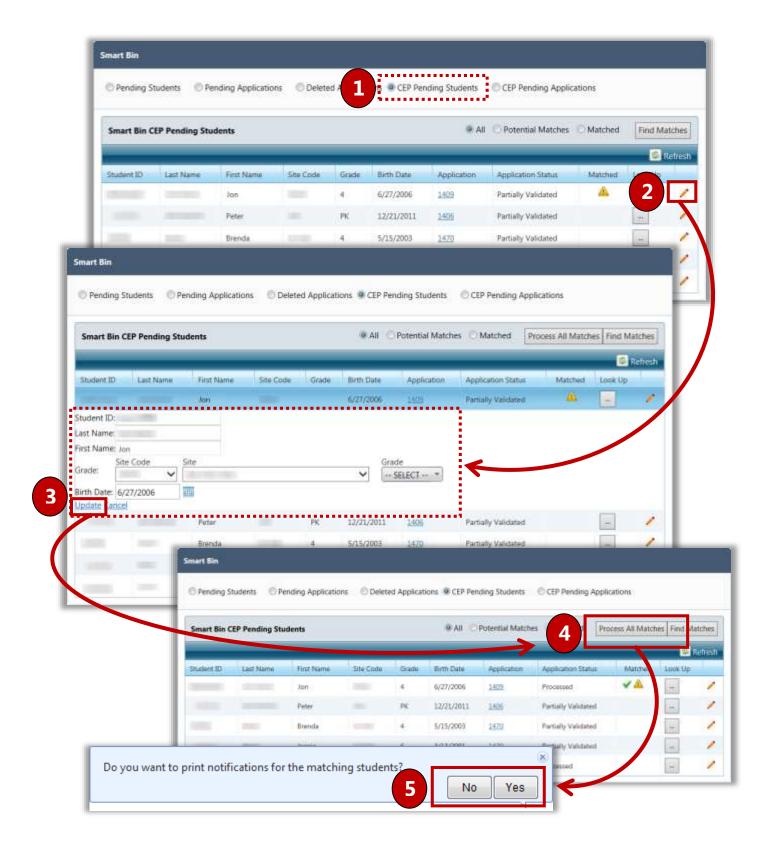

# Viewing CEP Application Information and Processing Pending CEP Applications

To view CEP application information and process pending CEP applications

- 1. Select **CEP Pending Applications**.
- 2. Click **Expand** ( ) to show options for working with the pending application.
- 3. Perform one or more of the following actions:

Click view ... to display the application in the **View Application** window.

Click Validate to open the application in the Validation Workspace to complete the validation process.

Click Delete to delete the application.

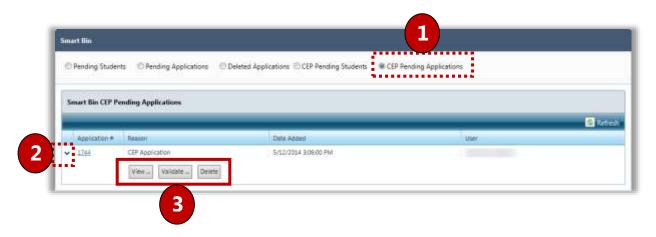

### Validating an Application

Clicking Validate displays the application in the Validation Workspace.

#### In the Validation Workspace:

- 1. Make changes as needed to the application. See pages 34—47 for information on the validation process.
- 2. Click to save changes and process eligibility of the application.

### **Note**

Don't forget to print the notification letter for this application.

# Master Index

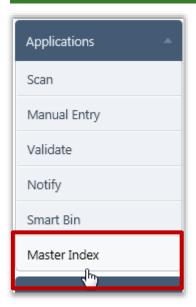

**Master Index** holds all processed applications. It is an electronic paper filing cabinet that can be searched by:

- Application
- Student

Twelve different search criteria can be used to narrow the search for an application.

By default on the **Master Index** page:

- Academic Year is set to the current school year
- Site Code, Site, and Grade are set to "ALL".
- Application Status, Eligibility, Entry Method, and Language are set to "ALL".
- **Search By** is set to "Application".
- All remaining fields are blank.

### Master Index Page

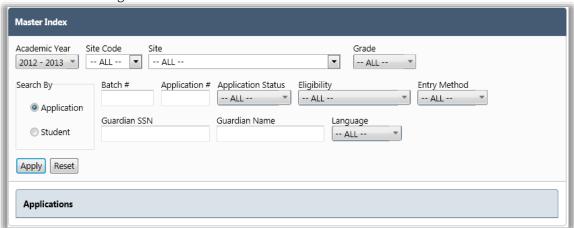

#### Page Functions

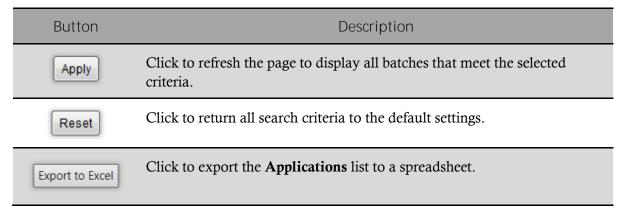

### To display an application by application

- 1. Select search criteria and click Apply.
- 2. Click the **Application #** link to display the application.

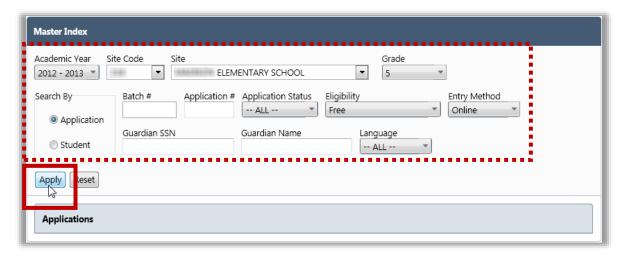

### To display an application by student

- 1. Select "Student" in the Search By group.
- 2. Select search criteria and click Apply.
- 3. Click the **Application #** link to display the application.

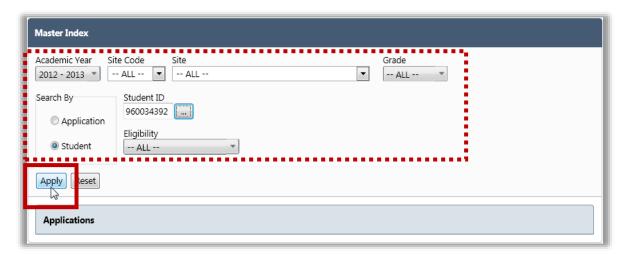

### **Exporting the Master Index Applications List**

### To export the Master Index Applications list

- 1. Select or enter search conditions to display a list of applications.
- 2. Click Export To Excel .
- 3. Click Save to save the file with the default name at the default location, or Click save as to save the file with a custom name and to a selected location.
- 4. Use standard Windows navigation techniques to select a save location for the file. Either accept the default file name of "MasterIndex" or enter a new name.
- 5. Click Save .

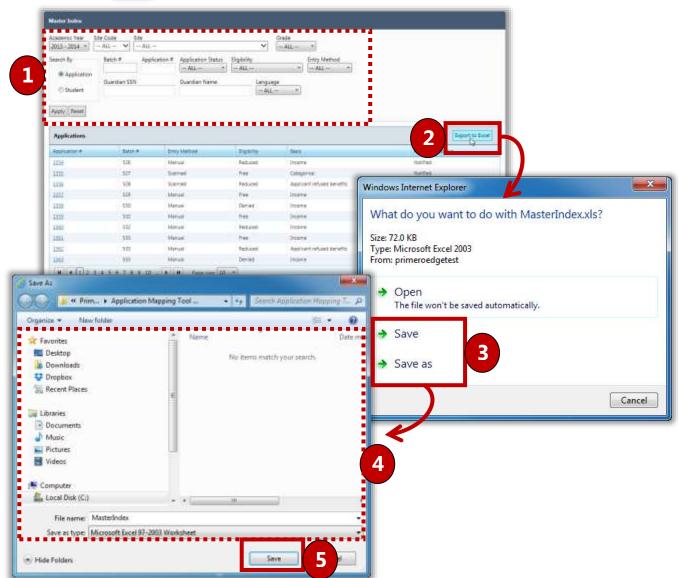

#### Tab 1: Application Info

The **Application Info** tab displays all validated information on the application. Information cannot be changed directly in this tab view. To make changes you must re-validate the application.

- Click Validate to open and reprocess the application in the Validation Workspace.
- Click Notification ... to view, print, and email the Notification of Approval letter.
- Click Add For Verification to include the application in the verification process; the verification reason is marked "for cause" and is not part of the required sample. Verification is explained in the Compliance section in this user manual.

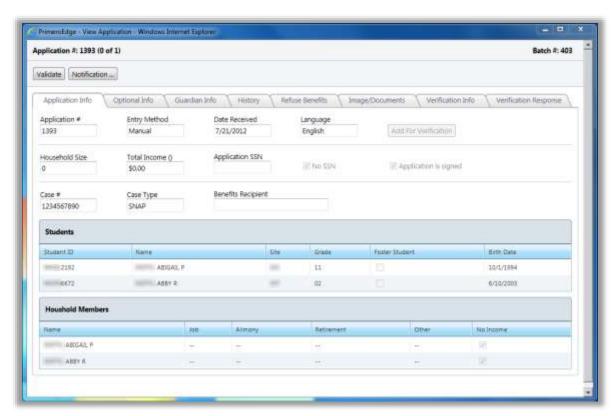

The number of tabs shown for an application is dependent on the application status. In this example, the application status is "Verified" and two tabs of verification information are available: **Verification Info** and **Verification Response**. If the application status is "Processed", the last two tabs are not shown as seen in the example on the next page.

#### Tab 2: Optional Info

The **Optional Info** tab displays Ethnicity, Race and Other Benefits information collected from applications, if provided. See page 214 for an example of Other Benefits in Online Applications.

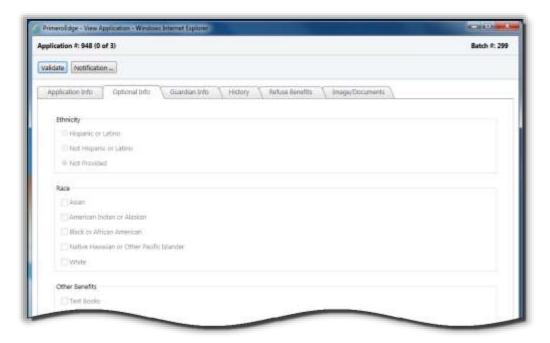

Tab 3: Guardian Info

The **Guardian Info** tab contains all information displayed in the **Guardian Information** popup accessed from the Validation Workspace. Information cannot be changed directly in this tab view—to make changes you must re-validate the application.

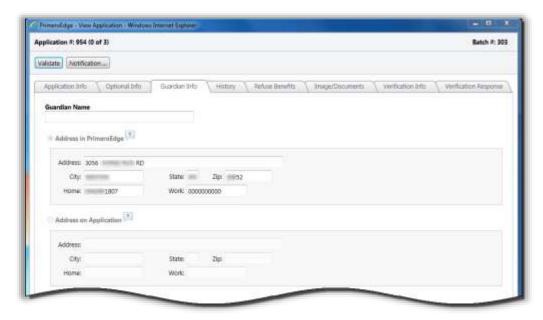

#### Tab 4: History

The **History** tab details the date, time and PrimeroEdge user (Official) who completed each step in the application process with comments shown below the history listings.

#### To add comments

• Enter text in **New Comment** and click Add Comment

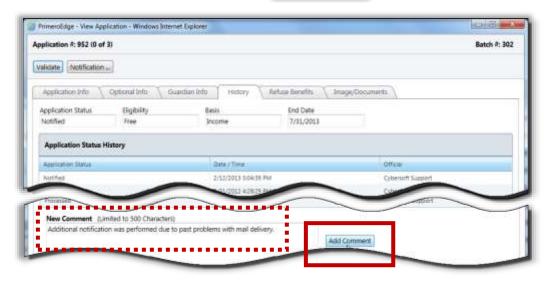

Tab 5: Refuse Benefits

The **Refuse Benefits** tab allows for recording of refusal of benefits by the parent or guardian.

To record refusal of benefits

- Enter or select a **Start Date**, enter text in **Comments** to document the refusal and click Refuse Benefits.
- 2. Click oK to confirm the refusal.

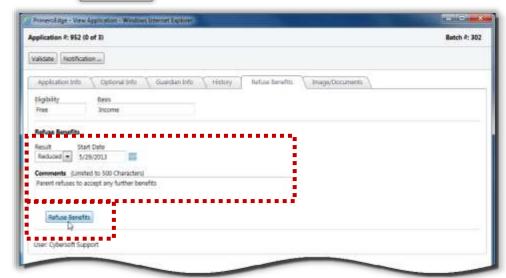

#### Tab 6: Image/Documents

The **Image/Documents** tab displays digital images of the application and other supporting documents that have been scanned or uploaded. The list of available documents is shown in the documents group.

To scan a document

• Place the document in the scanner and click Scan

To upload a document

- 1. Click Upload File
- 2. Select a file and click Upload
- 3. Enter a name for the uploaded file in **Description** and click OK.

To display a document in the image window

• Click a document name link in the **Documents** group.

To magnify an area of a digital image

• Hover the mouse cursor over the image.

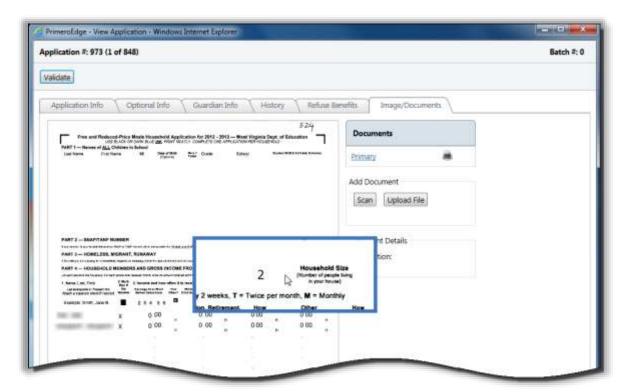

#### Tab 7: Verification Info

The **Verification Info** tab appears when the application has been included in the verification process. This tab provides read-only details of that process.

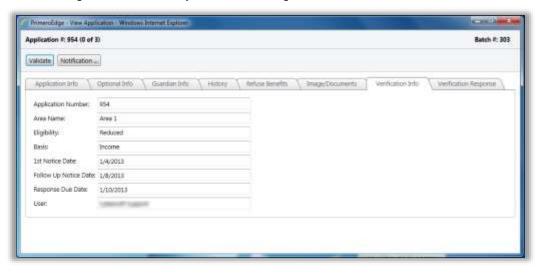

#### Tab 8: Verification Response

The **Verification Response** tab also appears when the application has been included in the verification process and provides two tabs. **Verification Result Summary** is shown first when the verification process is complete and provides summary of the verification results.

To view a Verification Completion Notice

• Click View...

To print a Verification Completion Notice

- 1. Click Print Completion Notice
- 2. Click or in the Windows print popup.

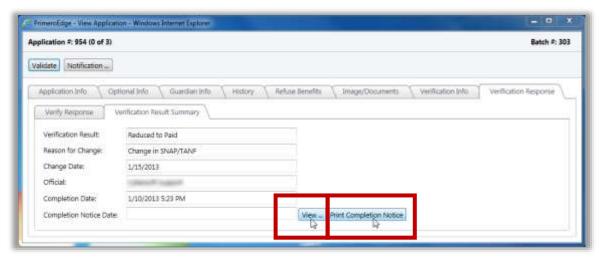

The **Verify Response** sub-tab allows for entry of student and income details when a response has been received from a parent or guardian regarding the application.

To save verification information without marking the application verification as complete

- 1. Enter new information.
- 2. Click Save .

To save verification information and mark the application verification as complete

- 1. Enter new information.
- 2. Click Verification Complete »

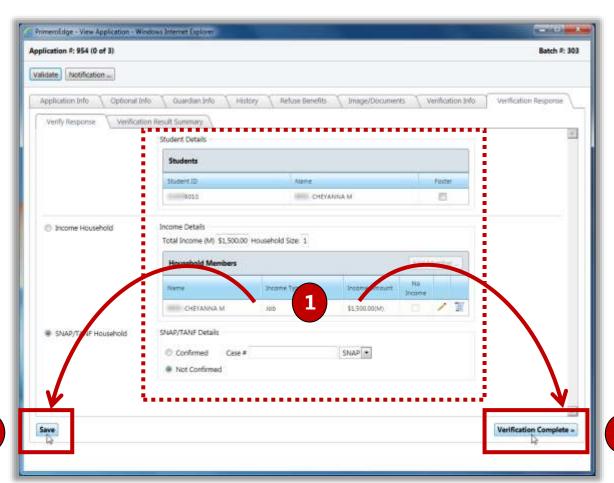

2

# 3

# Administration

In this section, you will learn how to:

- ✓ Document eligibility for **Direct Approvals**.
- ✓ Extend benefits for **Sibling Direct Approvals**.
- ✓ Set and manage the **Grace Period**.
- ✓ Remind parents to reapply for benefits via **Grace Period Letters**.
- ✓ Generate **Household Letters**.
- ✓ View and update **Letter Templates**.
- ✓ View and update **Temporary Approvals**.
- ✓ Review of **Grace Period Letters** page elements.
- ✓ Steps to view a Grace Period letter as it would be printed.
- ✓ Steps to print one, selected or all Grace Period letters for all sites or a selected site.
- ✓ Review of **Household Letters** page elements.
- ✓ Steps to view a Household Letter as it would be printed.
- ✓ Steps to print one, selected or all Household Letters for all sites or a selected site.

# Administration at a Glance

| Menu Function        | Description                                                                                                    |
|----------------------|----------------------------------------------------------------------------------------------------|
| Direct Approvals     | Upload a list of student names for direct approval certification or view lists of students approved through direct certification; manually enter names for certification; view and/or print individual notification letters |
| DC Matching          | Certify students for meal service through match with sibling record                                                                                                    |
| Grace Period Letters | View a list of patrons to receive Grace Period letters; view an individual Grace Period letter; print an individual or multiple Grace Period letter                                                                         |
| Household Letters    | View a list of patrons included in the list of households to receive notification of reapplication letters; view an individual Household Letter; print an individual or multiple Household Letters                          |

#### Note:

Menus and functions to which you have access are those appropriate for your role with PrimeroEdge. When you access the **Administration** menu, you may see a subset of the functions listed above or you may not have access to all of the features for each menu selection.

# **Direct Approvals**

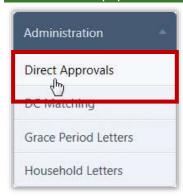

**Direct Approvals** are eligibilities that do not come from applications and are not subject to the Verification process. Some examples of Direct Approval types are Homeless, Head Start, and Direct Certification.

Direct Approvals can be imported via a file (Direct Certification, for example) or manually entered (Homeless list, for example). File imports are most commonly used for Direct Certification lists. Manual entry is most often used for non-Direct Certification types of Direct Approvals, such as Homeless.

#### By default, on the **Direct Approvals** page:

- "Approval" is selected in the **Search By** group.
- **Academic Year** is set to the current school year.
- **Approval Type** is set to "SELECT".
- Approval ID, From, and To are blank.

#### Direct Approvals Page

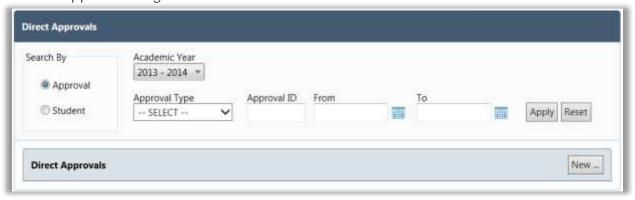

#### Page Functions

| Button | Description                                                                     |
|--------|---------------------------------------------------------------------------------|
| Apply  | Click to return all direct approvals that match the selected search conditions. |
| Reset  | Click to reset the fields to the default settings listed above.                 |
| New    | Click to either upload a new file or to manually enter a new direct approval.   |

#### **Direct Approval Results**

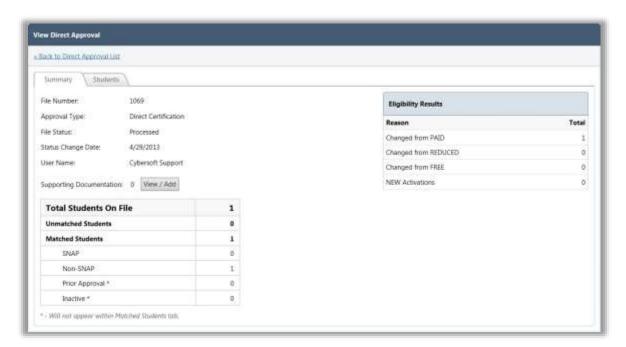

When a direct approval process is completed, the **View Direct Approval** page appears with two tabs of information.

The first tab, **Summary**, provides details about the direct approval process.

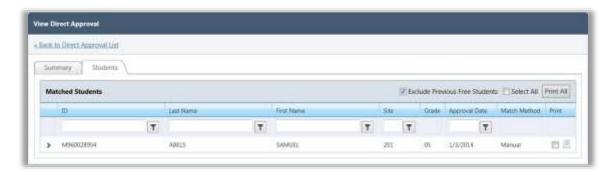

The second tab, **Students**, lists all students who were included in the file upload or who were entered manually in the process selected on the **Direct Approvals** page.

#### Manually Entering a Direct Approval

To manually enter a direct approval

- 1. On the **Direct Approvals** page, click New ...
- 2. In **Approval Type**, select an approval method and click Apply
- 3. In the entry options, choose "Manual Entry".
- 4. In **Student ID**, enter all students to be included for this approval type by either:
  - Entering a student identification number.
  - Clicking **Lookup** ( ) to search for a student in the **Lookup** popup.
- 5. Click Process

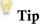

Up to 25 students can be entered on one page.

As each student is processed, a green check mark appears next to his/her name.

The View Direct Approval page appears when the approval process is completed.

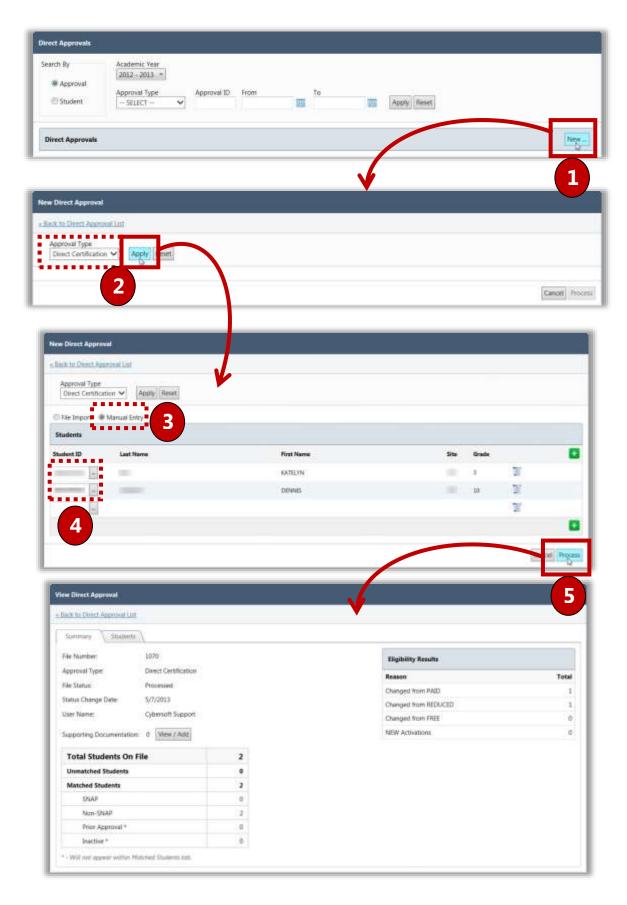

#### Importing a Direct Approval File

To import a direct approval file

- 1. Click New...
- 2. In **Approval Type**, select "Direct Certification" and click Apply
- 3. Choose "File Import", select the file configuration, and click Select.
- 4. Click Select to locate the file.
- 5. Use standard Windows navigation techniques to select a file and click Open .
- 6. Click Upload
- 7. Click Import . As the file is imported, a progress bar displays the status of the import process. All student records in the import file are listed. At this point, you can choose to process the student listings in the imported file or you can wait to perform the processing at a later time.
- 8. Click Process . A second progress bar displays the status of the processing of student records. When the import processing is complete, the **Summary** tab of the **View Direct Approval** page appears.

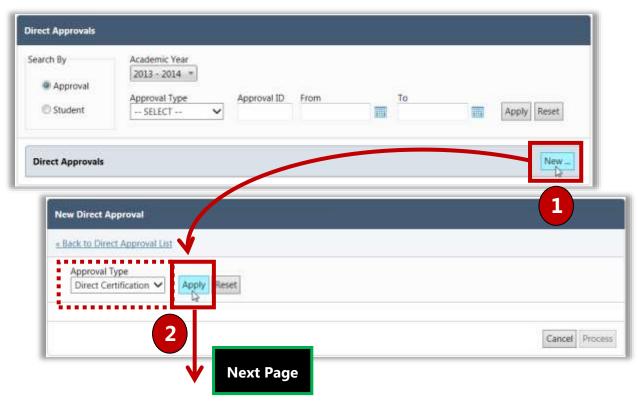

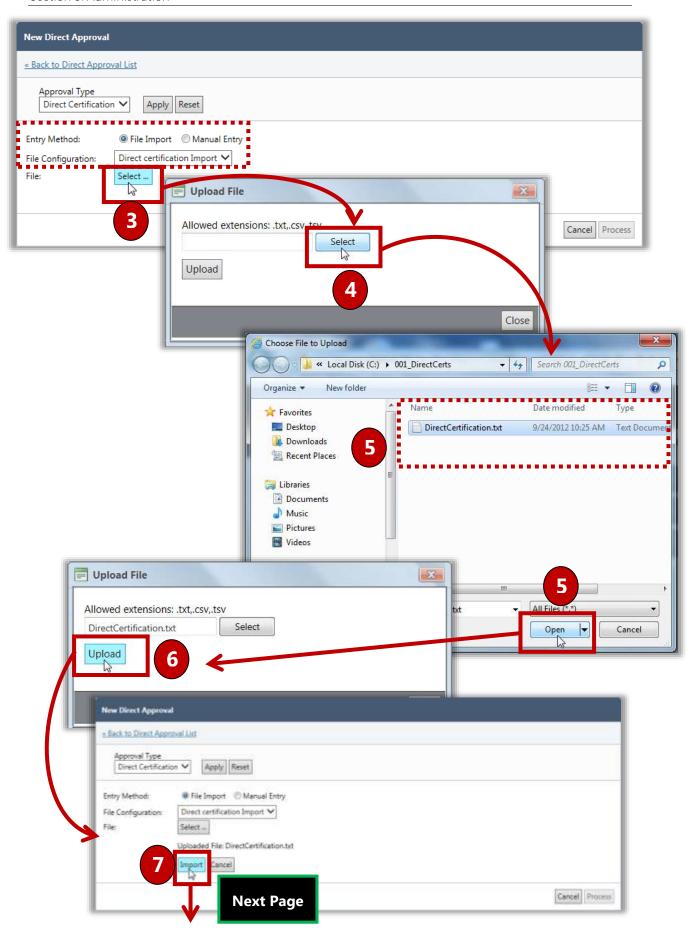

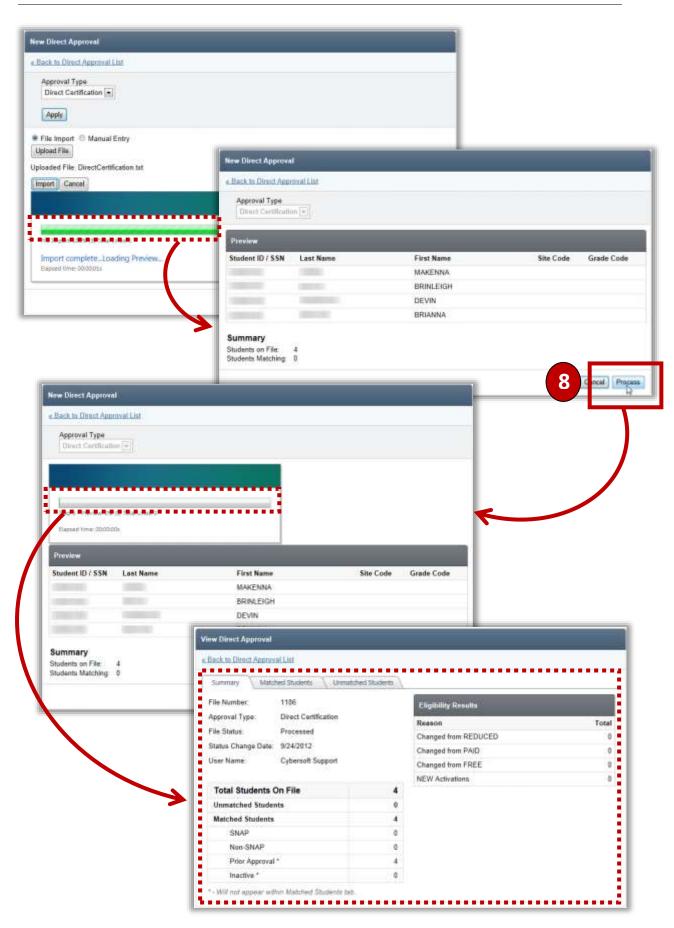

#### Processing an Imported File

#### To process an imported file

- 1. Select search conditions to display a list of approvals.
- 2. Click Apply .
- 3. Click an **Approval ID** link.
- 4. Click Process .

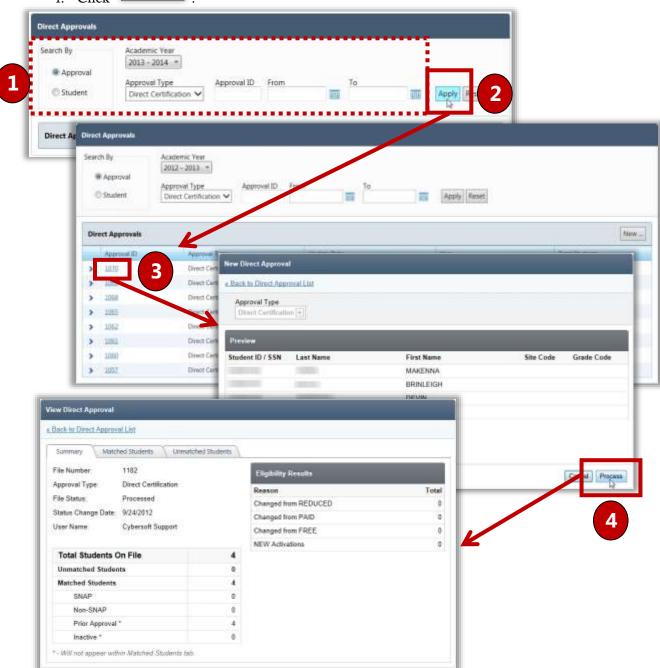

### Summary Tab

The **Summary** tab displays details of the processed direct approval file, including the total number of matched and unmatched students and eligibility results.

To view a processed direct approval file

- 1. Select a year in **Academic Year** and select an approval type in **Approval Type**.
- 2. Click Apply .
- In an approval listing, click the <u>Approval ID</u> link.
   The **Summary** tab on the **View Direct Approval** page appears. Approval details are listed.

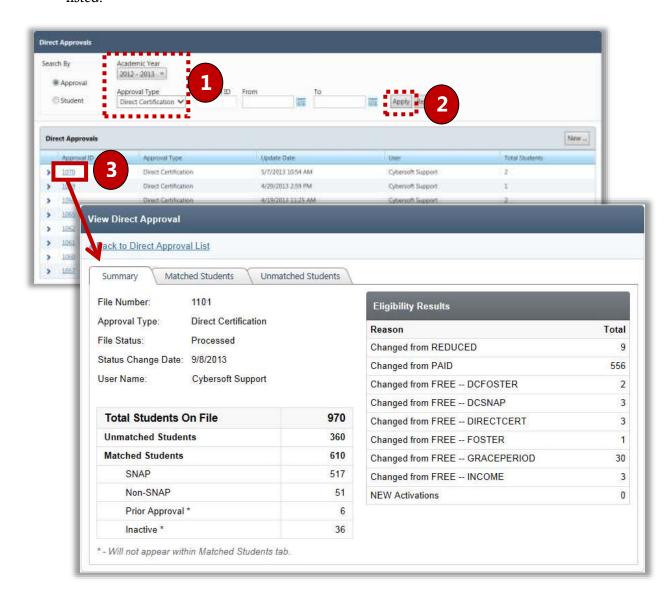

#### Matched Students Tab

The **Matched Students** tab displays a list of all active students in PrimeroEdge that matched those listed on the imported Direct Certification list *and were not on a previously imported file*.

To print a notification letter

#### In the Matched Students list:

- 1. Use one or more filters to search for students.
- 2. Click **Expand** ( ) in a student listing to display additional information from the imported file when available.
- 3. Select one or more listings in **Print** ( ) to print a notification letter.
  - or -
  - Select **View** ( ) to display the notification letter in the print viewer window.

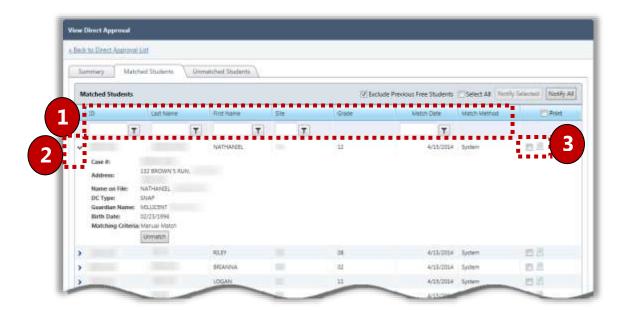

#### Unmatched Students Tab

The **Unmatched Students** tab displays a list of all students in the import file that did not match a student in PrimeroEdge along with those students that have been manually "unmatched" on the **Previously Matched** tab through DC Matching. Students display based on SFA and county code.

Possible reasons for unmatched students:

- Typo in the import file
- Not enrolled
- Missing SSN in PrimeroEdge

To view unmatched students

#### In the **Unmatched Students** list:

- 1. Use one or more filters to search for students.
- 2. Click **Expand** ( ) in a student listing to display additional information, if any, from the import file.

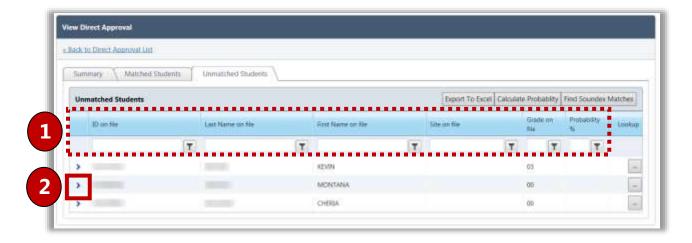

#### Sending an Individual Notification Letter

#### On the View Direct Approval page on the Students or Matched Students tab:

- Click View ( ).
   The letter displays in the Letter Viewer window
- 2. Click Print to print the letter or click to email the letter.

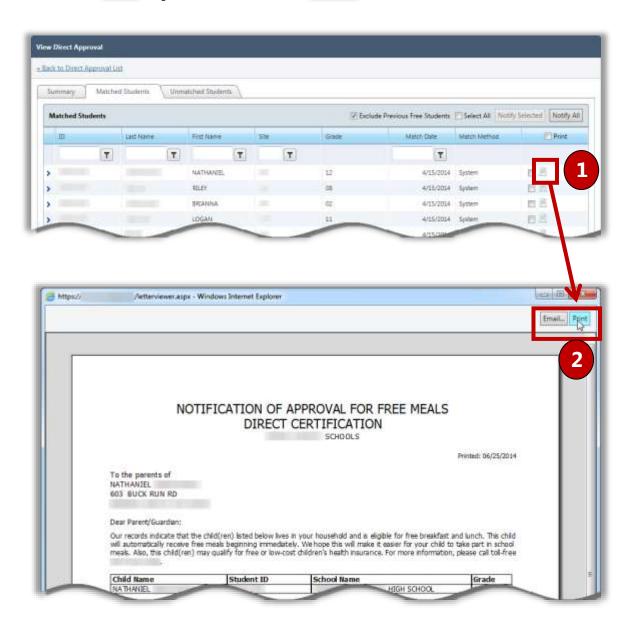

#### Printing Multiple Notification Letters

1. On the **Students** or **Matched Students** tab, do one of the following:

Select **Select All** to include all student listings and click

- or -
- Select in the **Print** column in one or more individual student listings and click
- 2. Select the letter format, print options, and sort order.
- 3. Click Notify

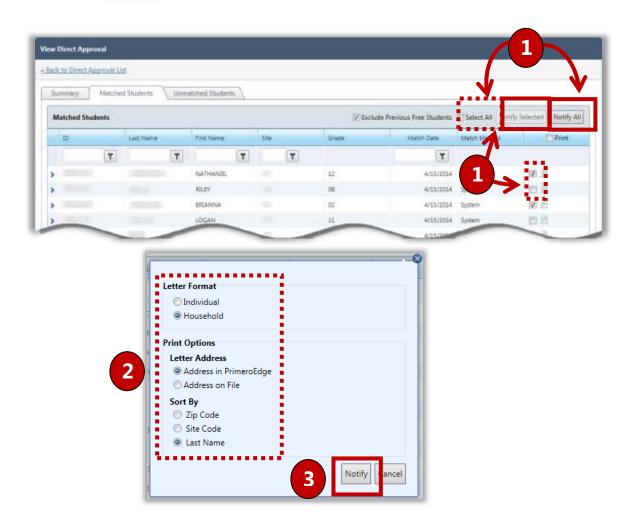

#### Exporting an Unmatched Students File

#### On the **Direct Approvals** page:

- 1. Select or enter search conditions to display a list of approvals.
- 2. Click an **Approval ID** link in the **Direct Approvals** list.
- 3. Click the Unmatched Students tab.
- 4. Click Export To Excel
- 5. Click to save the file with the default name at the default location, or

  Save to save the file with a custom name and to a selected location.
- 6. Use standard Windows navigation techniques to select a save location for the file. Either accept the default file name of "DCUnMatchedList" or enter a new name.
- 7. Click Save

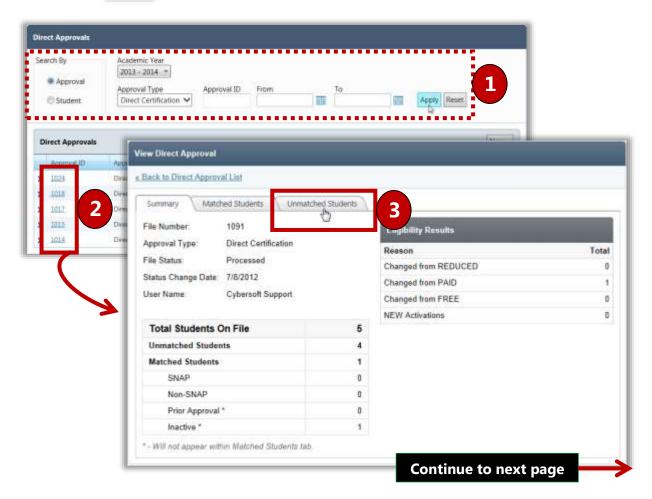

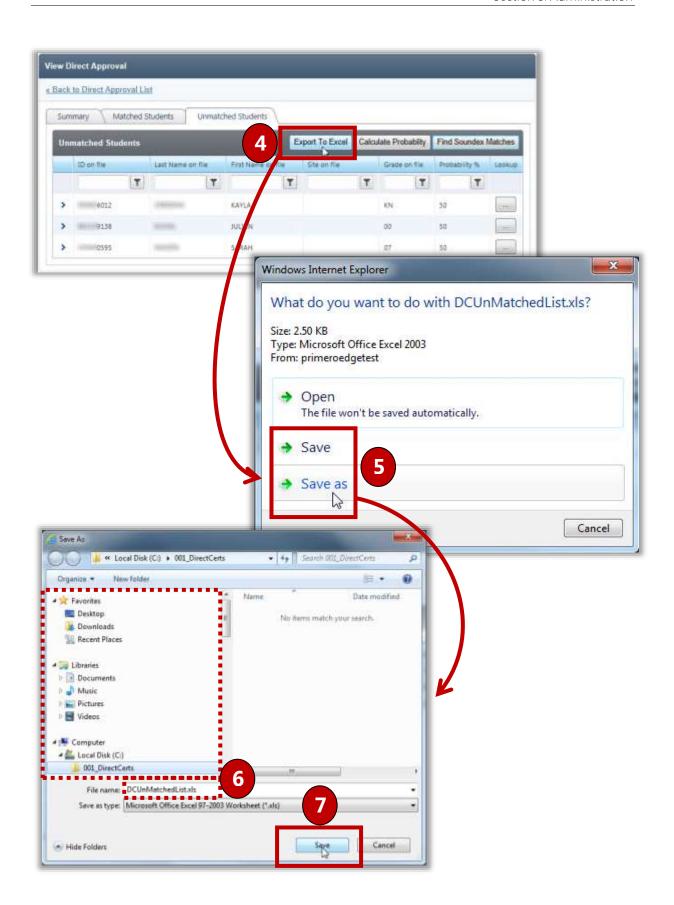

# DC Matching

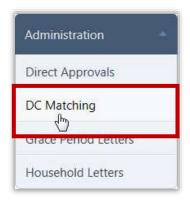

**DC Matching** extends benefits to the brothers and sisters of a child approved through Direct Certification. The process can be completed automatically by matching students based on household, address, or guardian, or a manual match process can be used.

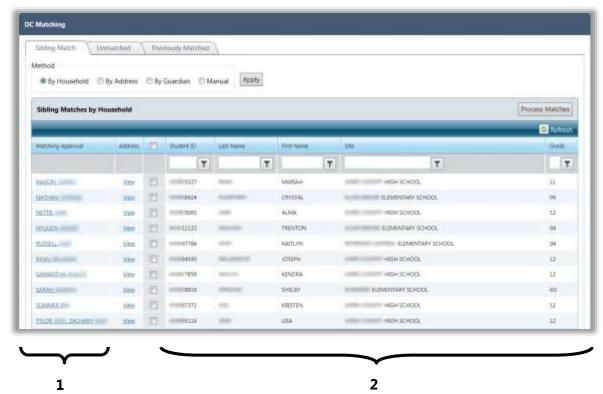

The students listed in the **Sibling Matches by Household** list are separated into two different groups:

- Students displayed in group 1 are currently active students whose eligibility status has been established by Direct Certification.
- Students displayed in group 2 are included in the general student list.

The first student in group 1 (Mason) has been recognized as a possible sibling match with the first student in group 2 (Mariah).

#### Matching by Household, Address, or Guardian

To match by household, address, or guardian

- 1. In the **Method** section, choose a match method:
  - **By Household** select this option to match students who have the same household on file.
  - **By Address** select this option to match students who have the same address on file. Select **Last Name Match Required** to only display students with the same last name.
  - By Guardian select this option to match students who have the same guardian on file. Enter the guardian's exact last name in Last Name and exact first name in First Name.
- 2. Click Apply .
- 3. Click the View link in the listing with students to be matched.
- 4. Compare the students' addresses and click Close
- 5. If the two students in the listing are a match, select the we between the two students.
- 6. Click Process Matches to assign the second student in the listing the same eligibility status as the first student in the listing.

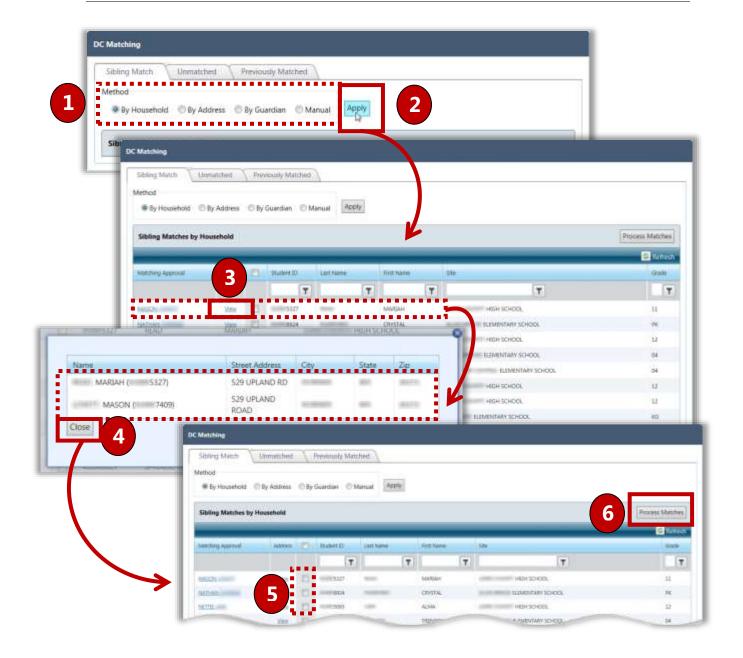

#### Matching Manually

To manually match siblings

- 1. In the **Method** section, choose "Manual" and click Apply
- 2. In **Approved Student ID**, click **Lookup** ( ) to select a student.
- 3. In **Sibling Student ID**, click **Lookup** ( ) to select a sibling student to be matched to the approved student.
- 4. Click Process Matches . When processing is complete, a **Print** prompt appears.
- 5. Click **Print**.
- 6. Click OK

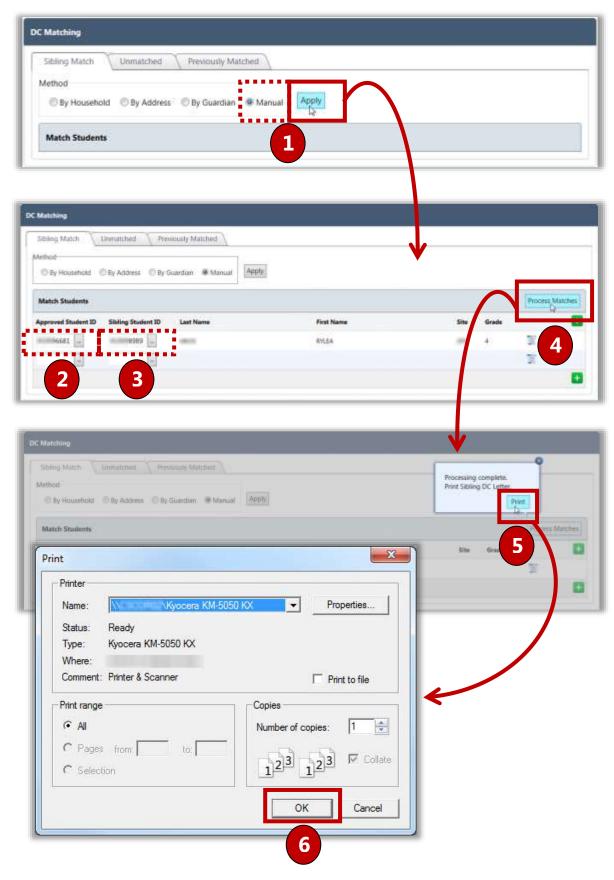

#### Viewing Unmatched Students

The **Unmatched Students** tab displays a list of all students in the import file that did not match a student in PrimeroEdge along with those students that have been manually "unmatched" on the **Previously Matched** tab through DC Matching.

#### To filter results

- 1. Enter search criteria in the column heading.
- 2. Click 🔽 .

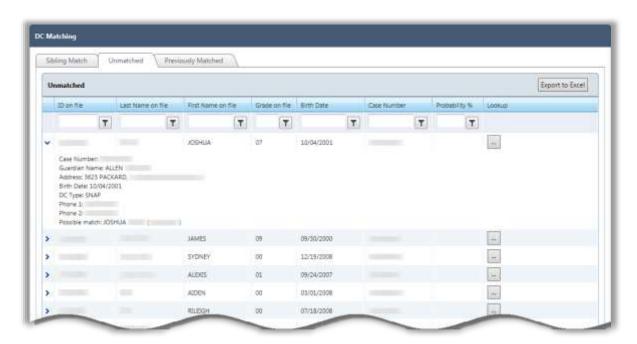

#### Viewing Previously Matched Students

The **Previously Matched** tab automatically displays students that have been matched during the current school year.

#### To filter results

- 1. Enter search criteria in the column heading.
- 2. Click Apply .

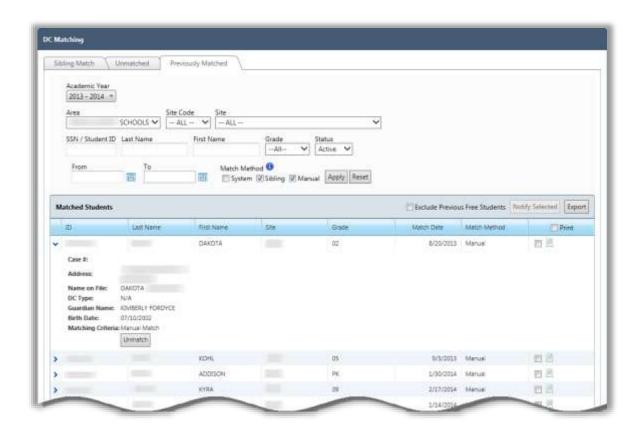

#### **Unmatching Previously Matched Students**

The following criteria must be met in order to unmatch students:

- "Sibling" or "Manual" must be displayed in the **Match Method** column.
- Match must have been made within the current school year.
- Sibling match must still be DC or DC-SNAP.

After students are unmatched, the following actions occur:

- Students return to their previous state. If students were matched during the grace period, they receive "Default" status.
- The **Eligibility** tab on the *Student Details* page is updated with the new status.

To unmatch students

- 1. Click in the **Matched Students** listing.
- 2. Verify the student displayed is to be unmatched and click Unmatch
- 3. Enter comments and click OK

A success message displays and the student is removed from the Matched Students list.

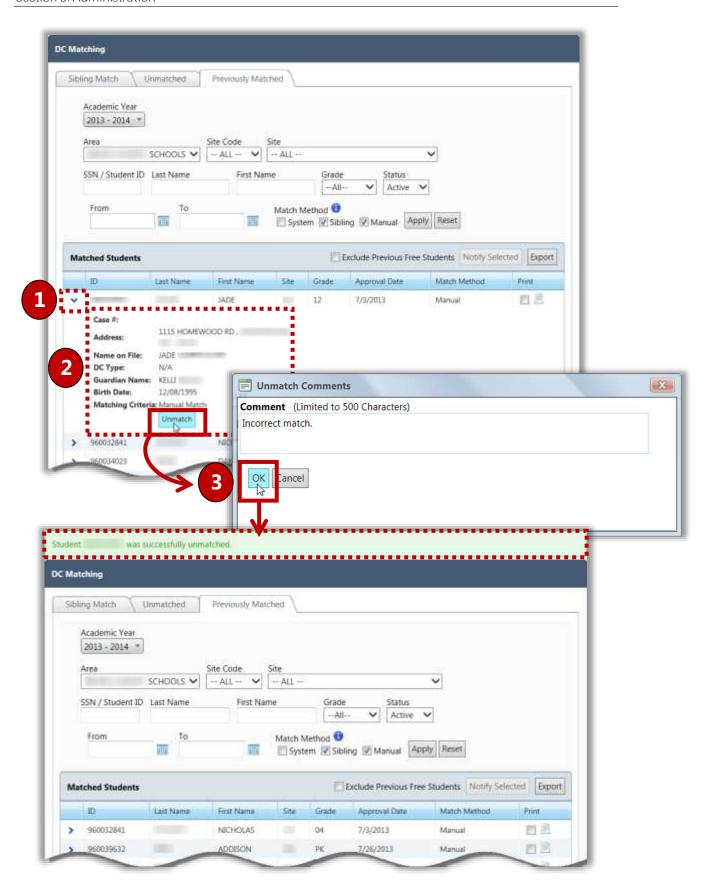

#### Printing Letters for Matched Students

#### To print letters for matched students

- 1. Click in the **Print** column for all students that are to be included.
- 2. Click Notify Selected
- 3. Make the following selections:
  - **Letter Format** the format to be used for the letters.
  - **Letter Address** the address to be used on the letters.
  - **Sort By** the order the letters are to be sorted when printing.
- 4. Click Notify
- 5. Click OK .

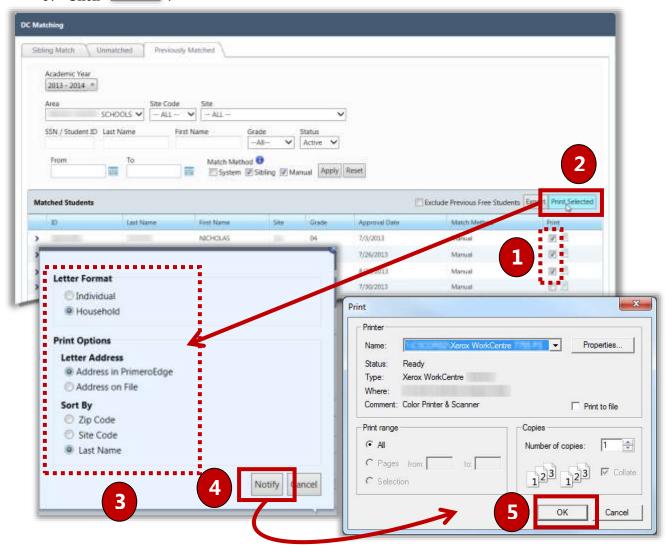

#### Exporting a Matched Students File

To export a matched students file

- 1. Click Export .
- 2. Click Open .

The matched students display in a .csv file.

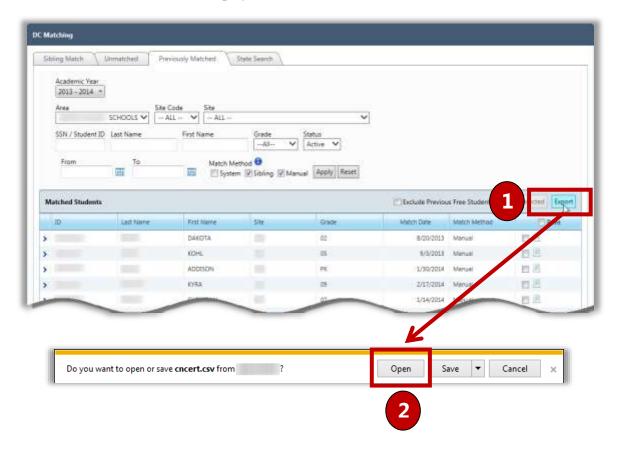

# **Grace Period Letters**

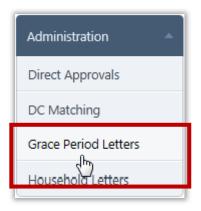

**Grace Period Letters** are letters mailed to families who have not reapplied that are in danger of losing their meal benefits when the Grace Period ends. This action is not required, but may help gather more applications and reduce uncollectable bills.

By default, on the **Grace Period Letters** page:

- Site Code, Site and Grade are set to "ALL".
- For districts that have one or more CEP-eligible sites, the Grace Period Type group box displays and "Standard" is selected.

#### Grace Period Letters Page

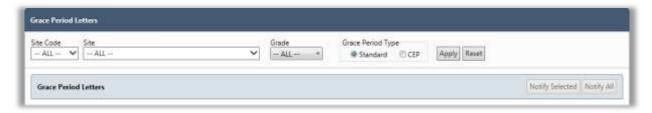

#### Page Functions

| Button | Description                                                                        |
|--------|------------------------------------------------------------------------------------|
| Apply  | Click to display a list of students that match the selected conditions.            |
| Reset  | Click to return all settings in the search condition fields to the default values. |

#### Sending Grace Period Letters

Grace Period letters can be emailed or printed for:

- An individual student.
- Selected students.
- All students.

#### To send Grace Period letters

- 1. Select search conditions and click Apply
- 2. Perform one of the following actions:
  - Select individual student listings in the Email or Print columns and click
     Notify Selected
  - Click Notify All to send all letters. All letters for students with email addresses on file will be emailed and all other letters will be printed. Select the Notify Options and click Notify .

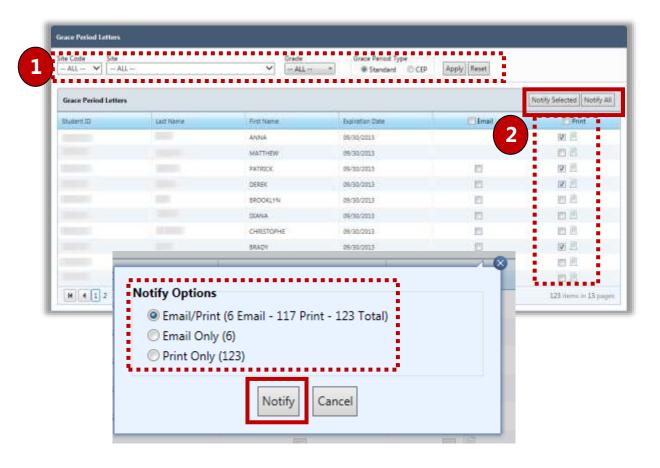

# Viewing Letters

An individual Grace Period letter can be viewed before printing.

To view a Grace Period letter

- 1. Select search conditions and click Apply
- 2. In a student listing, click **View Letter** ( ). The letter can be emailed or printed from the *Letter Viewer* window.

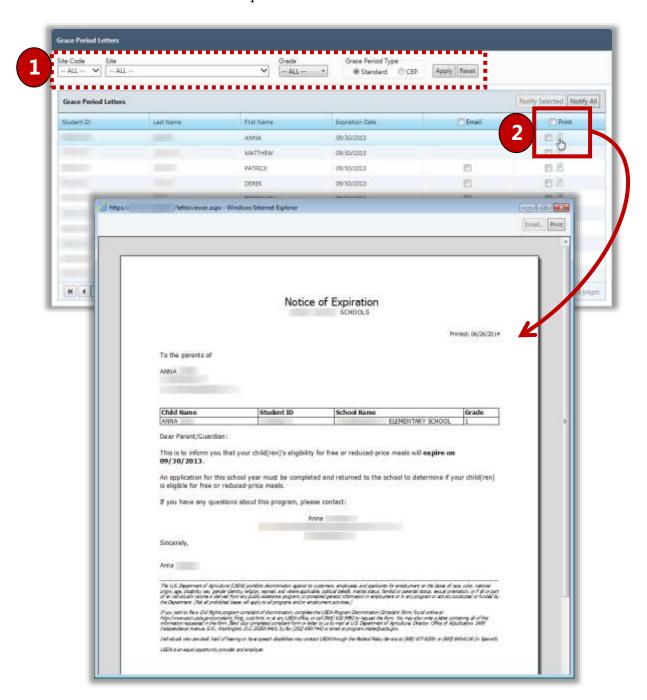

# Household Letters

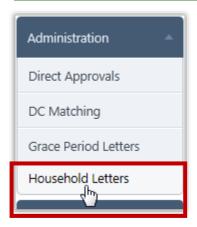

**Household letters** can be used to mail applications to families. The information contained on this letter is the standard "Letter to Household" required to accompany the application with a few differences:

- Includes a grid to display student information for all students recognized as part of the household to help parents properly complete the application.
- Includes an address field of the parents of the youngest child in the household, using that student's address.
- Note: It is important to edit this letter for district/county specific information before printing.

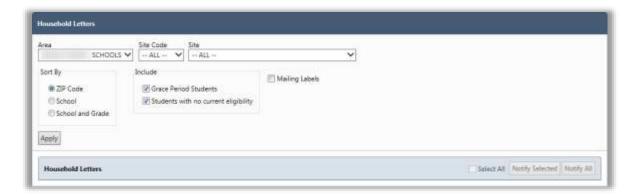

### By default, on the **Household Letters** page:

- Site Code / Site is set to "ALL" unless you have access to a single site.
- **Sort By** is set to "Zip Code".
- Both **Include** options ("Grace Period Students" and "Students with no current eligibility") are selected.

| Button | Description                                                            |
|--------|------------------------------------------------------------------------|
| Apply  | Click to display a list of records that match the selected conditions. |

# Sending Letters

Household Letters can be printed for

- An individual household.
- Selected households.
- All households.

### To send Household Letters

- 1. Select search conditions and click Apply
- 2. Do one of:
  - Select individual student listings and click
     Notify Selected
  - Select Select All and click
     Notify Selected
    - Note: Clear individual student listings to not print a letter for a household.
  - Click Notify All to print all letters to all households.

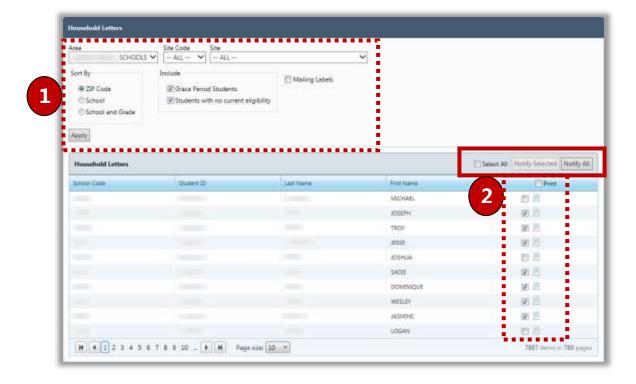

# Viewing Letters

An individual Household letter can be viewed before emailing or printing.

To view a Household letter

- 1. Select search conditions and click Apply
- 2. In a student listing, click **View Letter** ( ). The letter can then be emailed or printed.

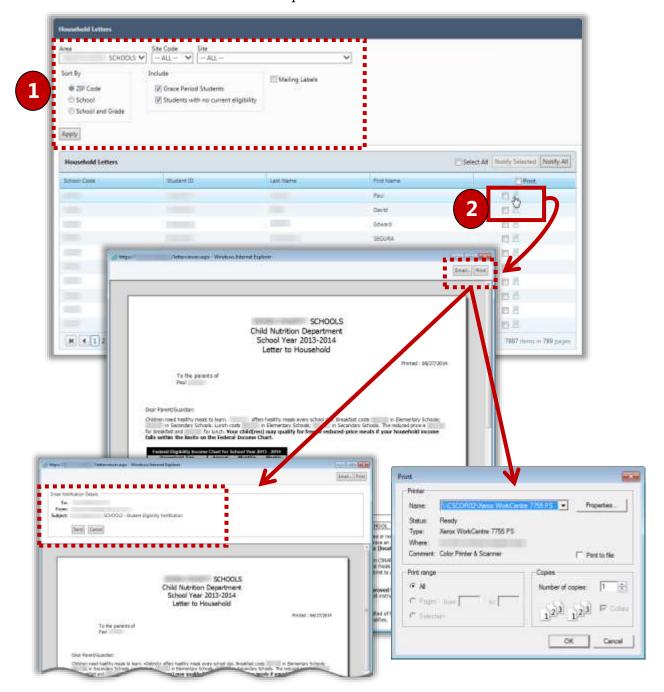

4

# **Patrons**

This section includes the following:

- ✓ Review of *Students* page elements.
- ✓ Steps to view a student record.
- ✓ Review of student particulars data.
- ✓ Steps to change the student's assigned Eligibility.
- ✓ Review of student demographic data.
- ✓ Review of student household data.
- ✓ Steps to upload or remove a student picture.
- ✓ Steps to set A La Carte restrictions.
- ✓ Steps to add Special Instructions.
- ✓ Steps to set Menu Item restrictions.
- ✓ Steps to set other payment types restrictions.
- ✓ Review enrollment history.

# Students

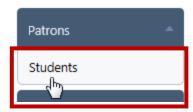

**Students** allows you to display and manually update a student's PrimeroEdge record. The student record includes personal information and all eligibility information. Some information cannot be updated. Other information can be updated but will be overwritten with the next student file import.

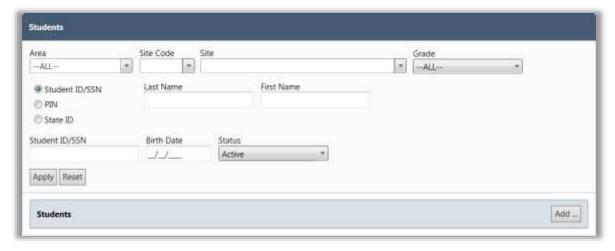

# By default, on the **Students** page:

- **Site Code / Site** is set to "ALL".
- **Grade** is set to "All".
- Student ID / SSN, Last Name, and First Name are blank (empty).
- **Status** is set to "Active".

| Button | Description                                                                        |
|--------|------------------------------------------------------------------------------------|
| Apply  | Click to display a list of students that match the selected conditions.            |
| Reset  | Click to return all settings in the search condition fields to the default values. |

# Viewing a Student Record

### To view a student record

- 1. Choose one or more search conditions and click Apply
- 2. Click an **D** link in a student listing.

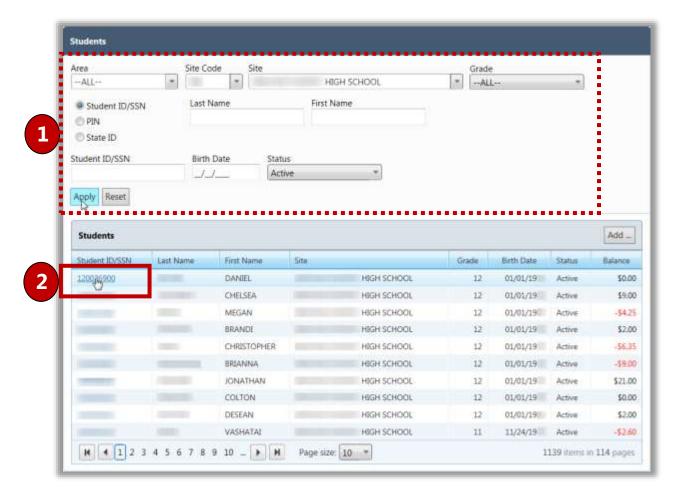

The **Student Details** page appears with seven tabs of information for the student. Some information can be updated while other information cannot be changed.

Keep in mind that some data that can be changed manually, such as Eligibility on the Particulars tab, may be overwritten when data is imported from the Student Information System.

# To save changes

Changes are saved with one click.

With any tab on display, click
 Save

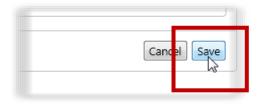

### Tab 1 – Particulars

The **Particulars** tab lists basic student information, such as if the student is active in PrimeroEdge and provides current Eligibility information and account balance.

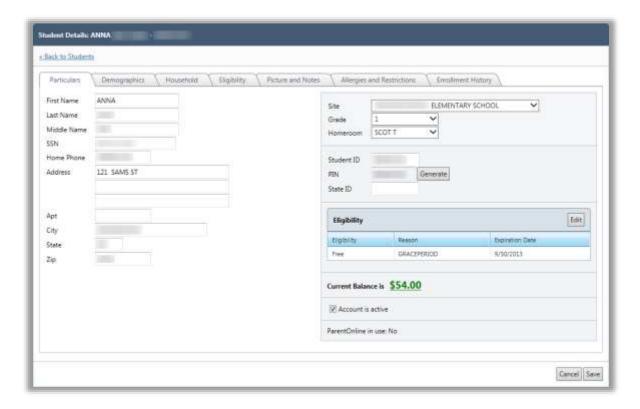

Note: Make changes to student data in the Student Information System, not in PrimeroEdge. Changes made in PrimeroEdge could be overwritten by the next import from the Student Information System.

# Manually Changing Eligibility

- 1. Click Edit on the Particulars tab of a student record in the Eligibility group.
- 2. Select a new **Status** or **Reason** as needed. The available **Reasons** are dependent on the selected **Status**.
- 3. Select a new **Start Date** when the new Eligibility begins and a new **Expiration Date**, if needed.
- 4. Enter **Comments** (required) and click OK
- 5. Click Save.

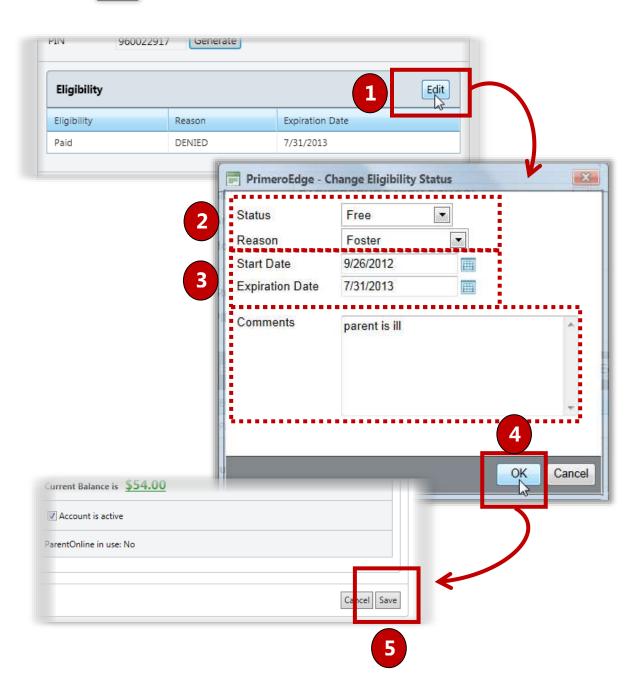

# Tab 2 – Demographics

The **Demographics** tab lists demographic and Guardian information imported from the Student Information System.

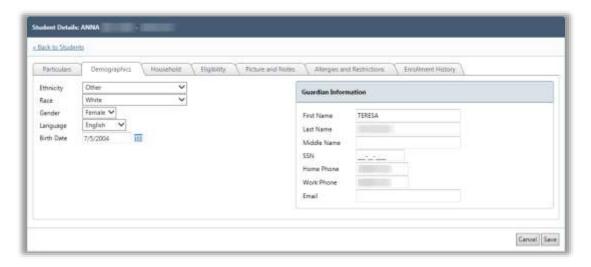

Note: Make changes to student data in the Student Information System, not in PrimeroEdge. Changes made in PrimeroEdge could be overwritten by the next import.

### Tab 3 – Household

The **Household** tab displays all the students in the same household. Students are combined in a household when they are processed on an application together or have the same case number in the Direct Certification file.

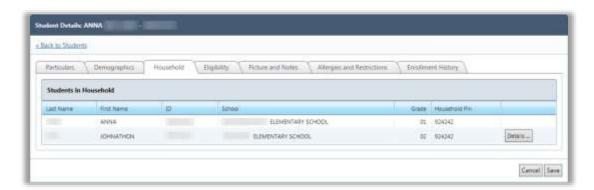

O Note: No changes can be made on this tab.

# Tab 4 - Eligibility

The **Eligibility** tab displays the student's status history.

- The most recent record is listed first.
- All students will have an original import record with Status of "Paid" and Reason of "Default".
- Any student without an application or other basis for Free or Reduced Status is given a Reason of "Default".
- For sibling DC approvals, the application number displays in the **Comments** column.

When Eligibility is changed through the **Particulars** tab, the application number is changed to "0" (zero). The application number (other than "0" [zero]) is a link that displays the application in the *View Application* popup.

Note: No changes can be made to Eligibility information on this tab.

The **Other Benefits** group lists all additional benefits offered.

To add or remove Other Benefits

- 1. Select one or more benefits.
- 2. Click Save

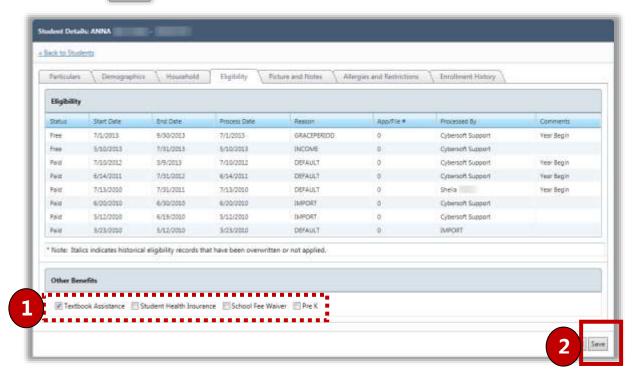

### Tab 5 – Picture and Notes

The **Picture and Notes** tab displays the student's picture if it has been imported. Pictures must be 50KB or smaller.

To add a picture:

1. Click Browse...

2. Select a picture file and click Open

3. Click Save

To remove a picture

1. Click Remove

The "Happy Face" icon replaces the image.

The selected image appears in the Picture group.

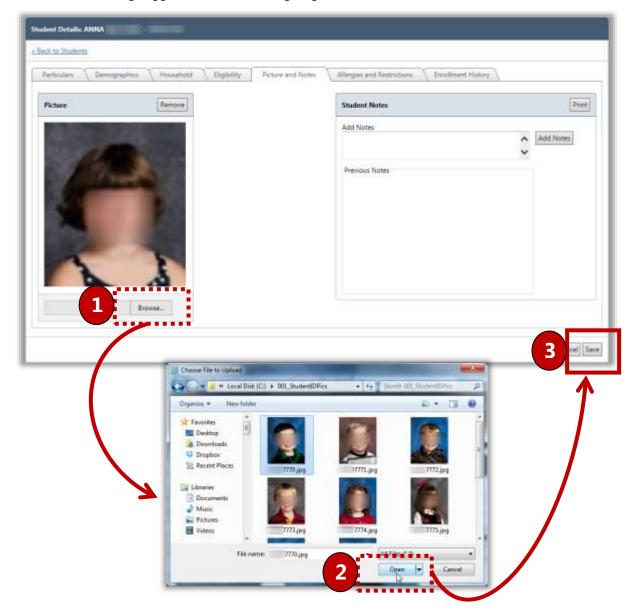

# Tab 6 - Allergies and Restrictions

The **Allergies and Restrictions** tab details POS Restrictions, including allergens, menu item restrictions, a la carte restrictions, other restrictions, and special instructions. The account can be flagged to not accept checks and to not accept charges.

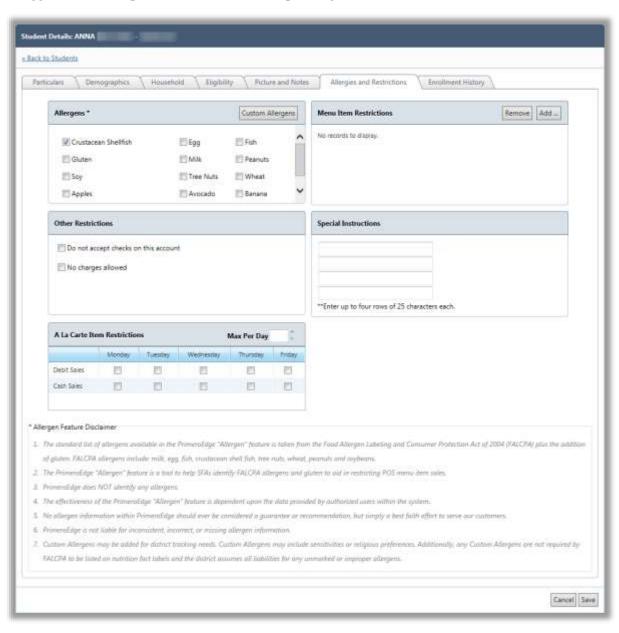

# Selecting Allergens

# In the **Allergens** section:

• Select the allergens to which the student is allergic.

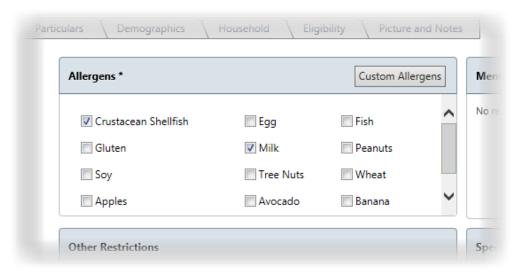

# Setting Other Restrictions

Other Restrictions include other payment methods (checks and charges).

### To set Other Restrictions:

- 1. Select an option (add check mark).
- 2. Select a Reason if **No charges allowed** is selected.

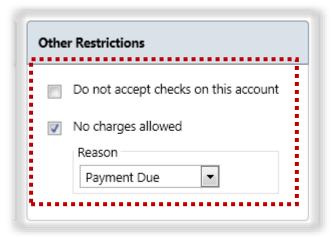

# Setting A La Carte Restrictions

# In the A La Carte Item Restrictions section:

- Select days of the week on which the student cannot use cash or debit their account for a la carte items.
- Enter the number of a la carte items the student can purchase each day.

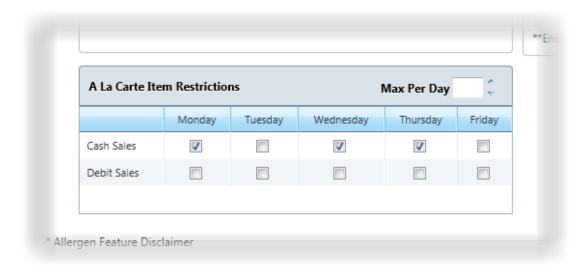

# Setting Menu Item Restrictions

Menu Item restrictions are those Menu Items the student is not allowed to purchase under any circumstance.

### To add a Menu Item

- 1. Click Add ... in the **Restrict Menu Items** group.
- 2. Select one or more items in the **Menu Items List**.
- 3. Click OK .
- Note: Hold down **Shift** to select a group of items, or hold down **Ctrl** to select individual items.

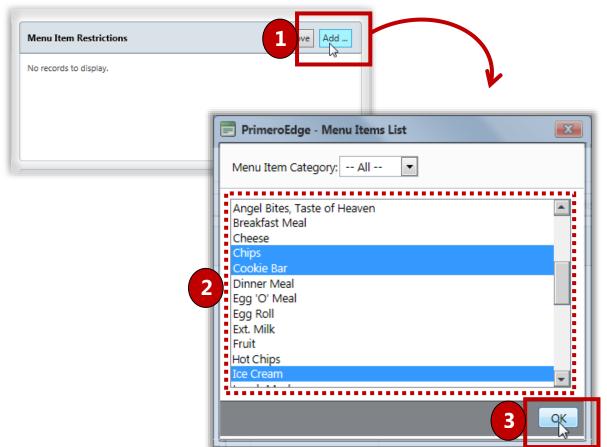

### To remove a Menu Item:

- 1. Select an item in the list.
- 2. Click Remove .

# Including Special Instructions

Special instructions are recorded for students that have certain medical issues, such as allergies, or when a parent requests specific restrictions for his student.

To include Special Instructions:

• Click inside **Special Instructions** and enter text.

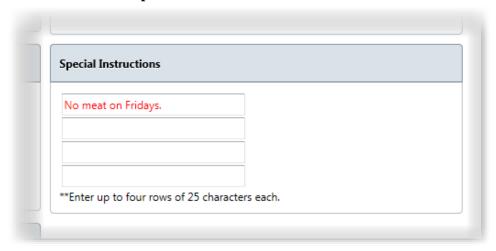

*Tab 7 - Enrollment History* 

The **Enrollment History** tab displays each school in your district in which the student has been enrolled. The most recent record is listed first.

Student history may not be complete. Information displayed on this page is a function of the user's permissions.

Note: No changes can be made on this tab.

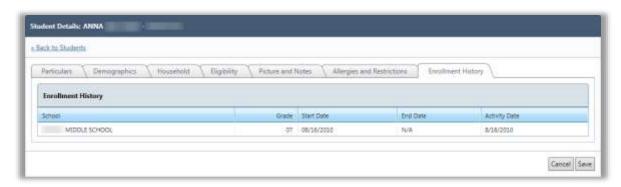

<<End of Section>>

# 5

# Application Reports

In this section, you will learn how to generate and print the following reports:

- ✓ Application Approval List
- ✓ Application Processing
- ✓ Audit Trail
- ✓ Batch Cover Sheet
- ✓ Expiring Approvals

# Application Reports at a Glance

| Menu Function             | Description                                                                                                    |
|---------------------------|----------------------------------------------------------------------------------------------------|
| Application Approval List | Details applications processed on a selected date or date range.                                                                                                    |
| Application Processing    | Provides the Application Cycle Timeline report and the Application Processing report. Details the length of time applications remain at various stages in the application process |
| Audit Trail               | Details all eligibility changes that occurred on a selected day.                                                                                                    |
| Batch Cover Sheet         | Provides batch particulars and lists applications scanned in the batch                                                                                                    |
| Expiring Approvals        | Lists all students whose Grace Period expires before the end of the Academic Year                                                                                                 |

Note: Menus and functions to which you have access are those appropriate for your role with PrimeroEdge. When you access the **Application Reports** menu, you may see a subset of the functions listed above or you may not have access to all of the features for each menu selection.

# Application Approval List

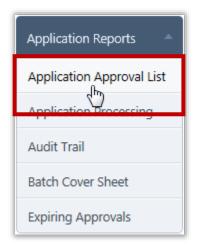

The **Application Approval List** details the applications processed on the selected date. This report should be run at the end of every processing day so that the Determining Official can authorize the entire list. Signing this one list is in lieu of initialing or signing every application by hand.

By default, on the **Application Approval List** page:

- **Site Code** / **Site** are set to your site, or set to "ALL" if you have access to multiple sites.
- **Date Range** is set to the current date.
- **Eligibility** is set to "ALL".
- User is blank.

# Application Approval List Page

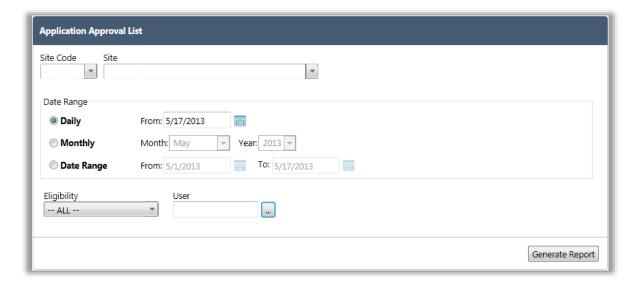

### Page Functions

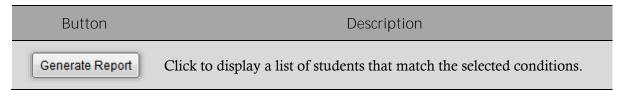

To display an Application Approval List

- 1. In **Date**, enter or select a date.
- 2. Click Generate Report

3. Click **Print** ( ) on the window toolbar.

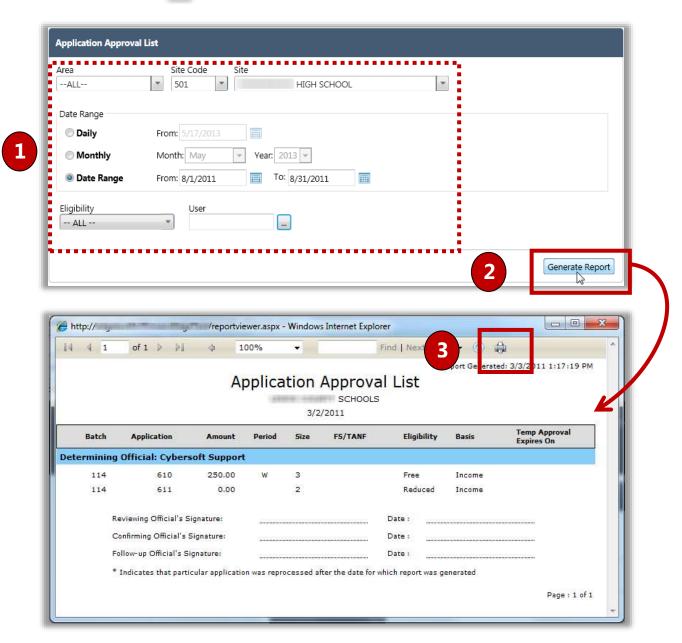

# **Application Processing**

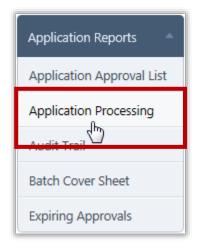

**Application Processing** produces the Application Cycle Timeline report and the Application Processing report.

The Application Cycle Timeline report displays the unprocessed application numbers that are nearing the processing deadline. This report also provides a summary including the number applications at various stages in the application process and the length of time remaining to complete the application cycle.

The Application Processing report details the number of applications submitted by various entry methods based on the user who originally processed the applications or the status of the applications. The report can be generated for a selected date, month, or date range.

# By default on the **Application Processing** page:

Application Cycle Timeline is selected.

Application Processing Page

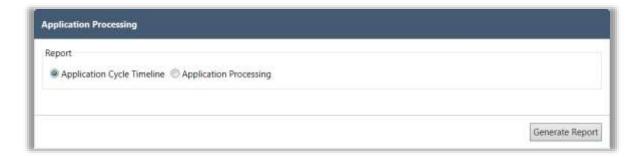

### Page Functions

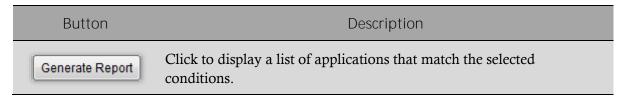

To generate and print an Application Cycle Timeline report

- 1. Select Application Cycle Timeline.
- 2. Click Generate Report
- 3. Click **Print** ( ) on the window toolbar.

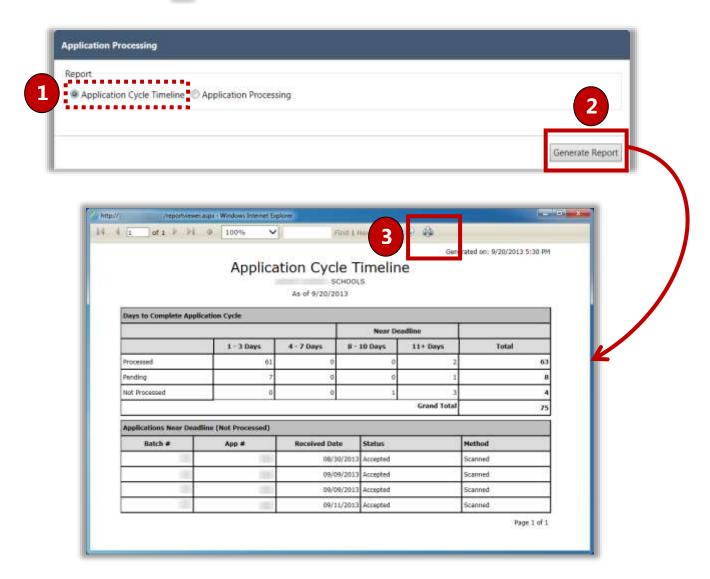

# To generate and print an Application Processing report

- 1. Select **Application Processing**, and select a date option and enter or select a date.
- 2. Click Generate Report
- 3. Click **Print** ( ) on the window toolbar.

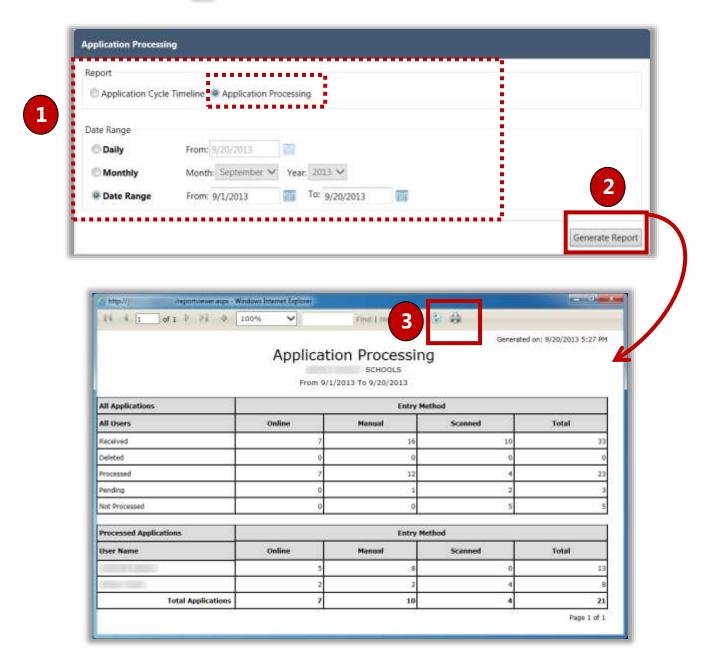

# Audit Trail

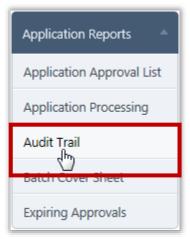

**Audit Trail** lists all eligibility changes that occurred on a selected day and lists the reason for each change.

By default, on the **Audit Trail** page:

- **Site Code** / **Site** are set to your site, or set to "ALL" if you have access to multiple sites.
- **Date** is set to the current date.

# Audit Trail Page

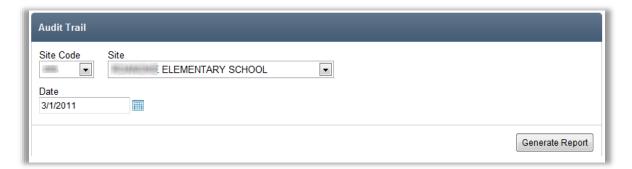

# Page Functions

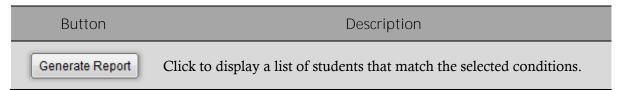

# To generate and print an Audit Trail report:

- 1. Select a **Site** or **Site Code** and enter or select a **Date**.
- 2. Click Generate Report
- 3. Click **Print** ( ) on the window toolbar.

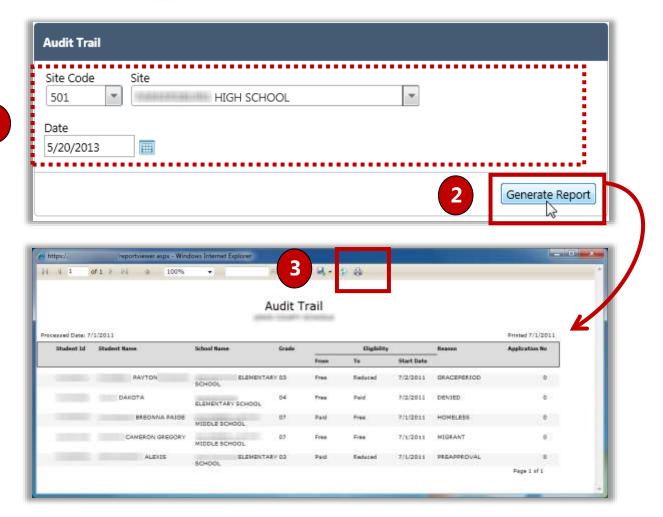

1

# Batch Cover Sheet

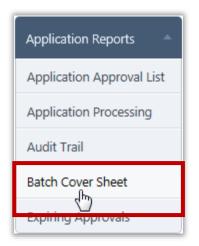

**Batch Cover Sheet** provides batch particulars and lists applications scanned in the batch. This report can also be printed after scanning a batch. This function allows the user to re-print the Batch Cover Sheet.

By default on the **Batch Cover Sheet** page:

- Academic Year is set to the current school year.
- **Batch** # is set to the last-created batch number.

# Batch Cover Sheet Page

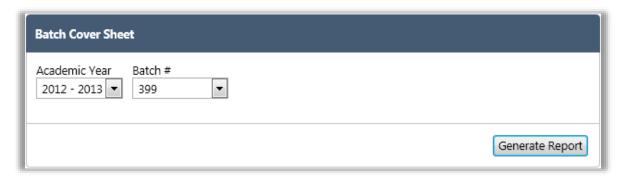

# Page Functions

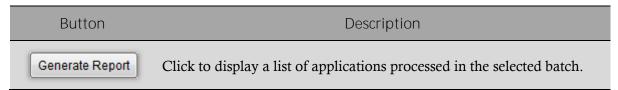

# To generate and print a Batch Cover Sheet:

- 1. Select an Academic Year and a Batch #.
- 2. Click Generate Report
- 3. Click **Print** ( ) on the window toolbar.

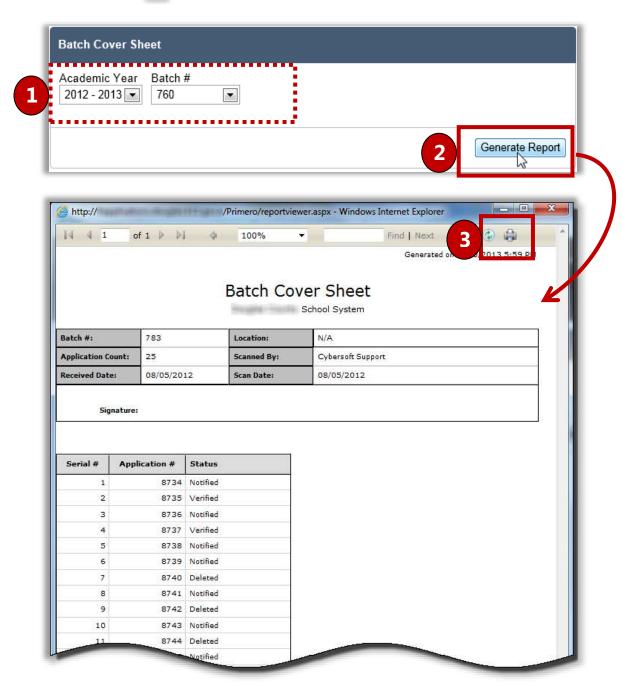

# **Expiring Approvals**

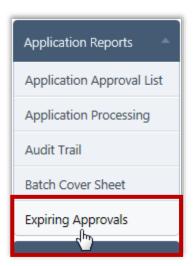

**Expiring Approvals** lists all students whose Grace Period expires before the end of the Academic Year.

By default on the **Expiring Approvals** page:

- **Site / Site Code** are set to your site, or set to "ALL" if you have access to multiple sites.
- Expiring Approvals is set to "Grace Period".

# Expiring Approvals Page

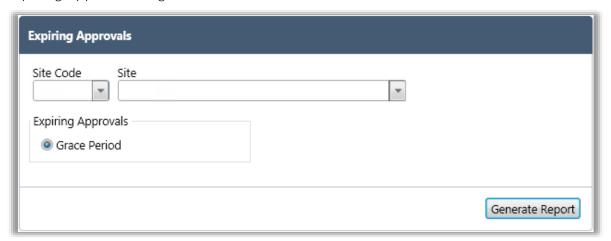

# Page Functions

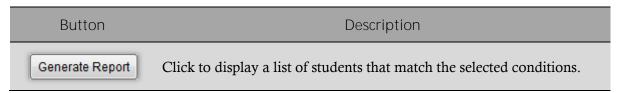

To generate a list of students with expiring approvals:

- 1. In **Site Code** or **Site**, select a site code or name.
- 2. Click Generate Report
- 3. Click **Print** ( ) on the window toolbar.

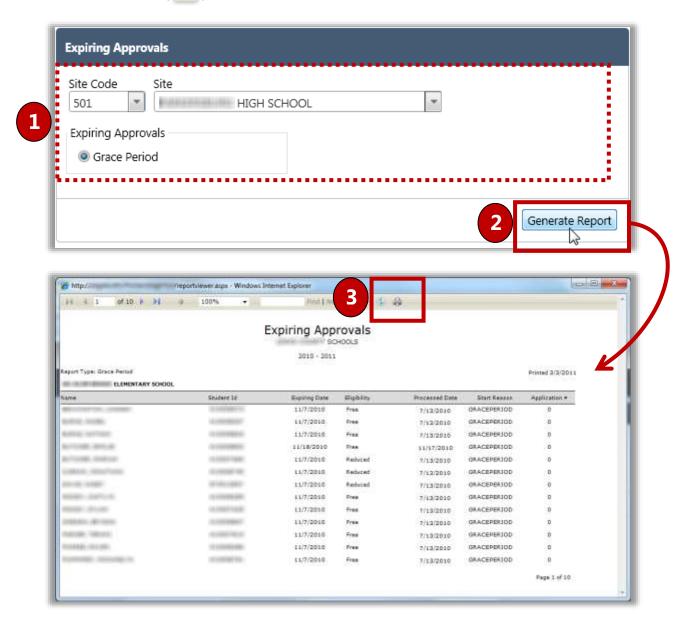

<<End of Section>>

# 6

# Eligibility Reports

In this section, you will learn how to generate and print the following reports:

- ✓ Benefits Issuance
- ✓ DC Sibling
- ✓ Eligibility Roster
- ✓ Eligibility Summary
- ✓ Other Benefits
- ✓ Percent Economically Disadvantaged
- ✓ Student Activity
- ✓ Student Status Change

# Eligibility Reports at a Glance

| Menu Function                         | Description                                                                                                    |
|---------------------------------------|----------------------------------------------------------------------------------------------------|
| Benefits Issuance                     | Details all eligibility determinations for a date or date range.                                                                 |
| DC Sibling                            | Lists students that have been included in a Direct<br>Certification import and a possible sibling match with<br>another student. |
| Elibility Roster                      | Lists students based on selected eligibility criteria.                                                                           |
| Eligibility Summary                   | Lists the student count for each Eligibility category on a selected date.                                                        |
| Other Benefits                        | Add and manage other benefits provided by the district which are shown on the district's Online Applications website.            |
| Percent Economically<br>Disadvantaged | Lists the percentage of students identified as eligible for Free or Reduced Price meals in the total school population.          |
| Student Activity                      | Lists all new students, students who have transferred or students who have withdrawn during a selected date range                |
| Student Status Change                 | Lists all students whose eligibility changed within a selected date range.                                                       |

Note: Menus and functions to which you have access are those appropriate for your role with PrimeroEdge. When you access the **Eligibility Reports** menu, you may see a subset of the functions listed above or you may not have access to all of the features for each menu selection.

# Benefits Issuance

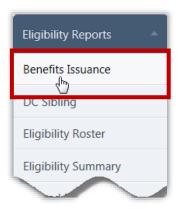

Benefits Issuance details all eligibility determinations for a date or date range for a selected school. All students are included, even if there were no changes.

This report is a combination of the Status Change and Student Activity reports.

# By default on the **Benefits Issuance** page:

- Site / Site Code are set to your site, or set to "ALL" if you have access to multiple sites.
- Date Range is set to "Daily" with the current date selected.

# Benefits Issuance Page

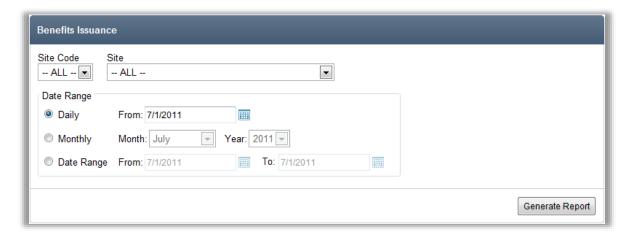

# Page Functions

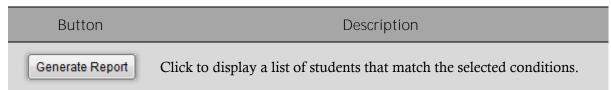

To generate and print a Benefits Issuance report:

- 1. Select a site in **Site Code** or **Site**, and select a date option in **Date Range**.
- 2. Click Generate Report
- 3. Click **Print** ( ) on the window toolbar.

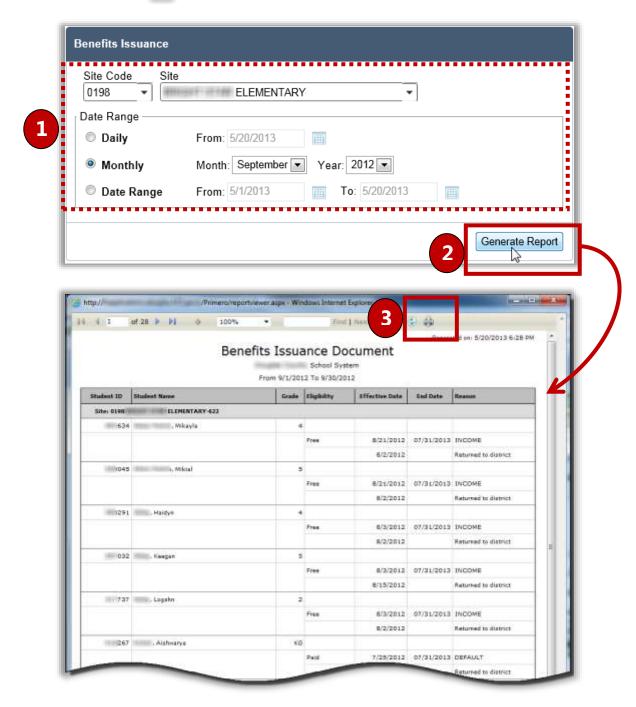

# DC Sibling

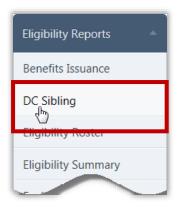

**DC Sibling** provides a list of students that have been included in a Direct Certification import and a possible sibling match with another student.

By default on the **DC Sibling** page:

- **Site / Site Code** are set to your site, or set to "ALL" if you have access to multiple sites.
- **Sorting** is set to "Alphabetical By District".

## DC Sibling Page

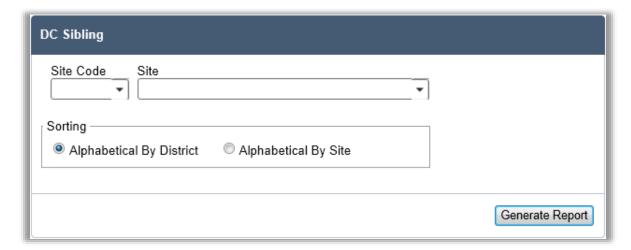

# Page Functions

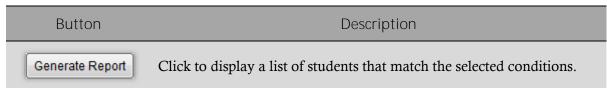

To generate and print a DC Sibling report:

- 1. Select a site in **Site Code** or **Site**, and select a sorting option.
- 2. Click Generate Report
- 3. Click **Print** ( ) on the window toolbar.

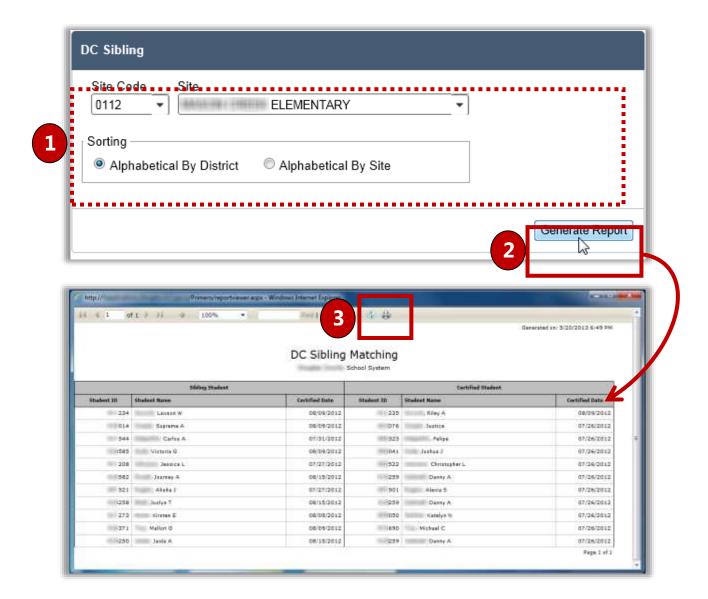

# Eligibility Roster

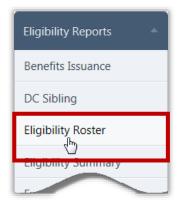

**Eligibility Roster** builds a list of students based on selected criteria.

By default on the **Eligibility Roster** page:

- Area is set to "ALL" if you have access to multiple Areas.
- **Site / Site Code** are set to your site, or set to "**ALL**" if you have access to multiple Sites.
- **Grade** is set to "ALL".
- **As of Date** is set to the current date.
- All **Eligibility** options are selected.
- No **Display** or **Include** options are selected.
- All **Reason** options are selected.

#### Eligibility Roster Page

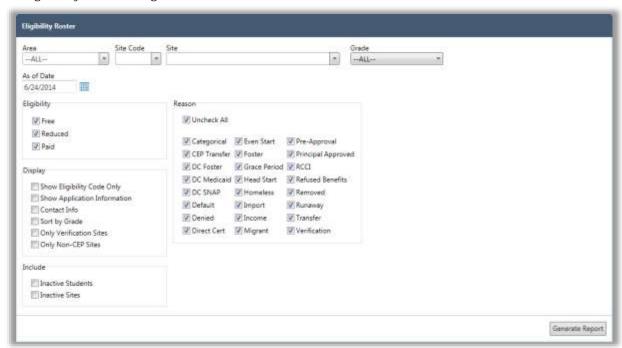

#### Page Functions

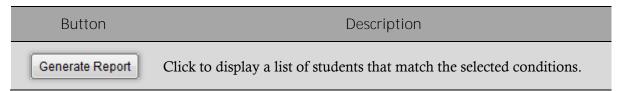

To generate and print an Eligibility Roster report:

- 1. Select a site in **Site Code** or **Site**, and select one or more options, as needed.
- 2. Click Generate Report
- 3. Click **Print** ( ) on the window toolbar.

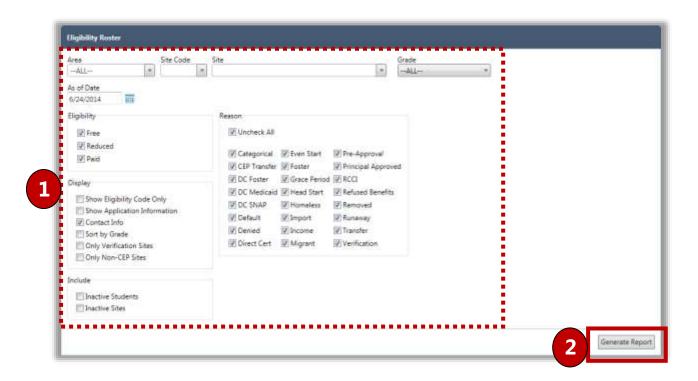

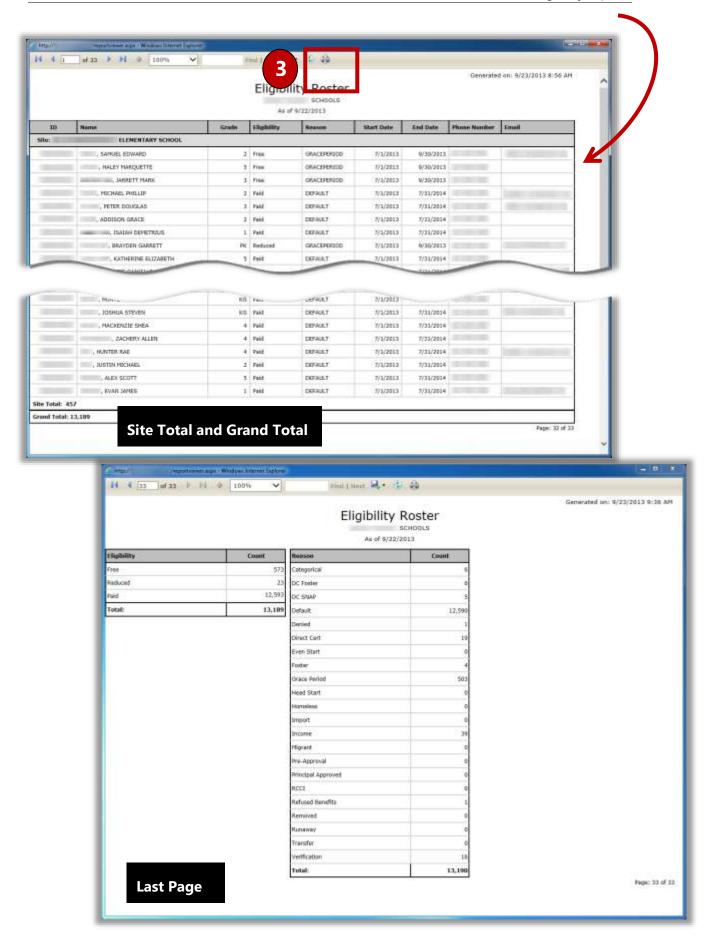

# Eligibility Summary

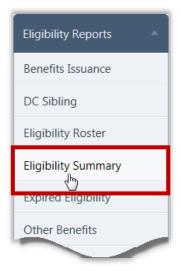

Eligibility Summary lists the count of students in each Eligibility category for the selected school(s) on a selected date. This report also offers a combined percent economically disadvantaged, the number of students who are DC, and the number of students that were denied.

By default on the **Eligibility Summary** page:

- **Site / Site Code** are set to your site, or set to "**ALL**" if you have access to multiple sites.
- **As of Date** is set to the current date.
- **Report Type** is set to "Summary".
- **Display: Only Non-CEP Sites** checkbox is cleared.

#### Eligibility Summary Page

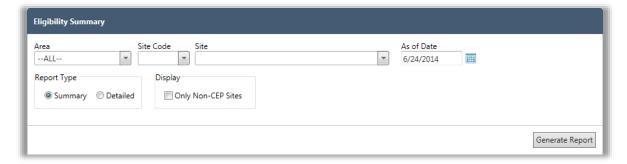

#### Page Functions

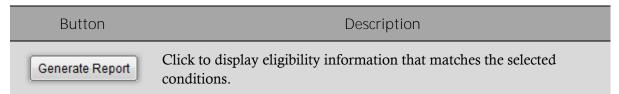

## To generate and print an Eligibility Summary report:

- 1. Select a site in **Site Code** or **Site**, select new **As of Date** and **Report Type** options, and select whether **Only Non-CEP Sites** should display, as needed.
- 2. Click Generate Report
- 3. Click **Print** ( ) on the window toolbar.

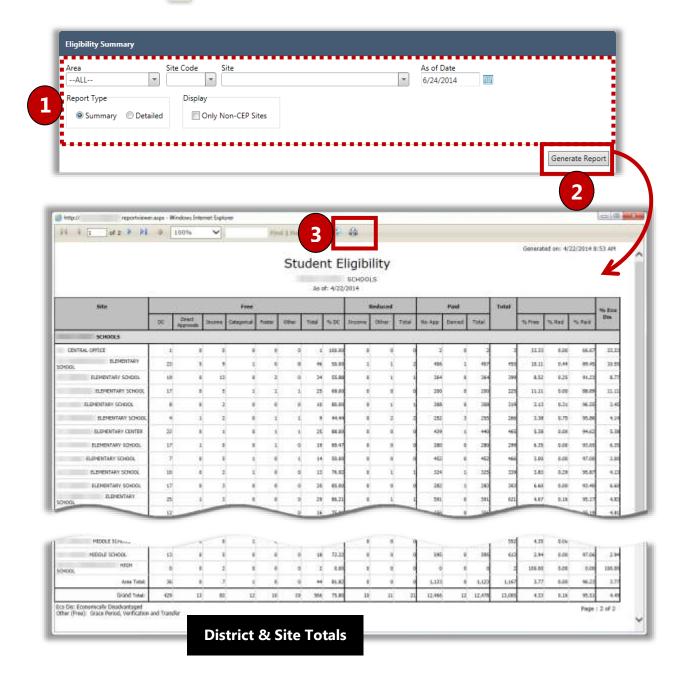

# Other Benefits

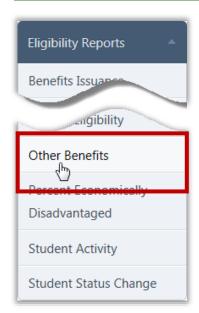

**Other Benefits** lists all students who requested more information regarding benefits offered by their district.

Request for information was made during the completion of a Free & Reduced Meals application on the district's Free & Reduced Meals Online Applications web site.

Other benefits are presented to the user on the **Review Application** page of the Free & Reduced Meals Online
Applications web program. This is the last page presented before the user finalizes the application.

#### By default, on the **Other Benefits** page:

- **Area** is set to your area or set to "**ALL**" if you have access to multiple areas.
- **Site/Site Code** are set to your site or is blank if you have access to multiple sites.
- Academic Year is set to the current date.
- Benefits is set to "ALL".
- Include Guardian Info is cleared.

#### Other Benefits Page

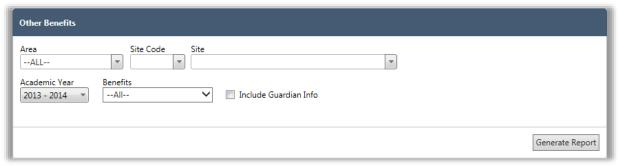

#### Page Functions

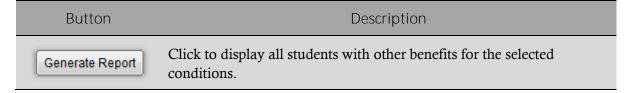

# To generate and print an Other Benefits report:

- 1. Select search criteria as needed.
- 2. Click Generate Report
- 3. Click **Print** ( ) on the window toolbar.

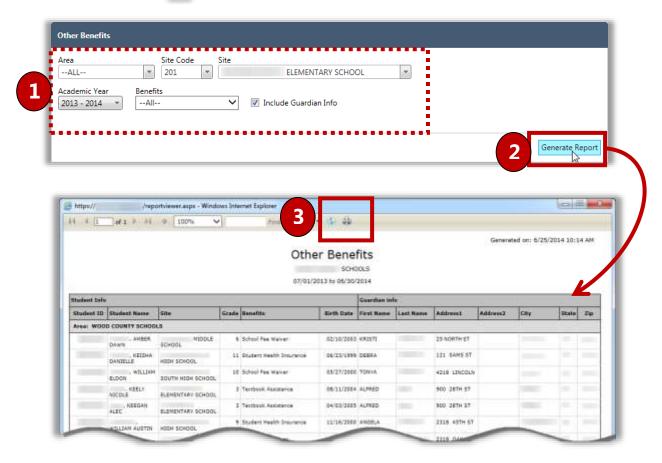

# Percent Economically Disadvantaged

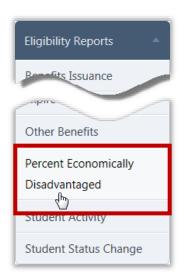

**Percent Economically Disadvantaged** lists the percentage of students identified as eligible for Free or Reduced Price meals in the total school population for each school. Counts are also provided for total Enrollment and for each Free and Reduced Price eligibilities.

By default on the **Batch Sheet** page:

- Area is set to your area, or set to "ALL" if you have access to multiple areas.
- Site / Site Code are blank.
- **As of Date** is set to the current date.

#### Percent Economically Disadvantaged Page

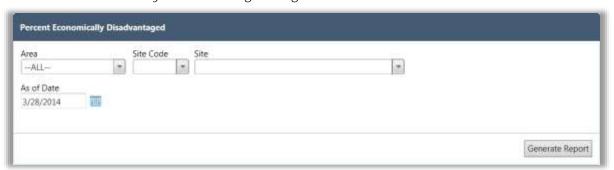

#### Page Functions

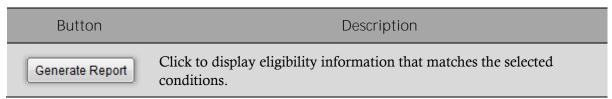

To generate and print a Percent Economically Disadvantaged report:

## On the **Percent Economically Disadvantaged** page:

- 1. Select a site in **Site Code** or **Site**, and select new **Date** and **Report Type** options, as needed.
- 2. Click Generate Report
- 3. Click **Print** ( ) on the window toolbar.

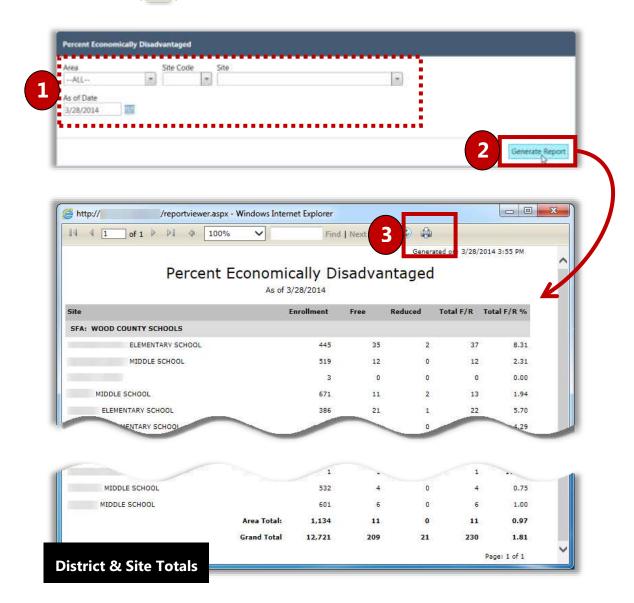

# Student Activity

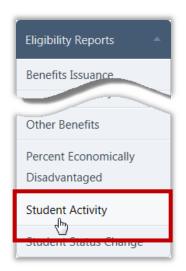

**Student Activity** lists all new students, students who have transferred or students who have withdrawn during a selected date range.

By default on the **Student Activity** page:

- **Site / Site Code** are set to your site, or set to "**ALL**" if you have access to multiple sites.
- **Date Range** is set to "**Daily**" with the current date selected.
- Student Activity Reports is set to "New Students".
- **Current Eligibility** has all options enabled (checkmark added).
- Current Reason has all reasons enabled (checkmarks added).

#### Student Activity Page

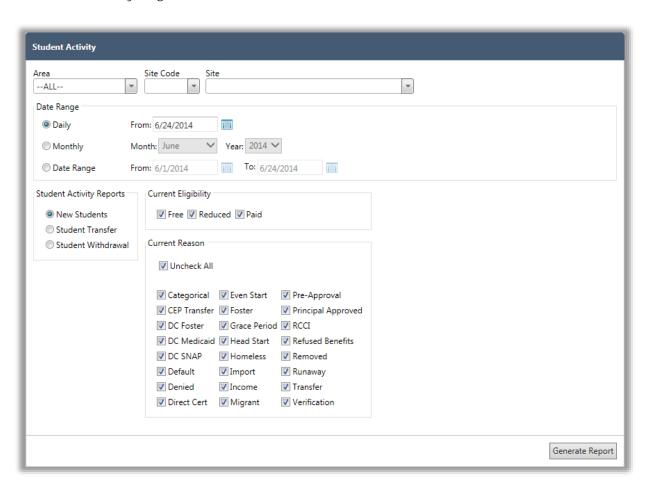

## Page Functions

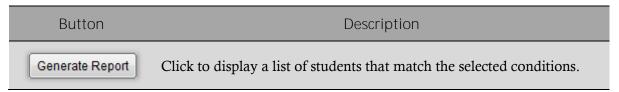

## To generate and print a Student Activity report

- 1. Select a site in **Site Code** or **Site**, and select new **Date** and **Report Type** options, as needed.
- 2. Click Generate Report
- 3. Click **Print** ( ) on the window toolbar.

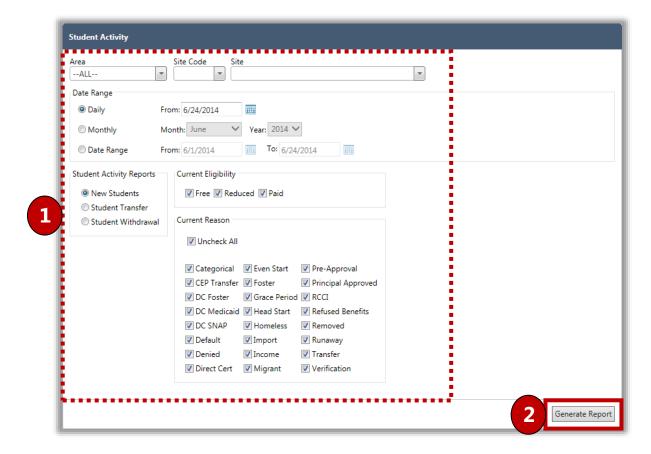

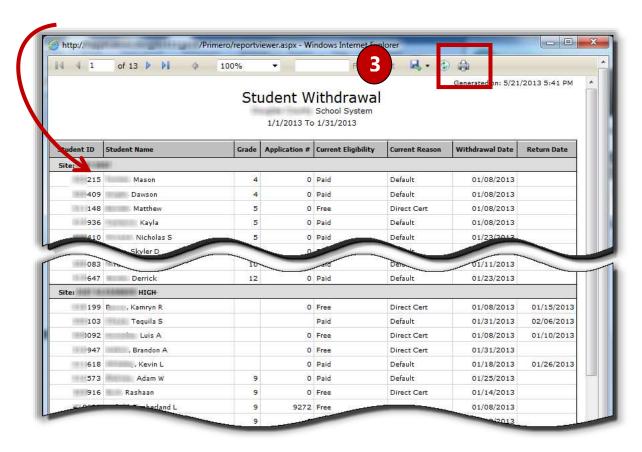

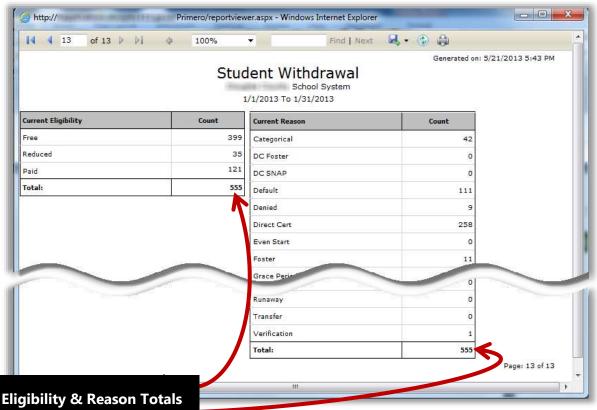

# Student Status Change

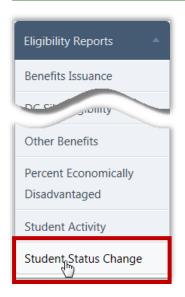

**Student Status Change** lists all students whose eligibility changed within a selected date range. The report details the change (From / To) and the reason for the change.

By default on the **Student Status Change** page:

- **Site / Site Code** are set to your site, or set to "**ALL**" if you have access to multiple sites.
- **Date Range** is set to "**Daily**" with the current date selected.

#### Student Status Change Page

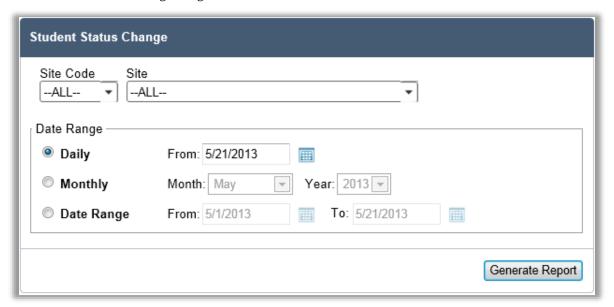

#### Page Functions

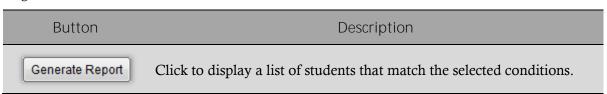

## To generate and print a Student Status Change report

- 1. Select a site in **Site Code** or **Site**, and select a new **Date Range**, as needed.
- 2. Click Generate Report
- 3. Click **Print** ( ) on the window toolbar.

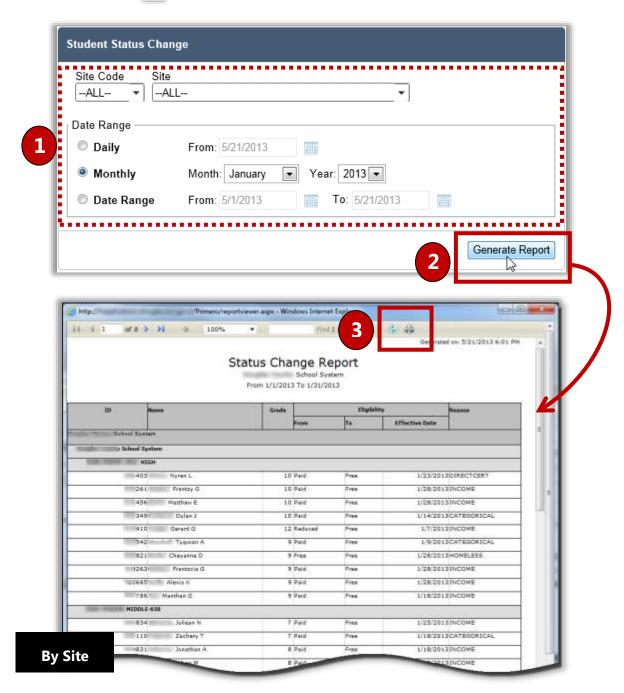

# Verification

In this section you will learn how to:

- ✓ Generate an Error Prone Sampling (Default).
- ✓ Update application information received during Verification Tracking.
- ✓ Generate and print Verification Reports.
- ✓ Generate and print Collection Report.

# Verification at a Glance

| Menu Function     | Description                                                                                                    |
|-------------------|----------------------------------------------------------------------------------------------------|
| Sampling          | Generate a sample of applications for the verification process.                                                                        |
| Tracking          | Update application information as it is received from households; complete the verification process when all information is collected. |
| Reports           | Generate and print one of six reports that provide application information to help support the Verification process.                   |
| Collection Report | Generate and print the Collection Report, which summarizes verification data.                                                          |

## Note:

Menus and functions to which you have access are those appropriate for your role with PrimeroEdge. When you access the **Verification** menu, you may see a subset of the functions listed above or you may not have access to all of the features for each menu selection.

# Sampling

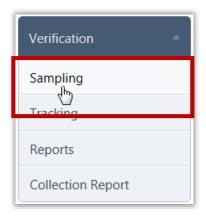

**Sampling** generates a sample pool of applications for the verification process.

This "first step" in the Verification process is generally completed on or after October 1<sup>st</sup>, the deadline established by the USDA. If you choose to generate the sample on October 1<sup>st</sup>, you should not process applications *after* you generate the sample (consider generating the sample at the end of the day) to ensure that all applications processed on or before October 1<sup>st</sup> are accurately considered for Verification. If you choose to generate the sample after October 1<sup>st</sup>, PrimeroEdge will only consider those applications processed on or before October 1<sup>st</sup> for sampling purposes.

#### Sampling Page

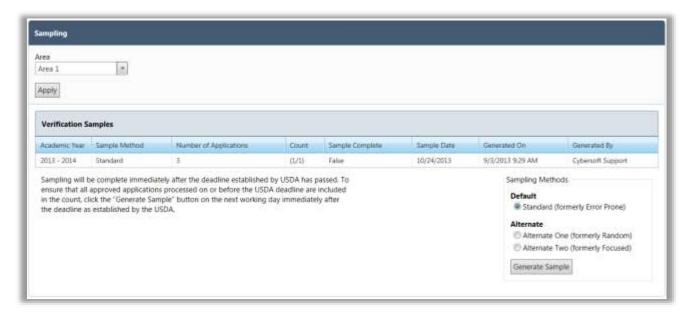

#### By default on the **Sampling** page:

- If your district uses "Areas", Area is set to the first area in the list of available areas.
- The **Sampling Methods** group is set to "Standard (formerly Error Prone)" for **Default**. This is the most commonly used method and you must have approval from your State Agency to use an Alternate method.
- **Number of Applications** displays the total sample pool size (active applications that are approved for Free or Reduced benefits).

# Setting Areas for Verification

Most districts include all schools in the district in one Verification process. However, some districts must use separate verification processes for groups of schools, such as charter schools or residential child care institutions. This scenario requires a couple of simple modifications.

First, "areas" must be established in your district. An area will include one or more schools. Areas are set up in the [System] module through the Sites and Users > Regions menu selection.

#### An area:

- Can have any name and description as needed.
- **Organization Level** must be set to "Area".
- Parent Region must be set to the school district.

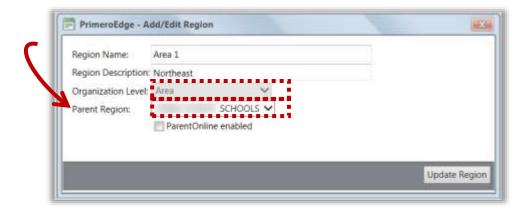

Second, each school in an area must be set to that area in [System] > Site and Users > Sites in Region on the General Info tab. When this is complete, each page in the Verification menu selections displays an Area field where you will select the area to work with. If you do not set up areas, the Area field is not shown on the Compliance pages.

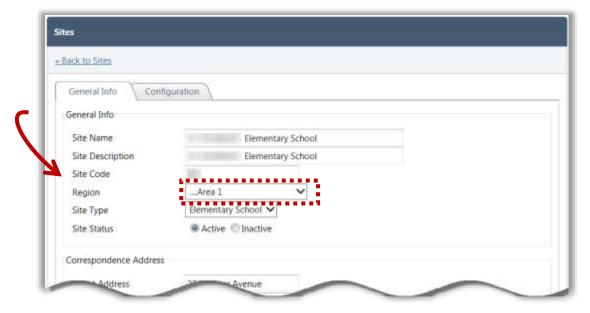

## To generate a Verification Sampling Pool

- 1. Choose an **Area** and click Apply
- 2. Choose a method, if needed.
- 3. Click Generate Sample
- Notes You must have approval from your State Agency to use an Alternate Sampling Method.

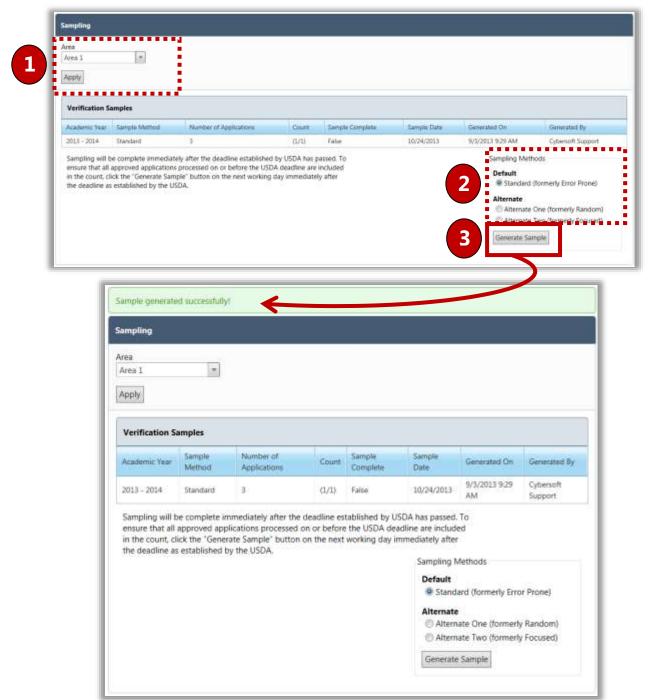

# Tracking

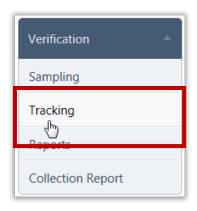

**Tracking** generates notifications (First, Subsequent and Adverse Action) and updates the sampled applications. After generating the Verification sample, the next step in the Verification process is to send the selected households Notification.

#### Tracking Page

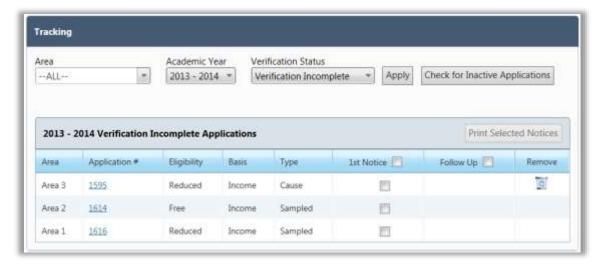

#### By default on the **Tracking** page:

- **Area** is set to "ALL" if the user has access to multiple areas.
- Academic Year is set to the current year.
- **Verification Status** is set to "Verification Incomplete".

# Page Functions

| Button                          | Description                                                                 |
|---------------------------------|-----------------------------------------------------------------------------|
| Apply                           | Click to display a list of applications that match the selected conditions. |
| Check for Inactive Applications | Click to unselect all applications that are marked inactive.                |
| Print Selected Notices          | Click to print letters for the selected applications.                       |

# Verification Status Selections

| Selections              | Description                                                                                      |
|-------------------------|--------------------------------------------------------------------------------------------------|
| Verification Incomplete | Application selected but response not received                                                   |
| No Response             | Application selected, notified and past the "response due days" with no response from household. |
| Deselected              | Application no longer has active students (students withdrew)                                    |
| Verification Complete   | Application selected, notified and the Verification process for the application is complete      |

# **Unselecting Inactive Applications**

To unselect inactive applications

1. Click Check for Inactive Applications

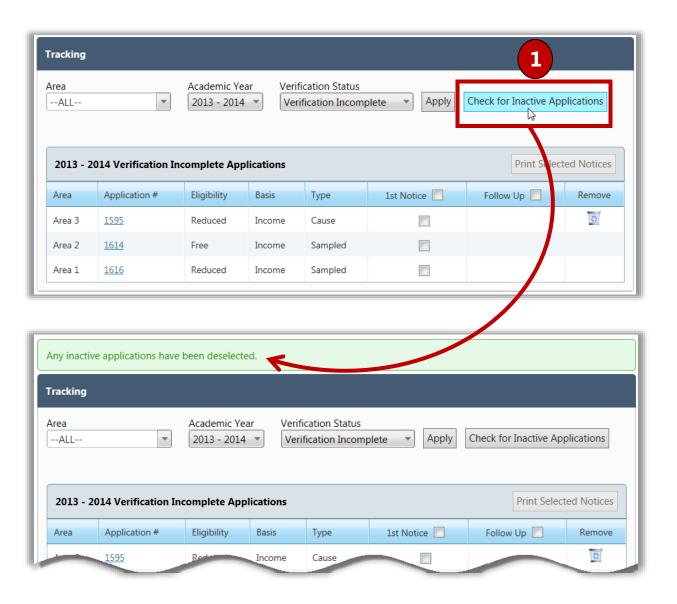

# Sending First Notice Letters

The Response Due Date included in the First Notice letter is based on a system setting—15 calendar days by default. This is controlled through a system setting, "Verification Response Due X Days from Letter Date". Letters can be reprinted at any time.

#### To print First Notice Letters

- 1. Select an Area, if needed, and select "No Response" in Verification Status.
- 2. Click Apply
- 3. Either select in the 1<sup>st</sup> Notice column header to print letters for All applications, or select individual application listings (add check mark).
- 4. Click Print Selected Notices .

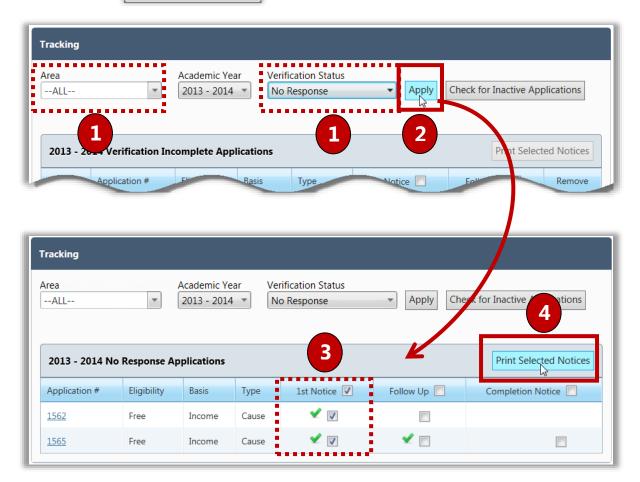

A success message appears above the **Tracking** page when letters have been printed. The green check mark indicates that the verification letter has been printed for that application.

# Sending Follow-Up Letters

At the time the Follow-Up Letter is generated, the Response Due Date is re-set based on a system setting—15 calendar days by default which can be changed through a system setting.

#### To print Follow-Up Letters

- 1. Select an **Area**, if needed, and select "No Response" in **Verification Status**.
- 2. Click Apply .
- 3. Select **Follow Up** in the column header or select individual applications.
- 4. Click Print Selected Notices .

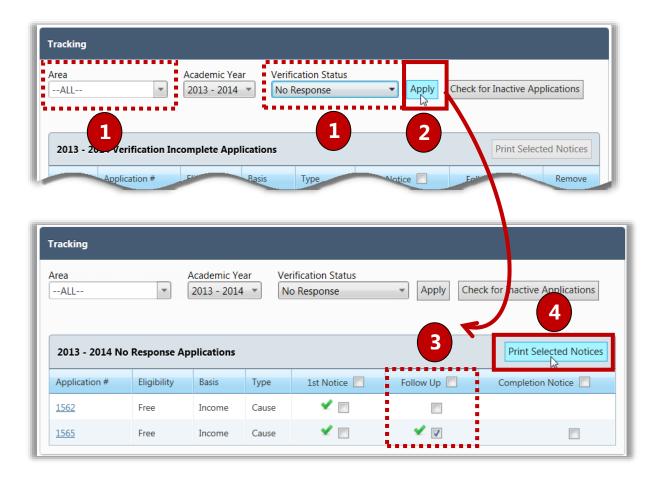

Applications are again listed as "Verification Incomplete" (instead of "No Response"). Notice the individual green check marks indicating that the letter has been printed.

# Sending Adverse Action Notification

If you have sent at least two notices (1st and Subsequent), then you may send an Adverse Action Notification to the family. Adverse Action completes the Verification process for the application and changes the students' statuses to Paid after 10 days. Most districts wait until November 15th to send the Adverse Action Notice to allow for the possibility that the family may respond. November 15th is the very last day that you can send the Adverse Action Notice and complete Verification by the USDA deadline.

#### To print Adverse Action notices

- 1. Select a year in **Academic Year** and select "No Response" in **Verification Status**.
- 2. Click Apply
- 3. Select in the **Completion Notice** column header or select individual application (add check mark).
- 4. Click Print Selected Notices .

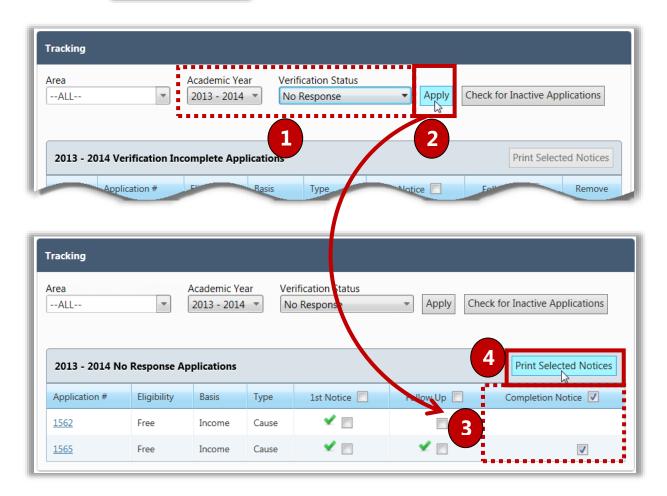

# Removing an Application from Tracking

Districts are allowed to remove and replace up to 5% of their sample applications when the LEA believes that the household is fragile or will be unable to respond to the verification attempts. It is up to each district to follow the guidelines of 5% if they choose to remove applications.

To remove an application

- 1. Click **Delete** ( ) in an application listing.
- 2. Enter comment text in the **Remove Application Confirmation** popup.
- 3. Click Remove Application

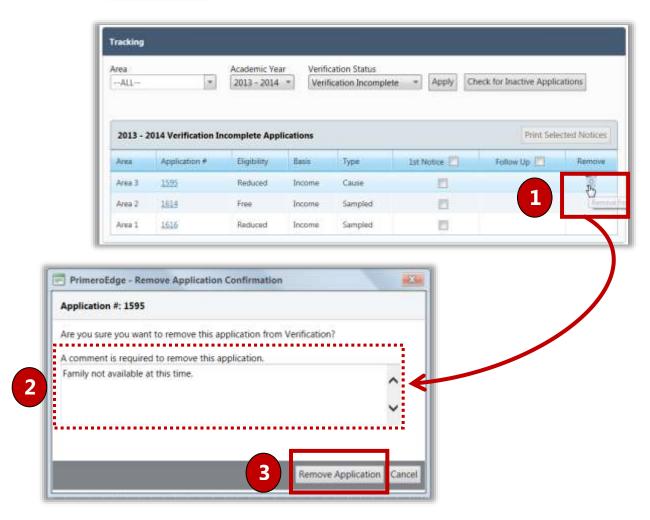

When an application(s) is removed, you may see a warning message regarding sample size. Numbers in parenthesis indicate the "total number in the sample/number required". This message continues to appear until applications are added to the sample.

Click Add Application(s) to complete sample to add applications to the verification sample.

# Replacing Inactive Applications

If all students on a selected application become inactive, the application must be replaced. It is important to check for inactive applications frequently (most districts do this daily) so that you may begin the Verification on the newly selected application as soon as possible.

When an application(s) is removed, you may see a warning that your sample does not contain enough applications. The numbers in parenthesis indicate "total number in the sample/number required". This message continues to be displayed until applications are added to the sample.

To add active applications to a Verification Sample

- 1. Click Check for Inactive Applications
- Click
   Add Application(s) to complete sample

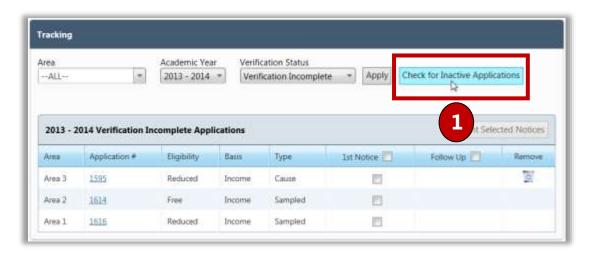

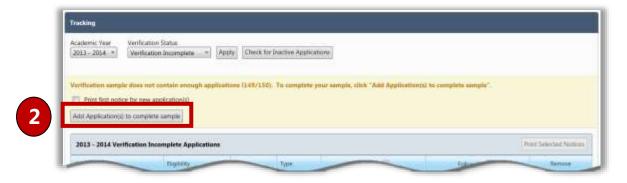

## Processing a Verification Response

When a family submits a response you will record the information in the Application Record. Although the Application record is most commonly accessed via Master Index outside of the Verification process, you can quickly access the record through the **Tracking** page.

The **Verify Response** sub-tab displays Verification details for this application. This tab is where you will record the response from the household. Household Income is the most commonly provided information in a response; therefore that selection is the default selection.

#### To process a verification response

- 1. Click the **Application Number** link in an application listing.
- 2. In the **Student Details** group, select **Foster** for each foster child, if any.
- 3. In the **Income Household** group, edit ( ) income information, or add/remove household members, as needed.
- 4. In the **SNAP/TANF Household** group, select "Confirmed" and enter SNAP/TANF information, or select "Not Confirmed" if no information was provided. Select **Direct Verification** to indicate direct verification was used.

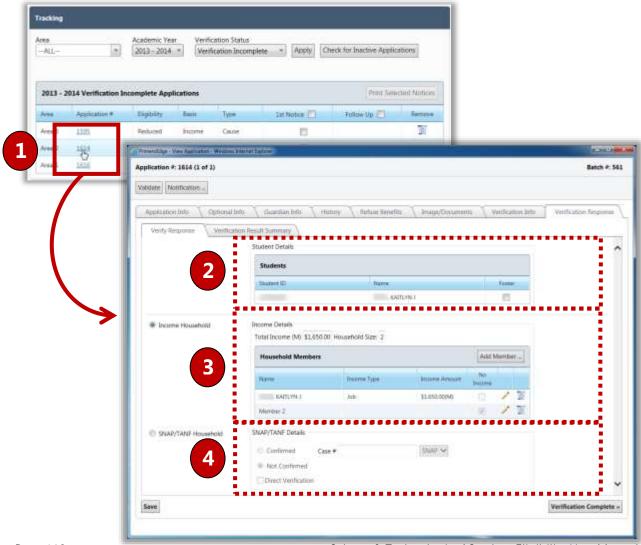

# To save the data without completing Verification

If more information regarding the application is to be provided at a later date and you simply want to save the new information without completing the verification process for the application:

- 1. Click Save .
- 2. Click Close ( ).

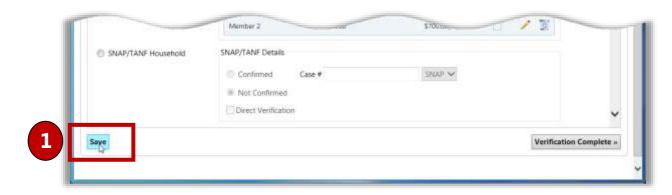

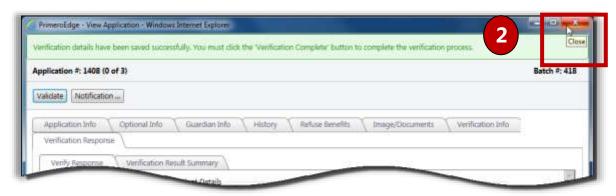

## To save the data and complete Verification

If all information is complete and you want to save the new information and complete the verification process for the application:

- Verification Complete » 1. Click
- Yes 2. Click in the confirmation message.
- Print Completion Notice 3. Click on the Verification Result Summary sub-tab.

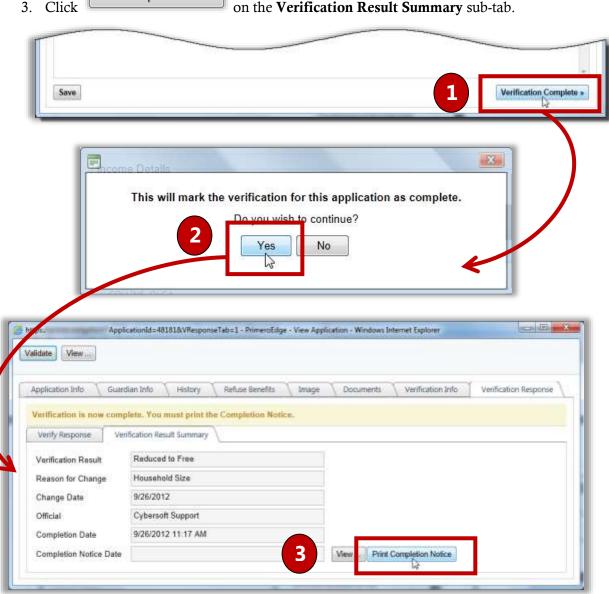

# Scanning and Uploading Supporting Documents

Documents can be scanned or uploaded and saved with the application through the **Documents** tab.

Note: Scanning must be done from a computer with a scanner connected directly to the computer.

#### To scan a document

- 1. Place the document in the scanner.
- 2. Click Scan .
- 3. In **Description**, enter a brief description for the document.
- 4. Click OK to save the scan and close the page.

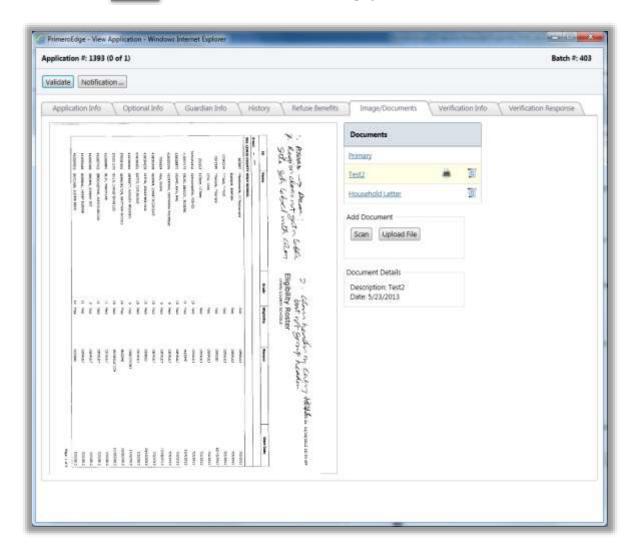

## To upload a document

- 1. Click Upload File
- 2. Select the file name and click Open ▼
- 3. Click Upload .
- 4. Enter a description to name the file.
- 5. Click OK

#### To view a scanned document

- 1. Select the document description in the list to display the image on the left.
- 2. Hover over the image with the mouse cursor to enlarge areas of the document.

#### To delete a scanned document

- 1. Select the document description and click Delete .
- 2. Click oK in the confirmation message.

# Reports

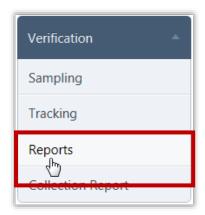

**Reports** generates reports used in the verification process.

Six reports are available:

- Application Images—displays images of the verification applications.
- **Pre-Verification Details**—lists completion date and change details for each application.
- **Verification Results Details**—lists all applications by eligibility with application processing details.
- **Verification Worksheet**—lists processing details for all applications including guardian information.
- **Verification Student List**—lists notification information for all processed applications, including student and guardian information.
- Verification Tracking Form—displays the worksheets for verification tracking forms, including contacts and responses.

### Reports Page

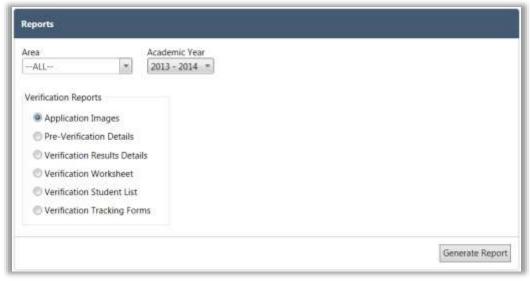

#### By default on the **Reports** page:

- Area is set to "ALL" if you have access to multiple areas, otherwise it is set to your area.
- Academic Year is set to the current school year.
- Application Images is selected in the Verification Reports group.

## Page Functions

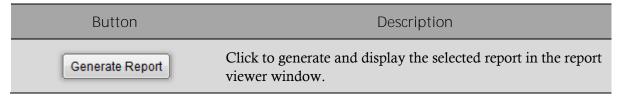

# **Application Images**

To generate and print application Images

- Select Application Images and click Generate Report
- 2. Click Print ( 🗐 ).

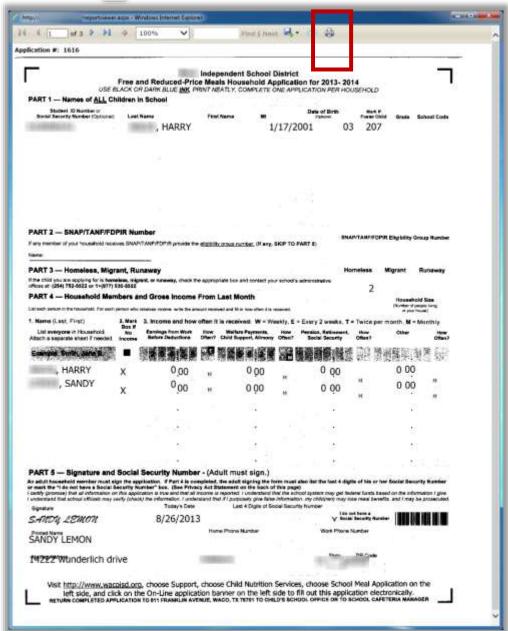

#### Pre-Verification Details

To generate and print a Pre-Verification Details report

- 1. Select Pre-Verification Details and click Generate Report
- 2. Click **Print** ( ).

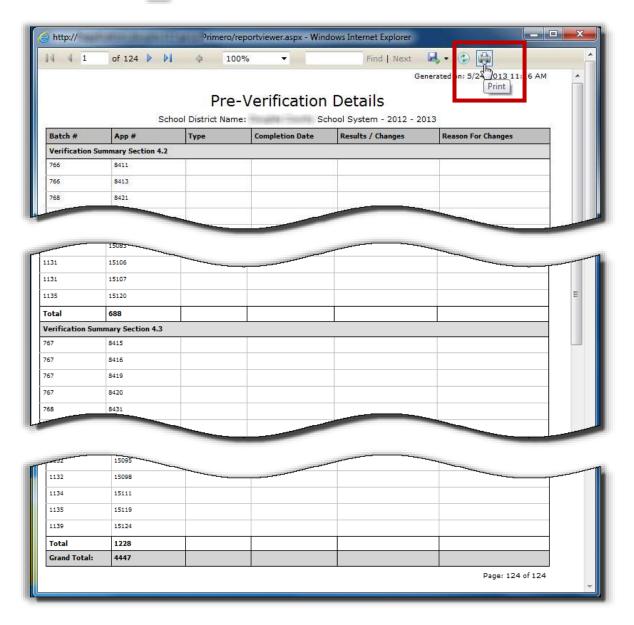

#### Verification Results Details

To generate and print a Verification Results report

- 1. Select Verification Results Details and click Generate Report
- 2. Click Print ( illah ).

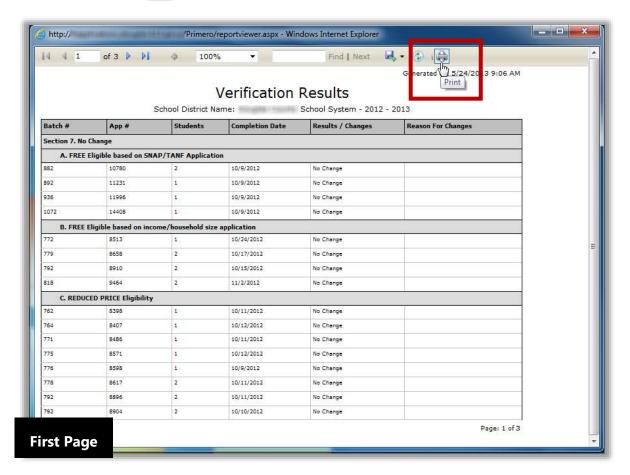

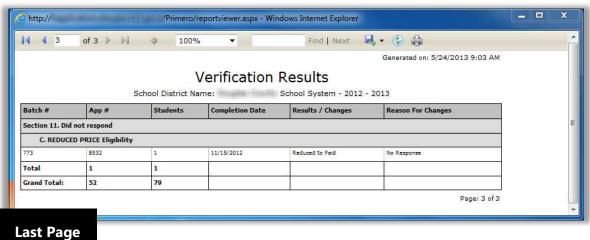

#### Verification Worksheet

To generate and print a Verification Worksheet

- 1. Select Verification Worksheet and click Generate Report
- 2. Click **Print** ( 🛑 ).

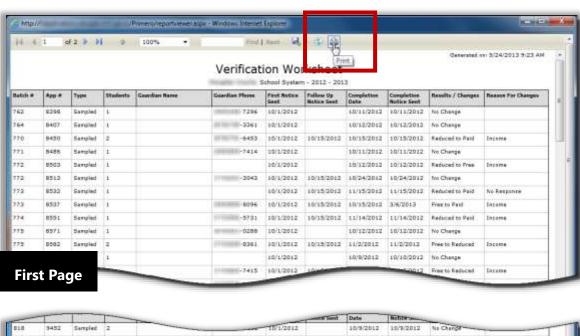

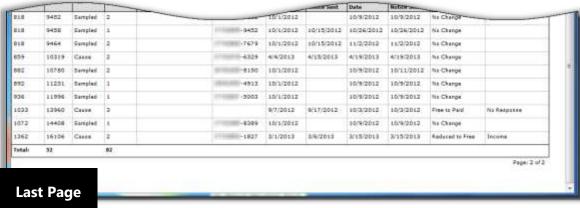

#### Verification Student List

To generate and print a Verification Student List report

- 1. Select Verification Student List.
- 2. Enter **Site Code** and **Site**, if needed and click Generate Report.
- 3. Click **Print** ( 👜 ).

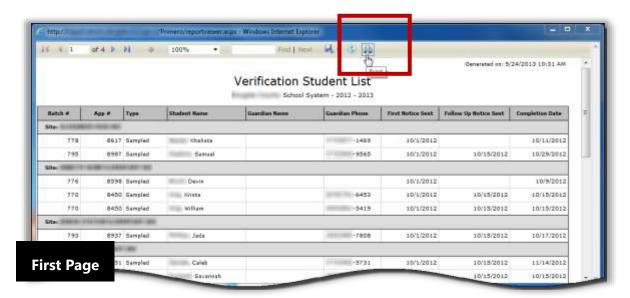

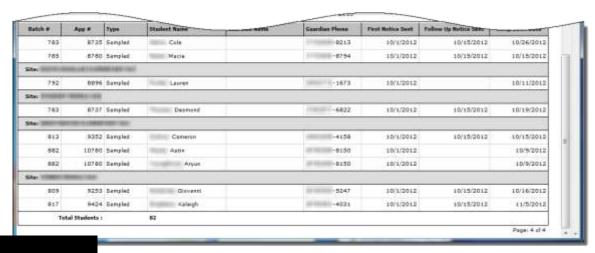

**Last Page** 

#### Verification Tracking Forms

To generate and print Verification Tracking Forms

- 1. Select **Verification Tracking Forms** and click Generate Report
- 2. Click **Print** ( 🔒 ).
- 3.

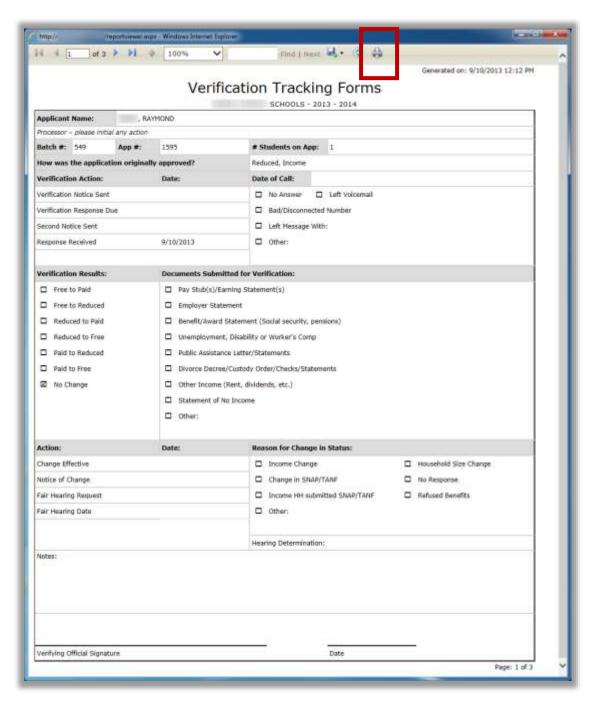

# Collection Report

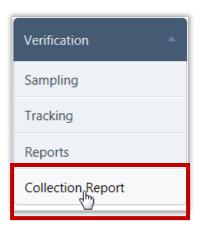

**Collection Report** is a two-page report that summarizes verification data. The report is submitted for SFAs that participate in the National School Lunch Program and/or the School Breakfast Program (SBP).

Initial report data is submitted to the USDA on or about November 15 each year.

After reapplications have been submitted and processed, final submission of the report is on or about February 15.

#### Collection Report Page

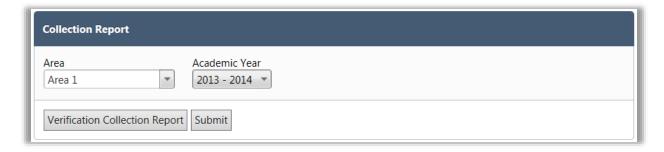

By default on the Collection Report page:

- Area is set to the first area if you have access to multiple areas.
- Academic Year is set to the current school year.

#### Page Functions

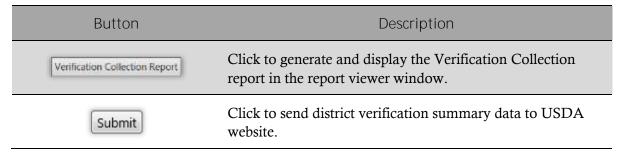

#### To generate and print a Verification Collection report

- 1. Click Verification Collection Report
- 2. Click **Print** ( 🔒 ).

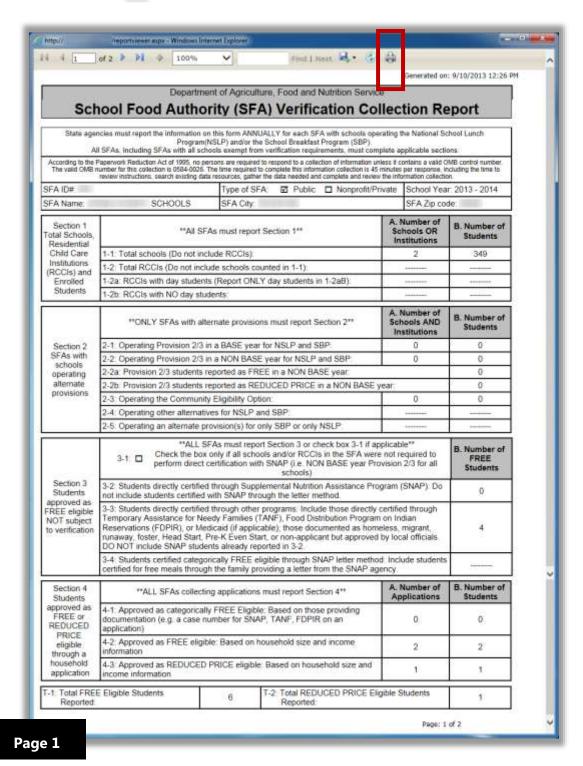

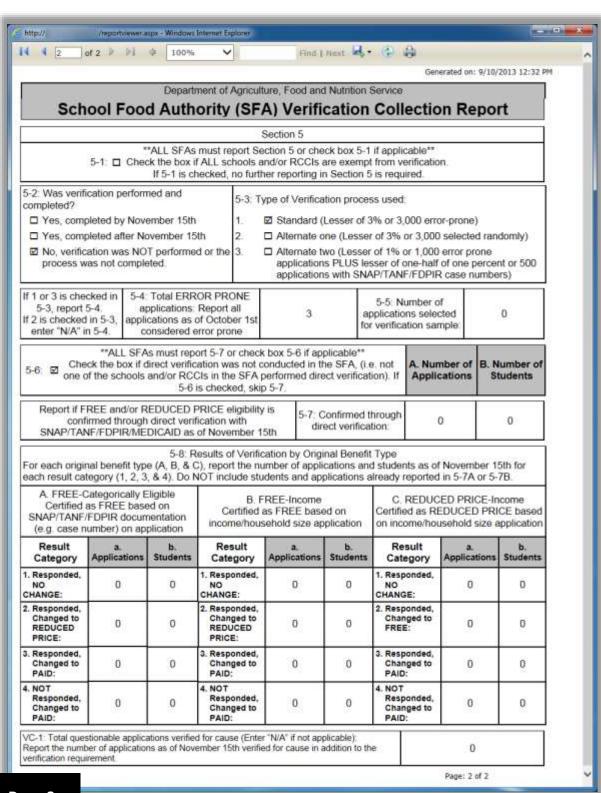

Page 2

# 8

# Reviews

In this section you will learn how to:

- ✓ Set up and manage application review auditors.
- ✓ Review applications included in an audit.

# Reviews at a Glance

| Menu Function       | Description                                                        |
|---------------------|--------------------------------------------------------------------|
| Manage Reviews      | Set up an auditor to review applications.                          |
| Review Applications | Review applications included in a audit for a selected school year |

#### **Note:**

Menus and functions to which you have access are those appropriate for your role with PrimeroEdge. When you access the **Reviews** menu, you may see a subset of the functions listed above or you may not have access to all of the features for each menu selection.

# Manage Reviews

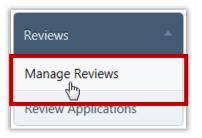

**Manage Reviews** sets up or removes auditors who are allowed to manage Free & Reduced Eligibility data in PrimeroEdge.

#### Manage Reviews Page

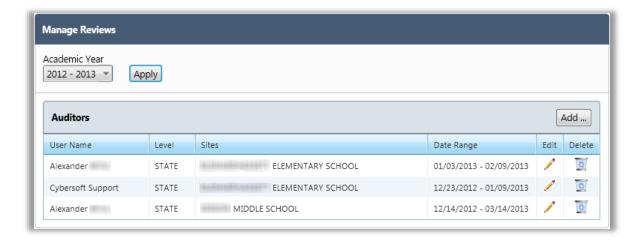

#### By default, on the **Manage Reviews** page:

- Academic Year is set to the current school year.
- All auditors are displayed in the **Auditors** list.

## Page Functions

| Button        | Description                                                               |
|---------------|---------------------------------------------------------------------------|
| Apply         | Click to display list of auditors for the selected <b>Academic Year</b> . |
| Add           | Click to add a new auditor for a site.                                    |
| Edit<br>( ∕∕) | Click to make changes to assigned sites for an auditor.                   |
| Delete        | Click to delete an auditor listing.                                       |

#### Listings: Auditors

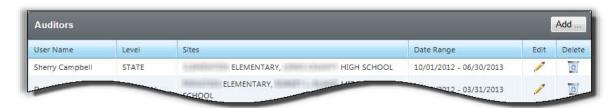

| Header Name | Data Type              | Description                                                                                                    |
|-------------|------------------------|----------------------------------------------------------------------------------------------------|
| User Name   | View only              | Auditor's name                                                                                                    |
| Level       | View only              | User's permission level                                                                                                    |
| Sites       | View only              | Site with which the auditor has permission to work                                                                                                    |
| Date range  | View only              | Date range during which the auditor has permission to work with site data.                                                                                                    |
| Edit        | Clickable icon<br>( 🖍) | Click to display the <b>Add or Edit Auditor</b> popup; use the <b>Add or Edit Auditor</b> popup to make changes to an auditor's starting/ending dates of review and to add sites to the list of assigned sites. |
| Delete      | Clickable icon         | Click to remove user name from list.                                                                                                    |

#### Adding an Auditor

#### To add an auditor

- 1. Click Add ... .
- 2. Select a user name and a date range in the **Add / Edit Auditor** popup, and click Save
- 3. Select a **Site Code / Site** and click Add Site
- 4. Repeat step #3 for all sites that the user is to to review and click Save .

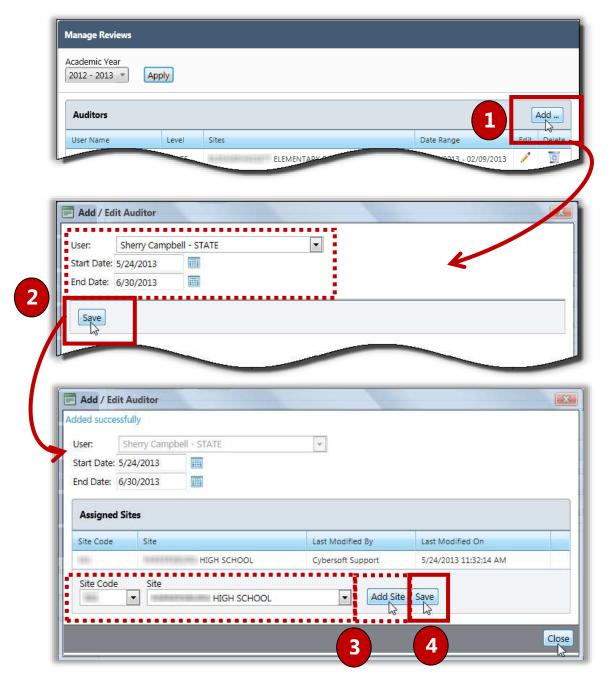

#### **Updating Auditor Details**

#### To update auditor details

- 1. Click **Edit** ( ) in an Auditor listing.
- 2. Enter or select new review dates and add sites, as needed.
- 3. Click Save .
- 4. Click Close
- Note Only auditor data for the current **Academic Year** can be changed. Auditor records for prior years cannot be changed.

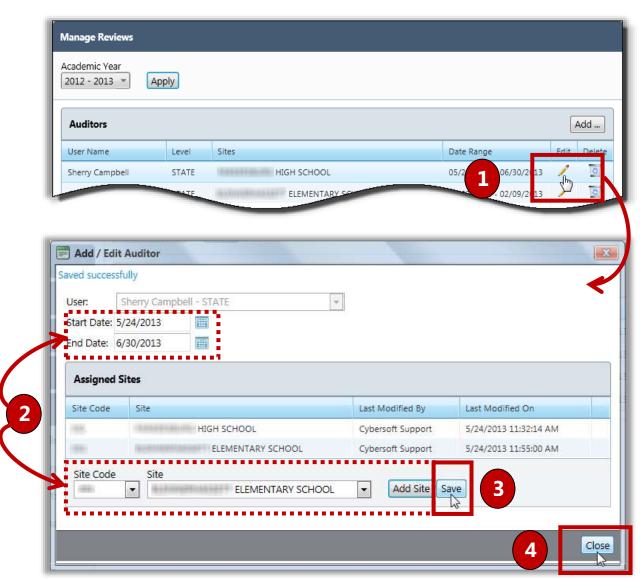

### Deleting an Auditor

#### To delete an auditor

- 1. Click **Delete** ( ) in an Auditor listing.
- 2. Click OK in the message popup.

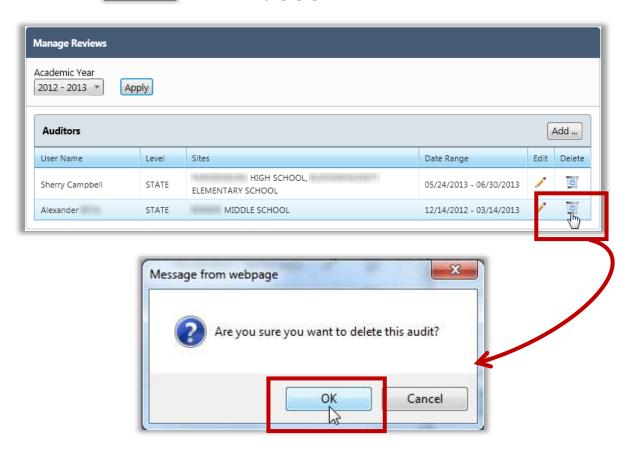

# **Review Applications**

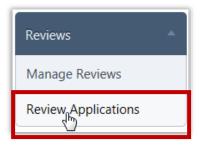

**Review Applications** allows you to review applications included in an audit for a selected school year. Application details as well as summary statistics can be viewed.

#### Review Applications Page

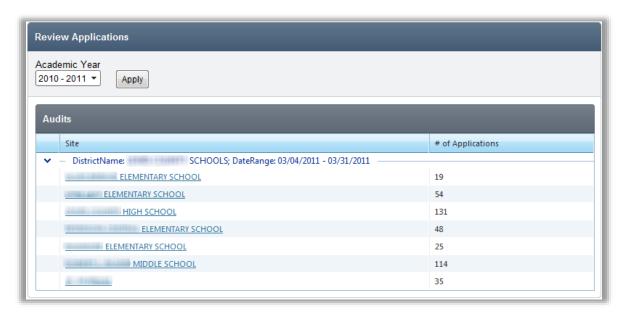

#### By default on the **Review Applications** page:

• Academic Year is set to the current school year.

#### Page Functions

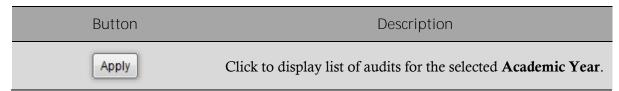

#### **Reviewing Applications**

#### To review applications

- 1. Select a school year in **Academic Year** and click Apply
- 2. Click a **School Name** link in a site listing.
- Note: The current date must be within the date range of the review created in **Manage Reviews** to be able to view application data.

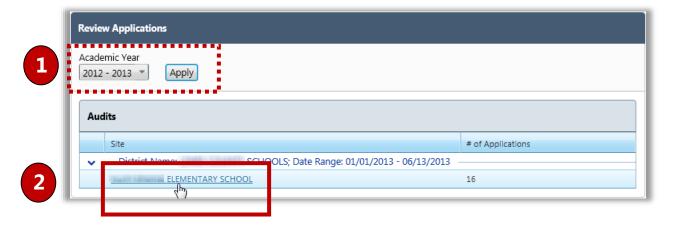

#### Summary tab

The **Summary** tab provides totals for applications, students and by eligibility.

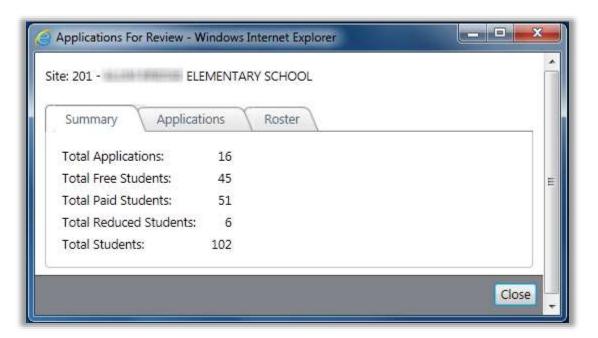

#### Applications tab

The **Applications** tab lists links to all applications and offers three sub-tabs of application information.

Application Image sub-tab—displays application images and lists application details.

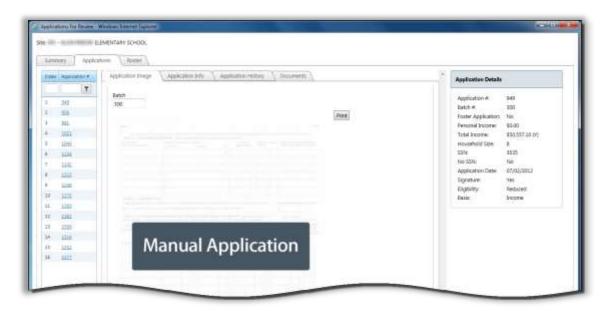

Application Info sub-tab—lists all students and household members on a selected application

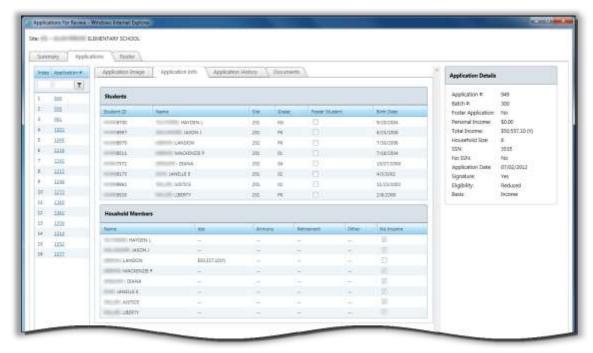

Application History sub-tab—displays application status history and lists application details.

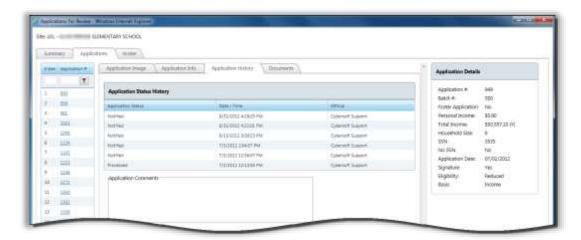

Documents sub-tab—displays scanned-document images and lists application details.

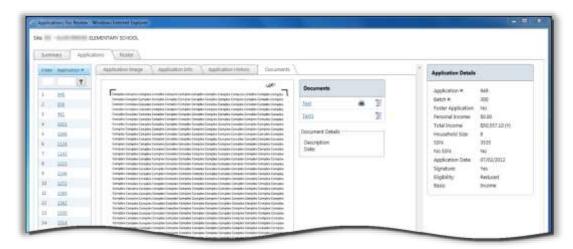

#### Roster-tab

The **Roster** tab displays a list of all students by grade whose application has been received for processing.

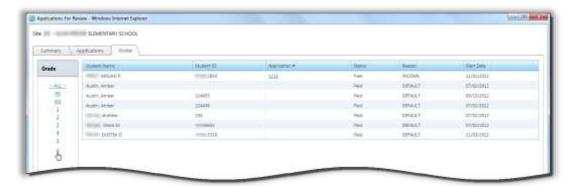

# Reapplying After Verification

After the Verification process is complete, a student may submit an application for Free and Reduced Price Meals for various reasons. Even though the first application determined that the student was not eligible for benefits at the time the application was submitted, life changes in the students circumstances may now qualify the student for Free or Reduced Price meals.

The following example is how to handle this situation in PrimeroEdge.

First Application for Free & Reduced Meals—August

Our student, Janie, applies for Free or Reduced Price Meals through PrimeroEdge.

- 1. Janie submits an application—either a paper application that is scanned, entered through the district's Online Applications website, or entered by the Central Office through **Manual Entry** on the **Applications** menu into PrimeroEdge.
- 2. Proof of income is provided.
- 3. The application is validated and Free & Reduced Meal Eligibility is determined as "Reduced".
- 4. Janie's application is added for verification by clicking Add For Verification in the Validation Workspace.

Two letters are sent requesting proof of income. No response is received by the stated due date in the notification letters and the Eligibility status changes to "Paid". The length of time that this process takes depends on each district's procedures. See USDA Guidelines to determine when letters should be sent.

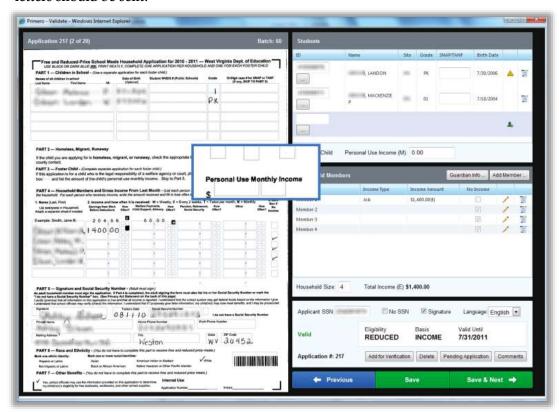

#### To process the application

- 1. On the **Compliance** menu, select **Verification Tracking**.
- Click Process & View Verification Result » on the Verify Response tab of the View Application popup.
- 3. Click Yes in the confirmation message.

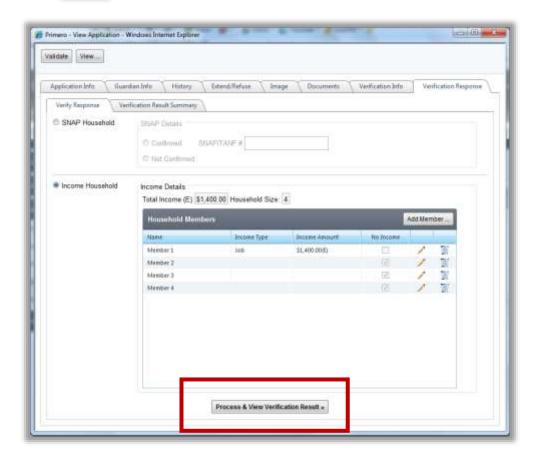

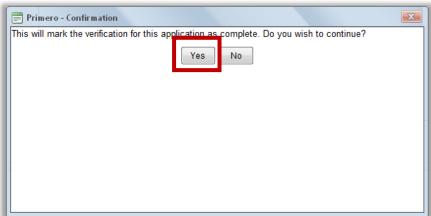

#### Reapplication for Free & Reduced Meals—JANUARY

The following scenario is *only one example* of a student reapplying after verification. A student may reapply at any time during the school year for various reasons.

#### Scenario:

- Janie's household loses all income.
- Janie's guardian completes a new application which is scanned into PrimeroEdge.
- When the new application is opened in the Validation Workspace, a message is shown.

#### Message text:

One or more students on this application were selected for Verification. Did the Household submit proof of income with this application?

- YES—If you have proof of income, continue validating as normal.
- NO—If not, mark this application as "pending" and print a Subsequent Notice from Verification Tracking for the first application.

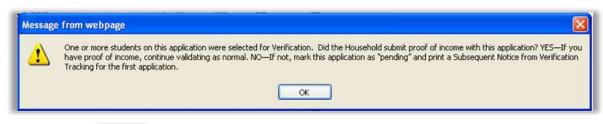

- Click OK

#### In the **Students** group of the Validation Workspace, the message:

"This student was selected for verification on application ###"

is shown when the cursor hovers over the caution icon.

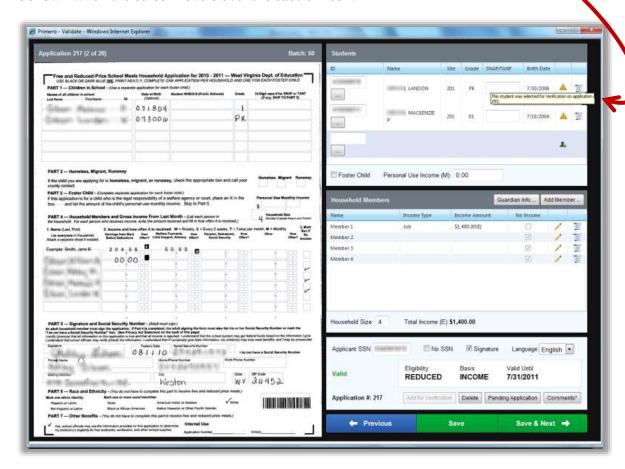

- \* If Proof of Income *is provided*, the application is processed in the normal manner.
- \* If Proof of Income *is not provided*, click Pending Application in the Validation Workspace.

- Select "Reapplying after verification" and enter comment text in **Comments**.
- Click OK .
- The new application is placed in the Smart Bin and processed as a pending application.
- A Follow Up notice letter is printed and sent to the parent/guardian requesting proof of income.

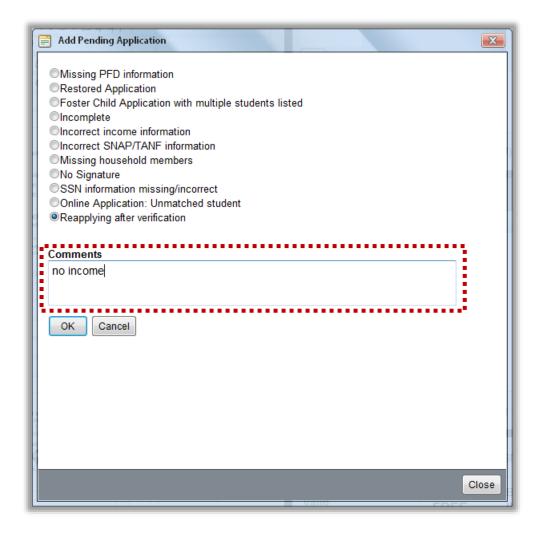

When verification is processed on the new application, the **Verification Result Summary** subtab indicates the new result.

- Click View ... to display the Verification Complete—Benefits Changed letter.
- Click Print in the report window.

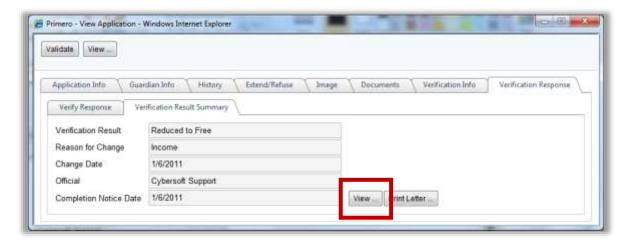

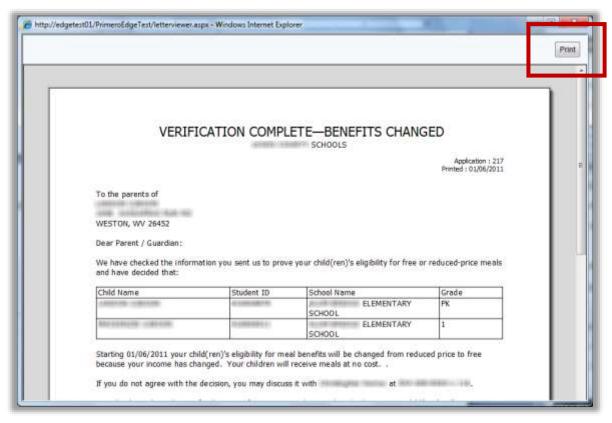

<<End of Section>>

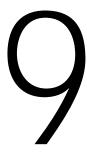

# Configuration

In this section, you will learn how to:

- ✓ Document eligibility for **Direct Approvals**.
- ✓ Extend benefits for Sibling Direct Approvals.
- ✓ Set and manage the **Grace Period**.
- ✓ Remind parents to reapply for benefits via **Grace Period Letters**.
- ✓ Generate Household Letters.
- ✓ View and update **Letter Templates**.
- ✓ View and update Temporary Approvals.
- ✓ View **Students** records.

# Configuration at a Glance

| Menu Function            | Description                                                                                                    |
|--------------------------|----------------------------------------------------------------------------------------------------|
| Eligibility Guidelines   | View and update the Income Eligibility Guidelines established each year by the USDA for Free and Reduced Price meals.                   |
| Letter Templates         | Create, view and update a template letter for a selected approval type                                                                  |
| Other Benefits           | Create and manage a list of benefits offered by the district, such as health insurance, or text book purchase                           |
| Application Mapping Tool | "Fine tune" your district's application for Free and Reduced Price meals so that all required data is captured during application scan. |

Note: Menus and functions to which you have access are those appropriate for your role with PrimeroEdge. When you access the **Configuration** menu, you may see a subset of the functions listed above or you may not have access to all of the features for each menu selection.

# Eligibility Guidelines

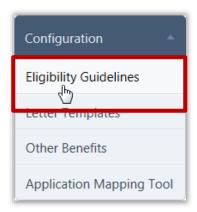

Eligibility Guidelines displays and allows for editing the Income Eligibility Guidelines set forth by the USDA for Free and Reduced Price meals. These guidelines are used by schools, institutions, and facilities participating in the:

- National School Lunch Program (and Commodity School Program)
- School Breakfast Program
- Special Milk Program for Children
- Child and Adult Care Food Program
- Summer Food Service Program (SFSP)

The annual adjustments are required by section 9 of the National School Lunch Act. These guidelines are effective from July 1 through June 30 every year.

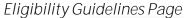

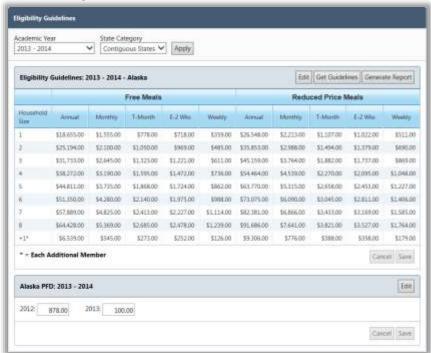

By default on the Eligibility Guidelines page:

- Academic Year is set to the current school year.
- **State Category** is set to "Contiguous States".
- **Alaska PFD** section displays Permanent Fund Dividend (PFD) amounts (only applicable to Alaska) for the current year and previous year.

#### Page Functions

| Button          | Description                                                                                                    |
|-----------------|----------------------------------------------------------------------------------------------------|
| Apply           | Click to refresh the screen with data that matches the selected search conditions.                                                       |
| Edit            | Click to activate Edit mode to change Eligibility income limits on the <b>Eligibility Guidelines</b> page.                               |
| Get Guidelines  | Click to retrieve the most current Eligibility Guidelines available from the USDA for display on the <b>Eligibility Guidelines</b> page. |
| Generate Report | Click to generate and display report of displayed Income Eligiblity Guidelines.                                                          |

Note: Alaska is assigned a separate set of Income Eligibility Guidelines from the USDA. For Alaska users, "Alaska" must be selected for **State Category** before using any of the following procedures.

To retrieve Income Eligibility Guidelines from the USDA

1. Select an **Academic Year** and a **State Category**, if needed, and click Apply

2. Click Get Guidelines

3. Click Save

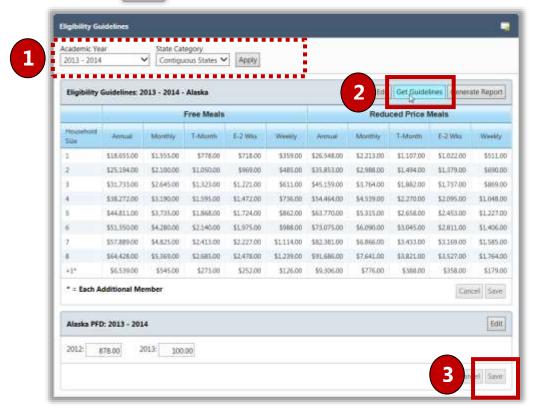

#### To edit income guidelines

- 1. Select an **Academic Year** and a **State Category**, if needed click Apply.
- 2. Click Edit .
- 3. Enter new income values for **Free Meals** or **Reduced Price Meals** as needed.
- 4. Click Save .

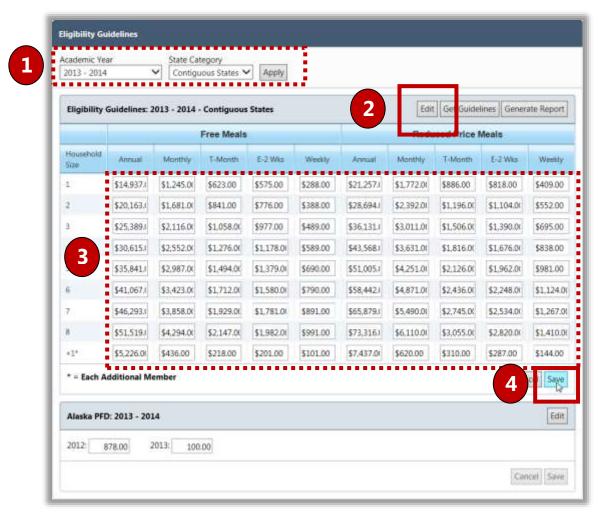

To generate and print Eligibility Guidelines

- 1. Select a **State Category**, if needed, and click Apply.
- 2. Click Get Guidelines
- 3. Click **Print** ( ).

# Letter Templates

**Letter Templates** offers nine categories of template letters which can be edited and sent to families via mail or direct hand-out. Template letters include:

- Direct Approval
- Grace Period Expiration
- Approval/Denial Notice
- Verification Notice
- Verification Completion Notice
- Direct Certification
- Mailing Labels
- Letter to Household
- Verification Subsequent Notice
- Verification Change Notice

Each template can include free-form text, text fields and table fields.

#### Letter Templates Page

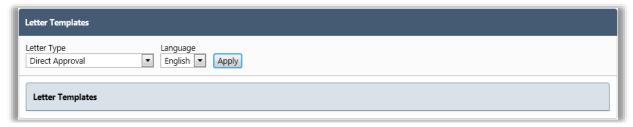

#### By default on the **Letter Templates** page:

- Letter Type is set to "Direct Approval".
- Language is set to "English".

#### Page Functions

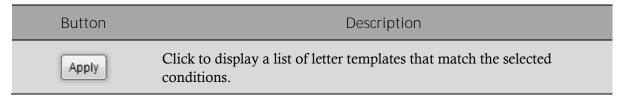

#### Letter Templates Toolbar

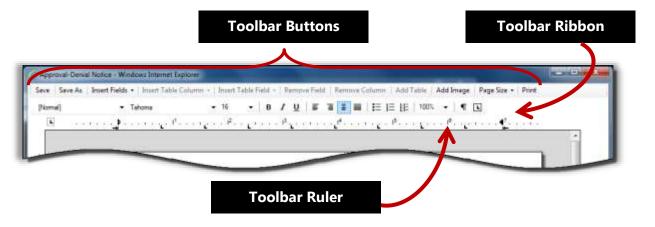

#### To view a letter template

- 1. Select a **Letter Type** and click Apply
- 2. Click a **Template Name** link.

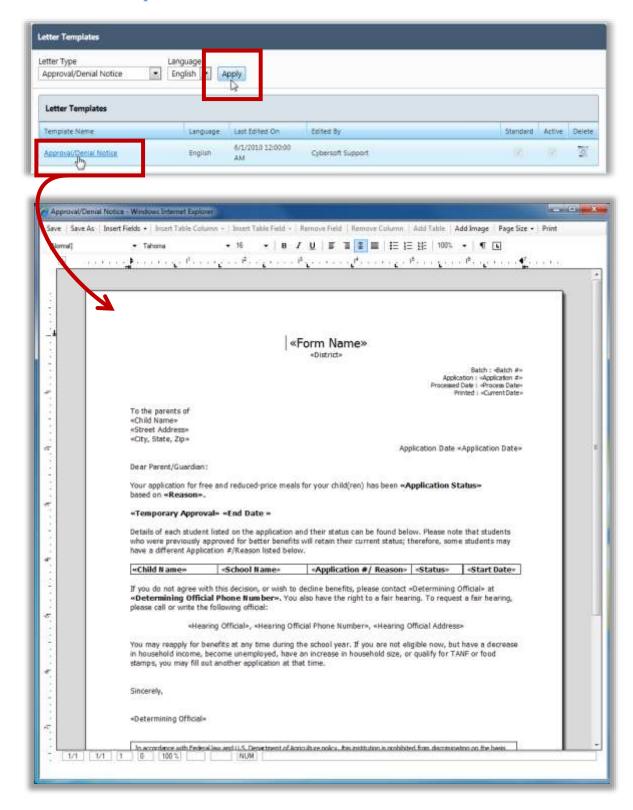

#### To add a custom template letter

- 1. Display a template and click Save As .
- 2. Enter a name for the new template and select **Set this Template as Active** if the template is to be the current letter used for notification.
  - A Caution! Do not use special characters in the template name. Using special characters disables the template editor.
  - Note: Only one letter in a template category can be "active".
- 3. Click on the **Template Save** popup.
- 4. Click OK in the Successful Save popup.

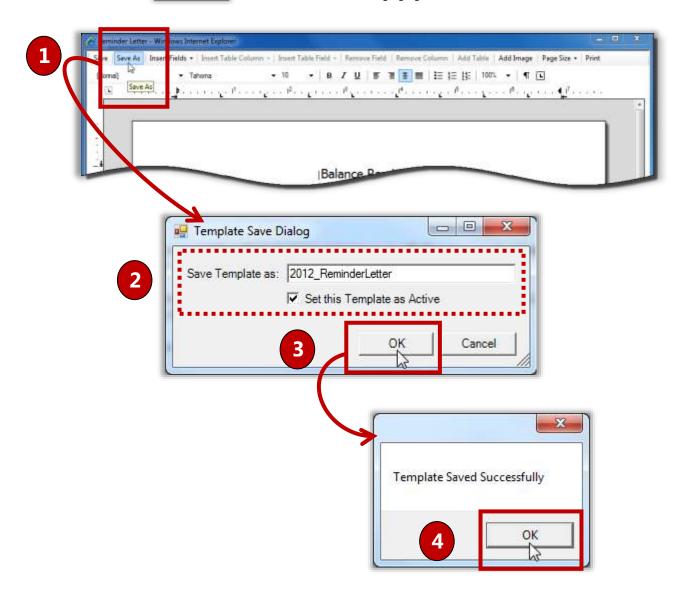

#### To edit a custom template letter

- 1. Display a list of letter templates and click a **Template Name** link.
- 2. Make changes, as needed.
- 3. Click Save to save changes and
- 4. Click to close the letter template window.

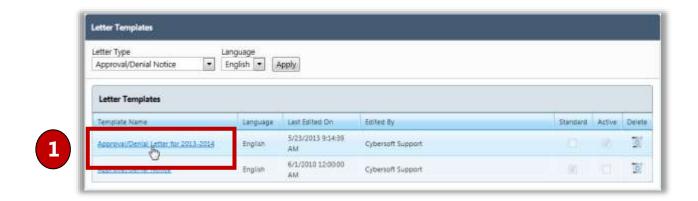

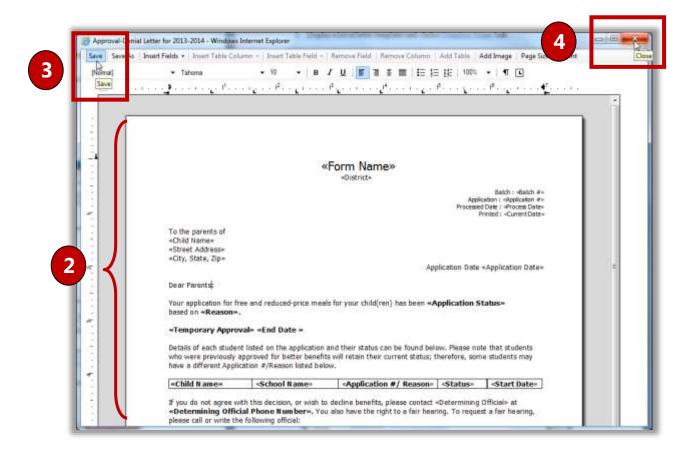

#### Working With Data Fields

#### To insert a data field

- 1. Place the cursor where the new field is to appear.
- 2. Click Insert Fields ▼
- 3. Select the field to insert on the drop-down list.

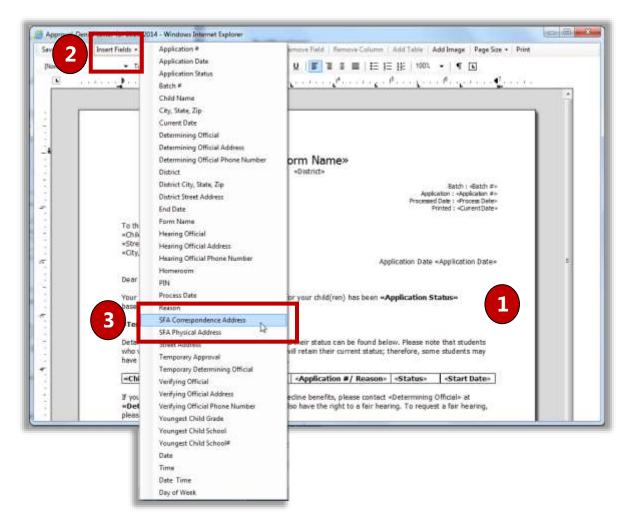

#### To remove a data field

- 1. Highlight the field to remove.
- 2. Click Remove Field

△ Caution! Using **Delete** on the keyboard does not remove the field from the letter—it simply removes it from the display.

## Working with Tables

#### Table use guidelines include:

- Each of the standard forms in each category includes one table. Only **one table is allowed** on an individual form.
- Clicking inside the table activates the four table buttons on the template menu bar.
- Table columns can be resized by moving the column separators with the mouse.

#### To add a table column

- Note: Table fields are fixed in length. New table fields cannot be added if the addition will cause the table to wrap or extend beyond the margins. Resize the existing fields first—then adjust the size as needed.
  - 1. Place the cursor in a column to the left or right of where the column is to be inserted.
  - 2. Click Insert Table Column and select one option from the drop-down list.

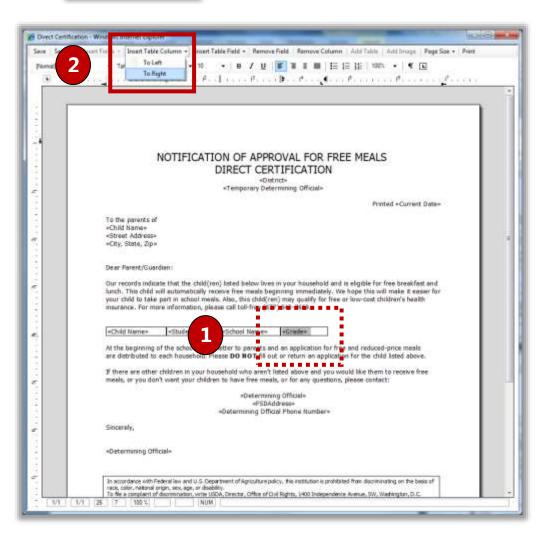

## To add a table field to a column

- 1. Place the cursor inside a column.
- 2. Click Insert Table Field ▼ and select a field from the drop-down list.

## To remove a table column

- 1. Place the cursor in the column to be removed.
- 2. Click Remove Column .

## Other Benefits

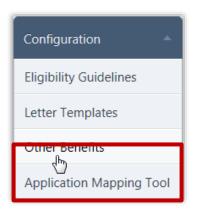

Other Benefits manages benefits displayed on the Review Application page of the Free & Reduced Meals Online Applications web site. These are benefits offered by your district about which parents may be interested in receiving more information.

### Other Benefits Page

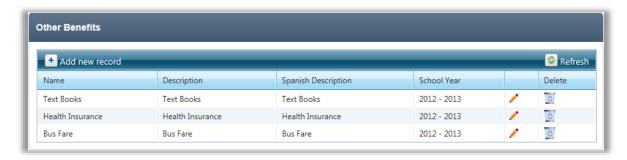

#### By default on the **Other Benefits** page:

All existing benefits are listed.

#### Page Functions

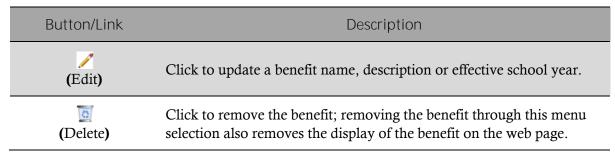

## Other Benefits Display

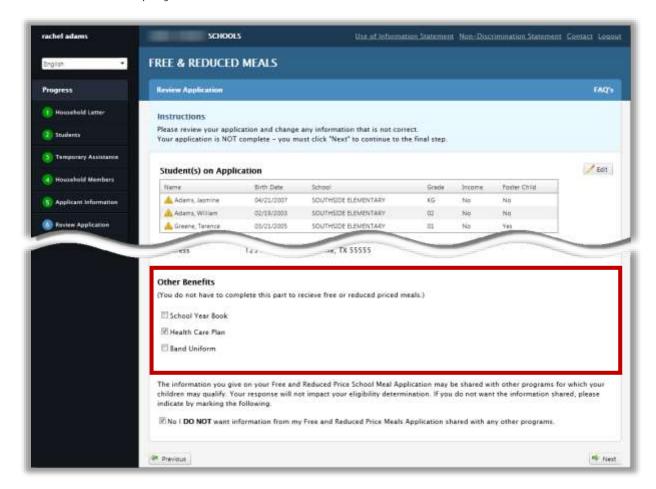

#### To add a new benefit

- 2. Enter a **Name** and a short **Description**.
- 3. Click Insert.

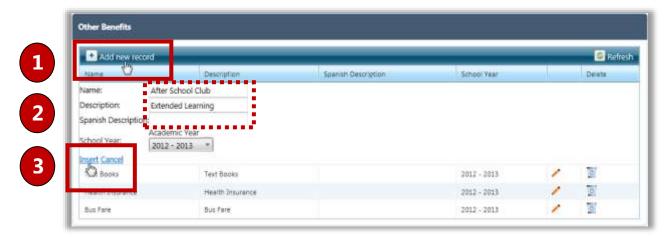

## To update a benefit

- 1. Click **Edit** ( ) in a benefit listing.
- 2. Make changes to benefit information as needed.
- 3. Click <u>Update</u>.

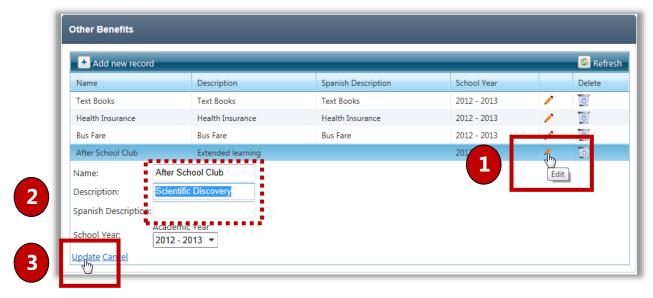

#### To delete a benefit

- 1. Click **Delete** ( ) in a benefit listing.
- 2. Click ok in the **Message** popup.

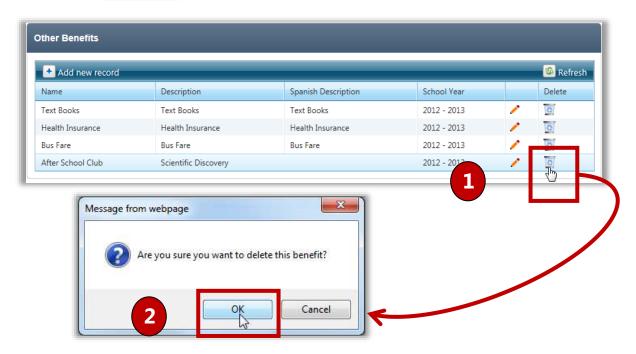

## **Application Mapping Tool**

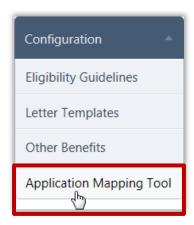

**Application Mapping Tool** allows you to fine tune your district's application for Free and Reduced Price meals so that all required data is captured during application scan.

The **Application Mapping Tool** page includes three tabs:

- Template lists all currently existing application images; provides a method to create a template from a last scanned application
  - Note: The Create button becomes available after the Grace Period is set through the [System] module.
- **Reference Image** zooms image areas for close inspection; scan to create a new application image.
- **Mapping** create and modify mapped data areas on the application to be read and stored in PrimeroEdge.

#### Application Mapping Tool

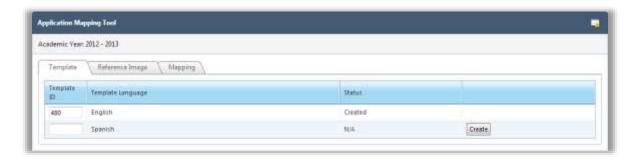

#### By default on the **Application Mapping Tool** page:

• All scanned application templates are listed on the **Template** tab.

### Page Functions

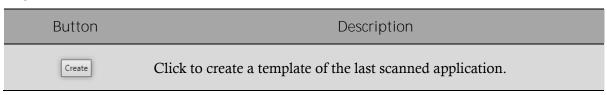

Tab 1: Template

A mapping image is created on the **Template** tab from an existing application, i.e., such as when the same application from a previous year will be used for the new school year.

## To add a template

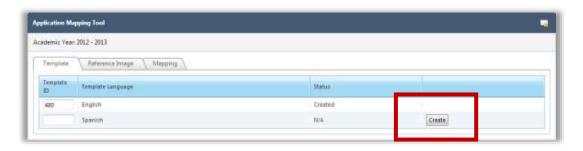

Tab 2: Reference Image

A new image is created on the **Reference Image** tab or details of an existing image can be inspected.

Note: Before scanning, you must have a scanner connected to your system and paper must be loaded into the scanner. If not, Internet Explorer stops when you start the scanning process. You must then restart IE and PrimeroEdge to continue.

### To scan a new image

Click | Scan New | .

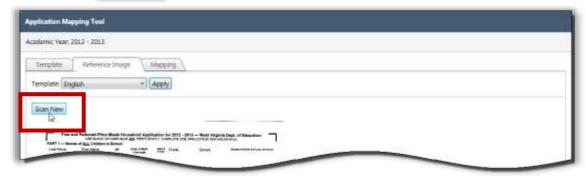

To view details of an application image

- 1. Select a **Template** and click Apply
- 2. Hover the mouse cursor over the image to zoom-in.

## Tab 3: Mapping

Mapping of the various areas of the application image takes place on the **Mapping** tab.

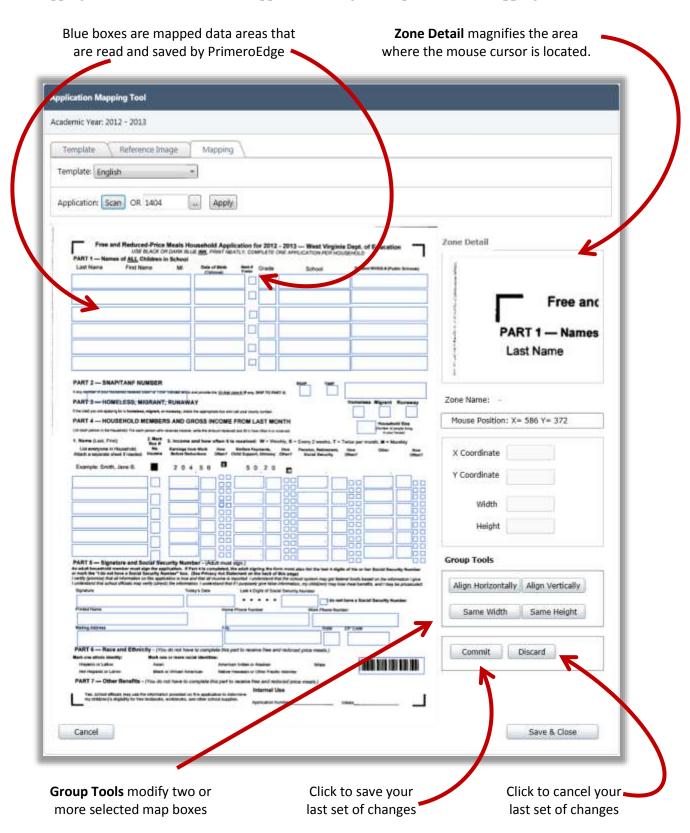

## To increase or decrease the size of the mapped box

- 1. Click inside the mapped box and click and drag the edge of the mapped box to expand or decrease the mapped box size.
- 2. Commit or Discard your changes.

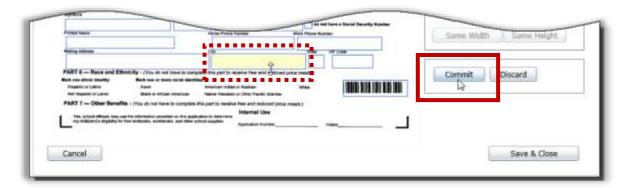

## To work with Group Tools

- 1. Select two or more boxes with the mouse while holding down the Ctrl key.
- 2. Click a group tool to change the size or vertical/horizontal location of all mapped boxes relative to the first selected box.
- 3. Commit or Discard your changes.

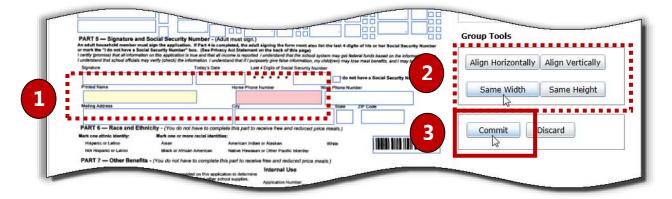

To discard all changes and close the mapped image

Click Cancel

To save all changes and close the mapped image

<<End of Section>>

# Index

| A La Carte                |          | Application Details        |        |
|---------------------------|----------|----------------------------|--------|
| Setting                   |          | Applications               |        |
| Restrictions              | 116, 117 | Validation Workspace       | 45     |
| Accepting                 |          | Application Images         |        |
| Batch Applications        | 18       | Generating                 |        |
| Adding                    |          | For Verification           | 174    |
| Auditors                  | 187      | Printing                   |        |
| Benefits                  | 214      | For Verification           | 174    |
| Columns                   |          | Verification               | 174    |
| To Tables                 | 211      | Application Info Tab       |        |
| Comments                  |          | Master Index               | 67     |
| To Applications           | 31, 47   | Application Mapping Tool   | 216    |
| Details                   |          | Tabs                       |        |
| To Applications           | 30       | Mapping                    | 218    |
| Household Members         |          | Reference Image            |        |
| To Applications           | 27, 43   | Template                   |        |
| Households                | ,        | Application Processing     |        |
| To Applications           | 26, 39   | Application Reports        |        |
| Letters                   |          | Menu                       | 121    |
| Templates                 |          | Application Approval List  |        |
| Custom                    | 208      | Application Processing     |        |
| Manual-Entry Applications | 21       | Audit Trail                |        |
| Optional Information      |          | Batch Cover Sheet          | 130    |
| To Applications           | 29       | Expiring Approvals         | 132    |
| Other Benefits            |          | Applications               |        |
| To Student Records        | 113      | Accepting                  |        |
| Pending Student           |          | Batches                    | 18     |
| To Applications           | 39       | Adding                     |        |
| Pending Students          |          | Comments                   | 31, 47 |
| To Applications           | 23       | Details                    | 30     |
| SNAP/TANF Benefits        |          | Household Members          | 27, 43 |
| To Applications           | 24, 40   | Households                 | 26, 39 |
| Students                  |          | Manual-Entry               | 21     |
| To Applications           | 22, 38   | Optional Information       | 29     |
| Table Fields              |          | SNAP/TANF Benefits         | 24, 40 |
| To Columns                | 212      | Students                   | 22, 38 |
| Templates                 |          | Pending                    | 23, 39 |
| Application Mapping Tool  | 217      | Batch                      |        |
| Administration            |          | Accepting                  | 18     |
| Menu                      | 73       | Completing Validation      | 45     |
| DC Matching               | 90       | Deleting                   |        |
| Direct Approvals          |          | Foster Students            |        |
| Grace Period Letters      |          | Guardian Information       | 44     |
| Household Letters         | 104      | Homeless, Migrant, Runaway | 41     |
| Application Approval List | 123      | Household Size             | 44     |
|                           |          |                            |        |

| Menu                     | 11        | Batch Summary                      | 48      |
|--------------------------|-----------|------------------------------------|---------|
| Manual Entry             | 20        | Areas                              |         |
| Master Index             | 64        | Setting                            |         |
| Notify                   | 50        | For Verification                   | 158     |
| Scan                     | 13        | Audit Trail                        | 128     |
| Smart Bin                | 55        | Auditors                           |         |
| Validate                 | 34        | Adding                             | 187     |
| Notifying                |           | Deleting                           | 189     |
| Batches                  | 49        | Updating                           |         |
| Previewing               | 16        | Details                            | 188     |
| Processing               |           | Batch ApplicationsSee Applic       | ations  |
| Deleted Applications     | 60        | Notifying                          | 49      |
| Direct Approvals         | 25        | Batch Cover Sheet                  | 130     |
| Pending Applications     | 59        | Batch Summary                      |         |
| Pending CEP Applications |           | Viewing                            | 48      |
| Pending CEP Students     | 61        | Benefits                           |         |
| Pending Students         | 57        | Adding                             | 214     |
| Rejecting                |           | Deleting                           | 215     |
| Batches                  | 19        | Updating                           | 215     |
| Removing                 |           | Benefits Issuance                  |         |
| Students                 | 40        | CEP                                |         |
| Restoring                |           | Applications; Processing           | 63      |
| Deleted Applications     | 60        | Viewing                            |         |
| Reviewing                |           | Processing                         |         |
| Saving                   |           | Processing                         |         |
| As Complete              | 32, 47    | Pending Students                   |         |
| As Pending               |           | Collection Report                  |         |
| Scanning                 | 15        | Columns                            |         |
| Scans                    |           | Tables                             | 211     |
| Troubleshooting          | 17        | Comments                           |         |
| Selecting                |           | Adding                             |         |
| Other Benefits           |           | To Applications                    | .31, 47 |
| For Household            | 28        | Completing Validation              |         |
| Sending                  |           | Applications                       | 45      |
| Notifications            | 53        | Configuration                      |         |
| Batch                    | 52        | Menu                               | 201     |
| Individual               | 54        | Application Mapping Tool           | 216     |
| Starting Validation      | 48        | Eligibility Guidelines             | 203     |
| Statuses                 | 49        | Letter Templates                   | 206     |
| Unselecting              |           | Other Benefits                     | 213     |
| Inactive                 |           | Data Fields                        | 210     |
| For Verification         | 162       | Inserting                          | 210     |
| Validating3              | 5, 59, 63 | Removing                           | 210     |
| Validation Workspace     | 35        | DC Matching                        |         |
| Application Details      | 45        | By Household, Address, or Guardian |         |
| Household Members Group  | 42        | Exporting                          |         |
| Students Group           | 36        | Matched Students Files             | 100     |
| Viewing                  | 59        | Manually Matching                  | 93      |
|                          |           |                                    |         |

| Printing                    |          | Custom                        | 209       |
|-----------------------------|----------|-------------------------------|-----------|
| Letters                     | 99       | Eligibility                   |           |
| Unmatching                  |          | Changing                      |           |
| Students                    | 97       | Manually                      | 111       |
| Viewing                     |          | Eligibility Guidelines        |           |
| Students                    |          | Generating                    |           |
| Previously Matched          | 96       | Printing                      | 205       |
| Unmatched                   |          | Retrieving                    | 204       |
| DC Sibling                  | 139      | Eligibility Reports           |           |
| Deleted Applications        |          | Menu                          | 135       |
| Processing                  | 60       | Benefits Issuance             | 137       |
| Restoring                   | 60       | DC Sibling                    | 139       |
| Deleting                    |          | Eligibility Roster            |           |
| Applications                | 46       | Eligibility Summary           |           |
| Auditors                    |          | Other Benefits                |           |
| Benefits                    | 215      | Percent Economically Disadvan | taged 148 |
| Letters                     |          | Student Activity              | -         |
| Household                   | 7        | Student Status Change         |           |
| Demographics Tab            |          | Eligibility Roster            |           |
| Student Details             | 112      | Eligibility Summary           |           |
| Direct Approvals            |          | Eligibility Tab               |           |
| Exporting                   |          | Student Details               | 113       |
| Unmatched Students Files    | 66, 88   | Emailing                      |           |
| Importing                   | •        | Batch Notifications           | 49        |
| Files                       | 79       | Enrollment History Tab        |           |
| Manually Entering           |          | Student Details               | 119       |
| Printing                    |          | Expiring Approvals            |           |
| Letters                     |          | Exporting                     |           |
| Notification                |          | DC Matching                   |           |
| Individual                  | 86       | Matched Students Files        | 100       |
| Multiple                    |          | Unmatched Students Files      |           |
| Processing                  |          | Foster Students               | •         |
| Files                       | 79       | Applications                  | 41        |
| Imported Files              |          | Generating                    |           |
| On Applications             |          | Application Images            |           |
| Tabs                        |          | For Verification              | 174       |
| Matched Students            | 84       | Eligibility Guidelines        | 205       |
| Summary                     | 83       | Grace Period                  |           |
| Unmatched Students          |          | Sending                       |           |
| Viewing                     |          | Letters                       | 102       |
| Files                       | 83       | Viewing                       |           |
| Unmatched Students          |          | Letters                       | 103       |
| Direct Certification See DC |          | Grace Period Letters          |           |
| Editing                     | <b>3</b> | Guardian Info Tab             |           |
| Income Guidelines           | 205      | Master Index                  | 68        |
| Letters                     |          | Guardian Information          |           |
| Templates                   |          | Applications                  | 44        |
| - I                         |          | History Tab                   |           |
|                             |          |                               |           |

| Master Index               | 69     | To Applications                | 29     |
|----------------------------|--------|--------------------------------|--------|
| Homeless, Migrant, Runaway |        | Other Benefits                 |        |
| Applications               | 41     | To Student Records             | 113    |
| Household                  |        | SNAP/TANF Benefits             |        |
| Letters                    |        | To Applications                | 24, 40 |
| Deleting                   | 7      | Students                       |        |
| Printing                   | 105    | Pending                        |        |
| Uploading                  | 5      | To Applications                | 23, 39 |
| Viewing                    | 6, 106 | To Applications                | 22, 38 |
| Selecting                  |        | Table Fields                   |        |
| Other Benefits             |        | To Columns                     | 212    |
| On Applications            | 28     | Template                       |        |
| Household Letters          | 3, 104 | Application Mapping Tool       | 217    |
| Household Members          |        | Change                         |        |
| Adding                     |        | Eligibility                    |        |
| To Applications            | 27, 43 | Manually                       | 111    |
| Household Members Group    |        | DC Match                       |        |
| Applications               |        | By Household, Address, or Guar | dian91 |
| Validation Workspace       | 42     | Manually                       | 93     |
| Household Size             |        | Delete                         |        |
| Applications               | 44     | Applications                   | 46     |
| Household Tab              |        | Auditors                       | 189    |
| Student Details            | 112    | Benefits                       | 215    |
| Households                 |        | Letters                        |        |
| Adding                     |        | Household                      | 7      |
| To Applications            | 26, 39 | Edit                           |        |
| How to                     |        | Income Guidelines              | 205    |
| Accept                     |        | Letters                        |        |
| Batch Applications         | 18     | Templates                      |        |
| Add                        |        | Custom                         | 209    |
| Applications               |        | Email                          |        |
| Manual-Entry               | 21     | Batch Notifications            | 49     |
| Auditors                   | 187    | Export                         |        |
| Benefits                   | 214    | Unmatched Students Files       | 66, 88 |
| Columns                    |        | Generate                       |        |
| To Tables                  | 211    | Application Images             |        |
| Comments                   |        | For Verification               | 174    |
| To Applications            | 31, 47 | Eligibility Guidelines         | 205    |
| Details                    |        | Sampling Pool                  |        |
| To Applications            | 30     | Verification                   | 159    |
| Household Members          |        | Import                         |        |
| To Applications            | 27, 43 | Direct Approval Files          | 79     |
| Households                 |        | Include                        |        |
| To Applications            | 26, 39 | Special Instructions           | 119    |
| Letters                    |        | Insert                         |        |
| Templates                  |        | Data Fields                    | 210    |
|                            | 208    | Manually Enter                 |        |
| Optional Information       |        | Direct Approvals               | 77     |
|                            |        |                                |        |

| Notify                       | Inactive                      |
|------------------------------|-------------------------------|
| Applications5                | From Verification Tracking167 |
| Batch Applications49, 5      | 2 Restore                     |
| Individual Applications5     | 4 Deleted Applications60      |
| Preview                      | Retrieve                      |
| Applications1                | 6 Eligibility Guidelines204   |
| Print                        | Review                        |
| Application Images           | Applications191               |
| For Verification17           | 4 Save                        |
| Batch Notifications4         | 9 Applications                |
| Eligibility Guidelines20     | 5 As Complete32, 47           |
| Letters                      | As Pending33, 46              |
| DC Matching9                 | 9 Scan                        |
| Direct Approval Notification | Applications15                |
| Individual8                  | 6 Images                      |
| Multiple8                    | 7 Reference217                |
| Household10                  | 5 Supporting Documents        |
| Notification                 | For Verification171           |
| Direct Approvals8            | 4 Select                      |
| Verification Notification    | Other Benefits                |
| Adverse Action16             | 5 For Household               |
| First Notice16               | 3 On Applications28           |
| Follow-Up16                  | 4 Send                        |
| Process                      | Letters                       |
| Deleted Applications6        | 0 Grace Period102             |
| Direct Approval Files7       | 9 Verification Notification   |
| Imported8                    | 2 Adverse Action165           |
| Direct Approvals             | First Notice163               |
| On Applications2             | •                             |
| Pending Applications5        | 9 Notifications 53            |
| Pending CEP Applications6    |                               |
| Pending CEP Students6        | For Individual Applications54 |
| Pending Students5            | 7 Set                         |
| Verification Responses16     | 8 Restrictions                |
| Reject                       | A La Carte116, 117            |
| Batch Applications1          |                               |
| Remove                       | Other116                      |
| Applications                 | Verification Areas158         |
| From Verification16          | 6 Troubleshoot                |
| Data Fields21                | 0 Scans17                     |
| Other Benefits               | Unmatch                       |
| From Student Records11       |                               |
| Students                     | Unselect                      |
| From Applications4           | 0 Applications                |
| Table Fields                 | Inactive                      |
| From Columns21               | For Verification162           |
| Replace                      | Update                        |
| Applications                 | Benefits215                   |

| Details                   | To Tables                    | 211 |
|---------------------------|------------------------------|-----|
| Auditors188               | Table Fields                 |     |
| Messages10                | To Columns                   | 212 |
| Upload                    | Direct Approval Notification |     |
| Letters                   | Printing                     |     |
| Household5                | Individual                   | 86  |
| Supporting Documents      | Multiple                     | 87  |
| For Verification171       | Editing                      |     |
| Validate                  | Templates                    |     |
| Applications35, 59, 63    | Custom                       | 209 |
| View                      | Grace Period                 |     |
| Applications59            | Sending                      | 102 |
| Batch Summary48           | Viewing                      | 103 |
| DC Students               | Inserting                    |     |
| Previously Matched96      | Data Fields                  | 210 |
| Unmatched95               | Printing                     |     |
| Direct Approval File83    | Direct Approval Notification |     |
| Letters                   | Individual                   | 86  |
| Grace Period103           | Multiple                     | 87  |
| Household6, 106           | Household                    | 105 |
| Templates207              | Notification                 |     |
| Pending CEPApplications63 | Direct Approvals             | 84  |
| Templates                 | Verification Notification    |     |
| Applications217           | Adverse Action               | 165 |
| Unmatched Students        | First Notice                 | 163 |
| Direct Approvals85        | Follow-Up                    | 164 |
| View Student Records109   | Removing                     |     |
| Image/Documents Tab       | Data Fields                  | 210 |
| Master Index70            | Table Fields                 |     |
| Images                    | From Columns                 | 212 |
| Scanning                  | Sending                      |     |
| Reference217              | Grace Period                 | 102 |
| Importing                 | Verification Notification    |     |
| Direct Approval Files79   | Adverse Action               | 165 |
| Income Guidelines         | First Notice                 |     |
| Editing205                | Follow-Up                    | 164 |
| Inserting                 | Verification Notification    |     |
| Data Fields210            | Printing                     |     |
| Letter Templates 206      | Adverse Action               | 165 |
| Adding                    | First Notice                 | 163 |
| Custom208                 | Follow-Up                    | 164 |
| Editing                   | Sending                      |     |
| Custom209                 | Adverse Action               | 165 |
| Viewing207                | First Notice                 |     |
| Letters                   | Follow-Up                    |     |
| Adding                    | Viewing                      |     |
| Columns                   | Grace Period                 | 103 |
|                           | Household                    |     |
|                           |                              |     |

| Templates                     | . 207 | Messages                           | 8      |
|-------------------------------|-------|------------------------------------|--------|
| Manage Reviews                | . 185 | Updating                           | 10     |
| Manual Entry                  | 20    | Notifications                      |        |
| Manually Entering             |       | Sending                            | 53     |
| Direct Approvals              | 77    | For Batch Applications             | 52     |
| Mapping Tab                   |       | For Individual Applications        | 54     |
| Application Mapping Tool      | . 218 | Notify                             | 50     |
| Master Index                  | 64    | Notifying                          | 53     |
| Display                       |       | Batch Applications                 | 49, 52 |
| Applications                  |       | Individual Applications            | 54     |
| By Application                | 65    | Online Applications                |        |
| By Student                    | 65    | Menu                               | 1      |
| Tabs                          |       | Household Letters                  | 3      |
| Application Info              | 67    | Messages                           | 8      |
| Guardian Info                 | 68    | Optional Info Tab                  |        |
| History                       | 69    | Master Index                       | 68     |
| Add Comments                  | 69    | Optional Information               |        |
| Image/Documents               | 70    | Adding                             |        |
| Display Document              |       | To Applications                    | 29     |
| Magnify Area of Digital Image |       | Other Benefits14                   |        |
| Scan Document                 |       | Adding                             |        |
| Upload Document               | 70    | To Student Records                 | 113    |
| Optional Info                 |       | Removing                           |        |
| Refuse Benefits               |       | From Student Records               | 113    |
| Record Refusal of Benefits    | 69    | Other Restrictions                 |        |
| Verification Info             | 71    | Setting                            | 116    |
| Verification Response         | 71    | Particulars Tab                    |        |
| Print Completion Notice       |       | Student Details                    | 110    |
| Save                          |       | Patrons                            |        |
| Save and Mark as Complete     | 72    | Menu                               | 107    |
| View Completion Notice        |       | Students                           | 108    |
| Matched Students Files        |       | Pending CEP Students               |        |
| Exporting                     | . 100 | Processing                         | 61     |
| Matched Students Tab          |       | Pending Students                   |        |
| Direct Approvals              | 84    | Processing                         | 57     |
| Menu Items                    |       | Percent Economically Disadvantaged |        |
| Restrictions                  |       | Picture and Notes Tab              |        |
| Setting                       | . 118 | Student Details                    | 114    |
| Menus                         |       | Pre-Verification Details           | 175    |
| Administration                | 73    | Previewing                         |        |
| Application Reports           | . 121 | Applications                       | 16     |
| Applications                  |       | Printing                           |        |
| Configuration                 |       | Application Images                 |        |
| Eligibility Reports           |       | For Verification                   | 174    |
| Online Applications           |       | Batch Notifications                |        |
| Patrons                       |       | Eligibility Guidelines             |        |
| Reviews                       |       | Letters                            |        |
| Verification                  |       | DC Matching                        | 99     |
|                               |       |                                    |        |

| Direct Approval Notification |     | Audit Trail                        | 128    |
|------------------------------|-----|------------------------------------|--------|
| Individual                   | 86  | Batch Cover Sheet                  | 130    |
| Multiple                     | 87  | Benefits Issuance                  | 137    |
| Household                    | 105 | DC Sibling                         | 139    |
| Notification                 |     | Eligibility Roster                 | 141    |
| Direct Approvals             | 84  | Eligibility Summary                | 144    |
| Verification Notification    |     | Expiring Approvals                 | 132    |
| First Notice                 | 163 | Other Benefits                     | 146    |
| Follow-Up                    | 164 | Percent Economically Disadvantaged |        |
| Processing                   |     | Pre-Verification Details           | 175    |
| Deleted Applications         | 60  | Student Activity                   | 150    |
| Direct Approval Files        | 79  | Student Status Change              | 153    |
| Imported                     | 82  | Verification Results Details       | 176    |
| Direct Approvals             | 25  | Verification Student List          | 178    |
| Pending Applications         | 59  | Verification Tracking Forms        | 179    |
| Pending CEP Applications     | 63  | Verification Worksheet             | 177    |
| Pending CEP Students         | 61  | Restoring                          |        |
| Pending Students             | 57  | Deleted Applications               | 60     |
| Verification Responses       | 168 | Restrictions                       |        |
| Reapplying                   |     | Setting                            |        |
| Verification                 | 194 | A La Carte116                      | 5, 117 |
| Records                      |     | Menu Items                         | 118    |
| Students                     |     | Other                              | 116    |
| Viewing                      | 109 | Restrictions Tab                   |        |
| Reference Image Tab          |     | Student Details                    | 115    |
| Application Mapping Tool     | 217 | Retrieving                         |        |
| Refuse Benefits Tab          |     | Eligibility Guidelines             | 204    |
| Master Index                 | 69  | Review Applications                | 190    |
| Rejecting                    |     | Reviewing                          |        |
| Batch Applications           | 19  | Applications                       | 191    |
| Removing                     |     | Reviews                            |        |
| Applications                 |     | Menu                               | 183    |
| From Verification            | 166 | Manage Reviews                     | 185    |
| Other Benefits               |     | Review Applications                | 190    |
| From Student Records         | 113 | Revoming                           |        |
| Students                     |     | Data Fields                        | 210    |
| From Applications            | 40  | Sampling                           | 157    |
| Table Fields                 |     | Saving                             |        |
| From Columns                 | 212 | Applications                       | 32, 47 |
| Replacing                    |     | As Pending                         | 33, 46 |
| Applications                 |     | Scan                               | 13     |
| Inactive                     |     | Scanning                           |        |
| From Verification Tracking   | 167 | Applications                       | 15     |
| Reports                      | 173 | Images                             |        |
| Application Approval List    | 123 | Reference                          | 217    |
| Application Processing       |     | Supporting Document                |        |
| Application Cycle Timeline   | 125 | For Verification                   | 171    |
| Application Processing       | 125 | Scans                              |        |

| Troubleshooting         | 17       | Students Group                |                                         |
|-------------------------|----------|-------------------------------|-----------------------------------------|
| Selecting               |          | Applications                  |                                         |
| Other Benefits          |          | Validation Workspace          | 36                                      |
| For Households          |          | Summary Tab                   |                                         |
| On Applications         | 28       | Direct Approvals              | 83                                      |
| Sending                 |          | Supporting Documents          |                                         |
| Letters                 |          | Scanning                      |                                         |
| Grace Period            | 102      | For Verification              | 171                                     |
| Notifications           | 53       | Table Fields                  |                                         |
| Batch Applications      | 49, 52   | Adding                        |                                         |
| Individual Applications | 54       | To Columns                    | 212                                     |
| Setting                 |          | Removing                      |                                         |
| Menu Items              |          | From Columns                  | 212                                     |
| Restrictions            | 118      | Tables                        | 211                                     |
| Restrictions            |          | Columns                       | 211                                     |
| A La Carte              | 116, 117 | TANFSee                       | SNAP/TANF                               |
| Other                   | 116      | Template Tab                  |                                         |
| Smart Bin               | 55       | Application Mapping Tool      | 216                                     |
| SNAP/TANF               |          | Templates                     |                                         |
| Adding                  |          | Adding                        |                                         |
| To Applications         | 24, 40   | Application Mapping Tool      | 217                                     |
| Special Instructions    |          | LettersSee Letters, See Lette | er Templates                            |
| Including               | 119      | Tracking                      | •                                       |
| Starting Validation     |          | Troubleshooting               |                                         |
| Applications            | 48       | Scans                         | 17                                      |
| Statuses                |          | Unmatched Students            |                                         |
| Applications            | 49       | Viewing                       | 85                                      |
| Student Activity        | 150      | Unmatched Students Tab        |                                         |
| Student Details         |          | Direct Approvals              | 85                                      |
| Tabs                    |          | Unmatching                    |                                         |
| Demographics            | 112      | DC Students                   | 97                                      |
| Eligibility             |          | Unselecting                   |                                         |
| Enrollment History      | 119      | Applications                  |                                         |
| Household               |          | Inactive                      |                                         |
| Particulars             |          | For Verification              | 162                                     |
| Pictures and Notes      | 114      | Updating                      |                                         |
| Restrictions            | 115      | Benefits                      | 215                                     |
| Student Records         |          | Details                       |                                         |
| Viewing                 | 109      | Auditors                      | 188                                     |
| Student Status Change   |          | Message Text                  | 10                                      |
| Students                |          | Uploading                     |                                         |
| Adding                  |          | Letters                       |                                         |
| To Applications         | 22, 38   | Household                     | 5                                       |
| Pending                 | ,        | Supporting Documents          |                                         |
| Adding                  |          | For Verification              | 171                                     |
| To Applications         | 23. 39   | Validate                      |                                         |
| Removing                |          | Validating                    | ••••••••••••••••••••••••••••••••••••••• |
| From Applications       | 40       | Applications                  | 35, 59, 63                              |
|                         |          | L. L                          |                                         |

| Validation Workspace     |     | Areas                        | 158    |
|--------------------------|-----|------------------------------|--------|
| Applications             | 35  | Unselecting                  |        |
| <b>Verification</b>      |     | Applications                 |        |
| Application Images       | 174 | Inactive                     | 162    |
| Generating               |     | Uploading                    |        |
| Application Images       | 174 | Supporting Documentation     | 171    |
| Sampling Pool            | 159 | Verification Results Details | 176    |
| Menu                     | 155 | Verification Student List    | 178    |
| Collection Report        | 180 | Verification Tracking Forms  | 179    |
| Reports                  | 173 | Verification Worksheet       | 177    |
| Sampling                 | 157 | Verification Info Tab        |        |
| Tracking                 | 160 | Master Index                 | 71     |
| Pre-Verification Details | 175 | Verification Response Tab    |        |
| Printing                 |     | Master Index                 | 71     |
| Application Images       | 174 | Verification Results Details | 176    |
| Letters                  |     | Verification Student List    | 178    |
| Adverse Action           | 165 | Verification Tracking Forms  | 179    |
| First Notice             | 163 | Verification Worksheet       | 177    |
| Follow-Up                | 164 | Viewing                      |        |
| Processing               |     | Applications                 | 59     |
| Responses                | 168 | Batch Summary                | 48     |
| Reapplying               | 194 | DC Students                  |        |
| Removing                 |     | Previously Matched           | 96     |
| Applications             | 166 | Unmatched                    | 95     |
| Replacing                |     | Direct Approval File         | 83     |
| Applications             |     | Letters                      |        |
| Inactive                 | 167 | Grace Period                 | 103    |
| Scanning                 |     | Household                    | 6, 106 |
| Supporting Documentation | 171 | Templates                    | 207    |
| Sending                  |     | Pending CEP Applications     | 63     |
| Letters                  |     | Student Records              | 109    |
| Adverse Action           | 165 | Templates                    |        |
| First Notice             | 163 | Applications                 | 217    |
| Follow-Up                | 164 | Unmatched Students           |        |
| Setting                  |     | Direct Approvals             | 85     |